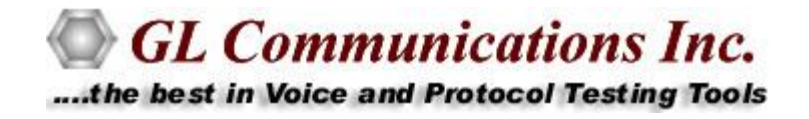

# Real-Time / Remote / Offline ISDN Protocol Analyzer

## **USER GUIDE**

**Document No-XX150,OLV150-7.2-20**

February 2013

GL Communications Inc. 818 West Diamond Avenue - Third Floor Gaithersburg, MD 20878 Voice 301-670-4784 Fax 301-670-9187 Web page:<http://www.gl.com/> E-mail: [gl-info@gl.com](mailto:gl-info@gl.com)

(Intentional Blank Page)

#### **TABLE OF CONTENTS**

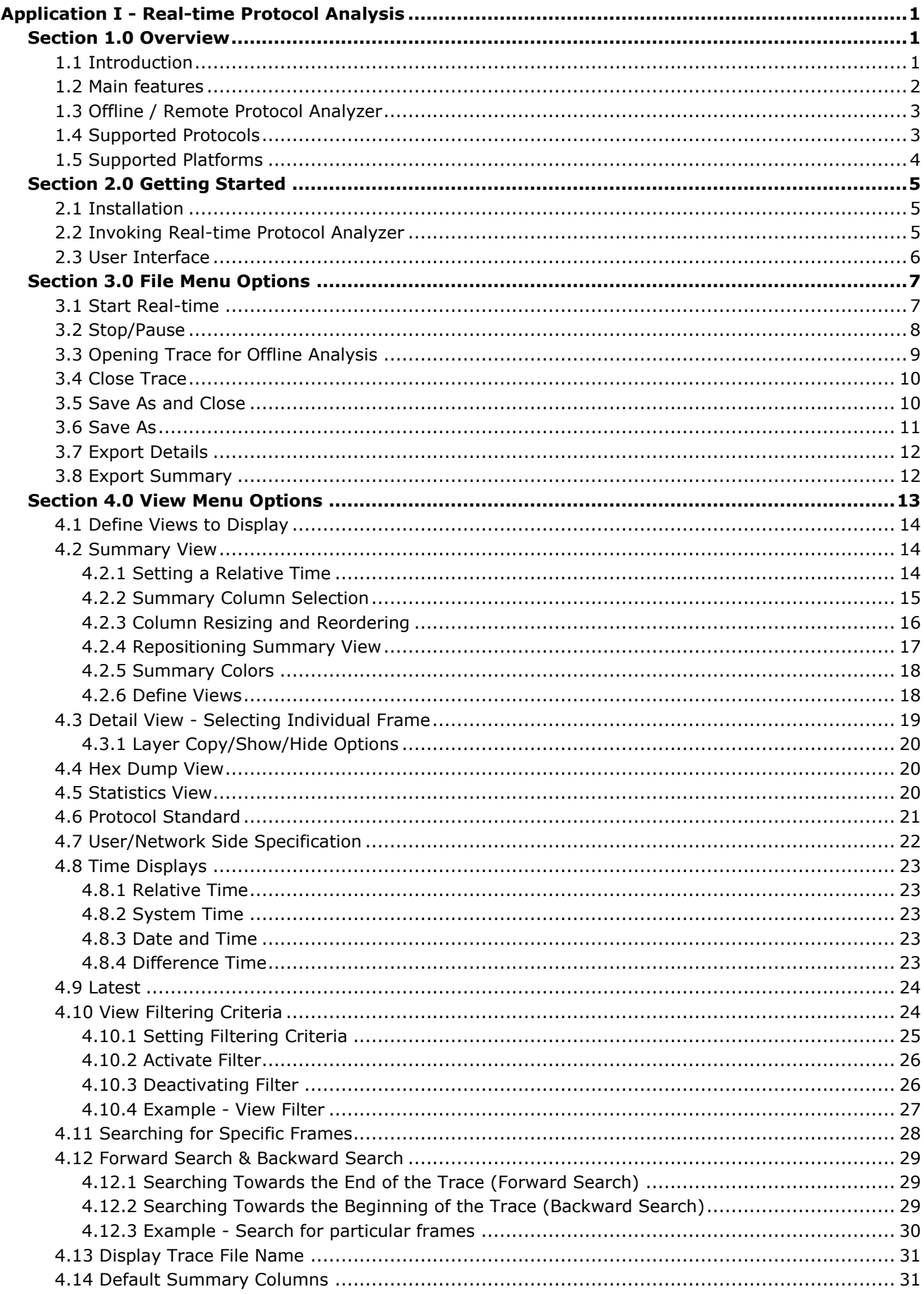

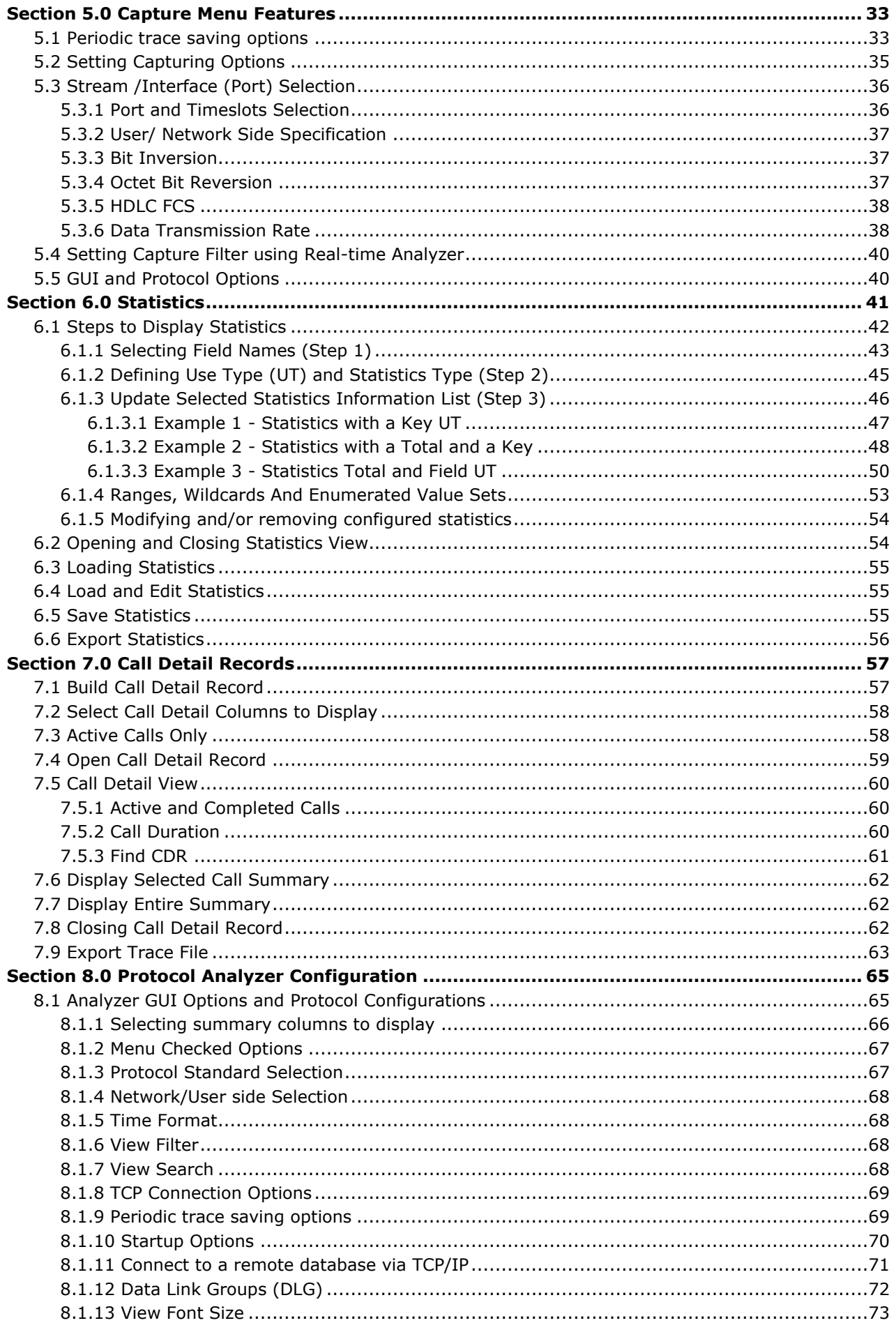

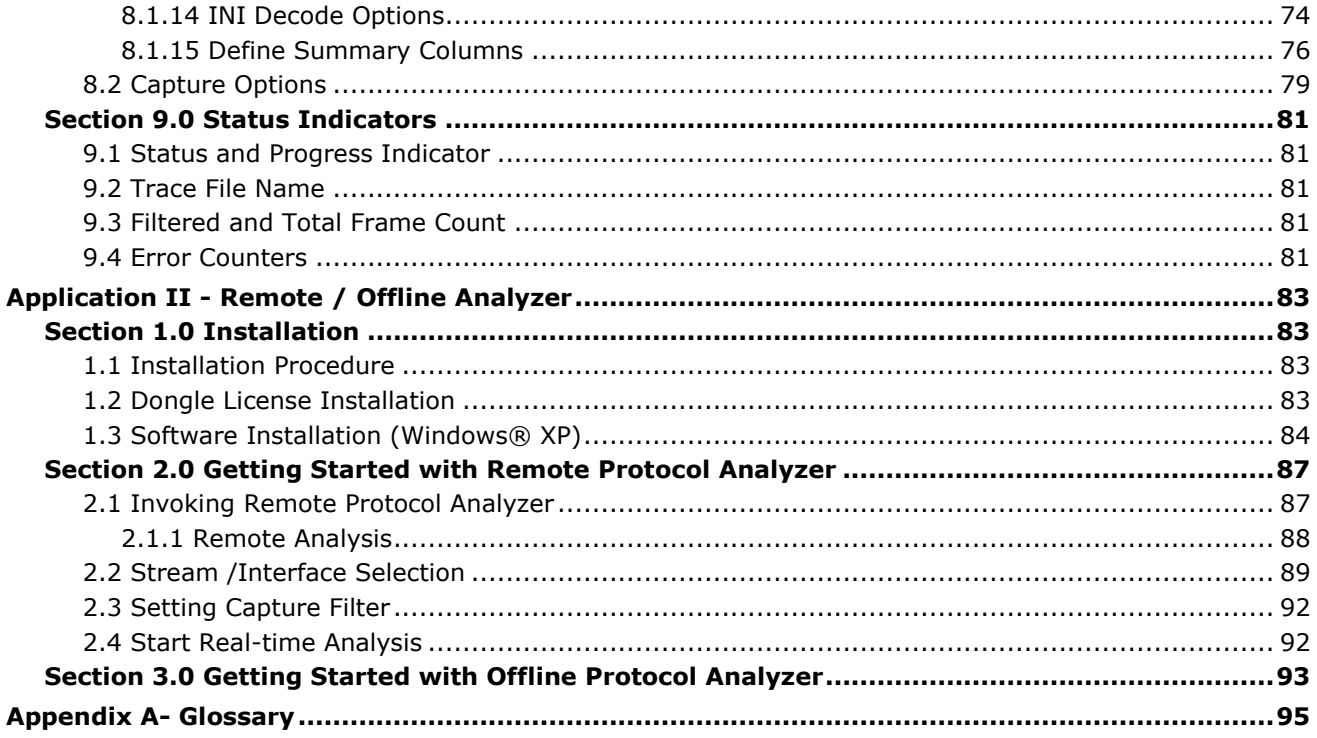

(Intentional Blank Page)

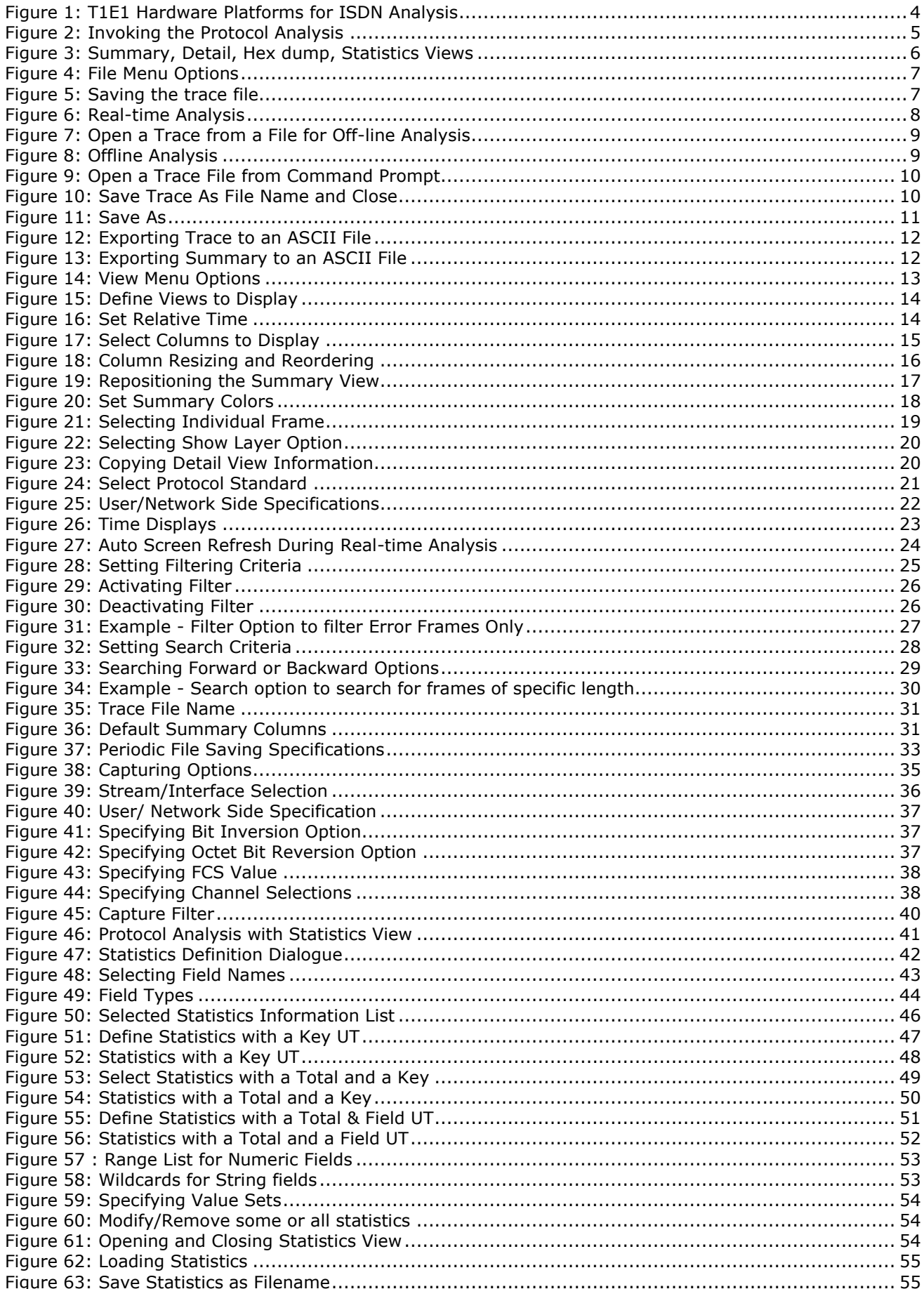

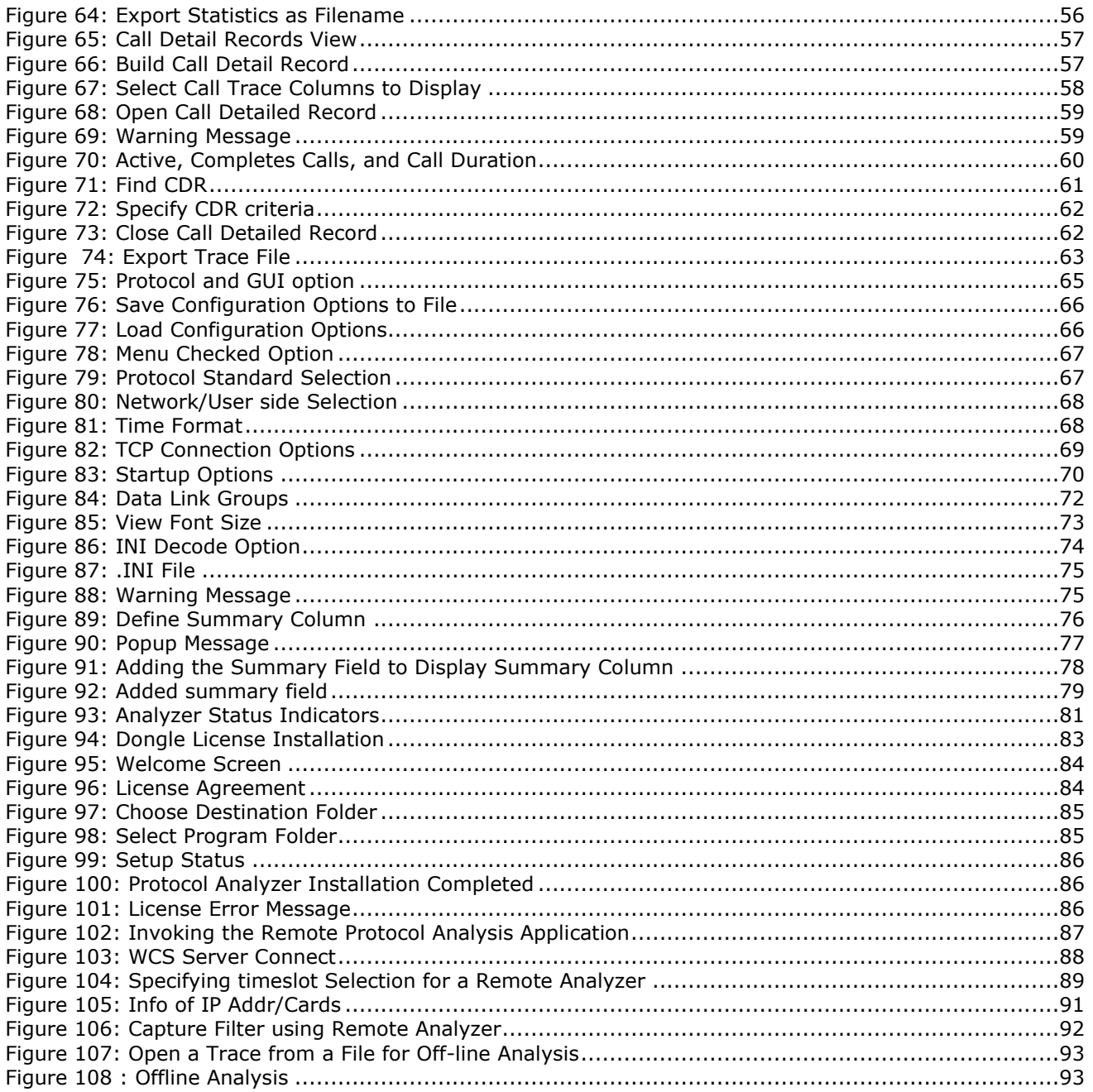

### **Application I - Real-time Protocol Analysis**

#### **Section 1.0 Overview**

#### <span id="page-8-2"></span><span id="page-8-1"></span><span id="page-8-0"></span>**1.1 Introduction**

The Integrated Services Digital Network (ISDN) system allows voice, data and video to be transmitted simultaneously across the world using end-to-end digital connectivity. ISDN, based on the telephony network, was conceived of to provide multiple voice and non-voice services over a single network and a digital user network interface over regular phone lines, instead of dedicated and isolated user-network interfaces.

ISDN is an integrated solution for providing basic telephony and data services, whilst offering more telephony services such as supplementary services. ISDN services are grouped in three service categories:

- Bearer service  $\ddot{\phantom{a}}$
- **Teleservice**
- Supplementary service  $\bullet$

The user-to-network interface is provided in two flavors:

- Basic interface structure two B-channels and one 16 kbit/s D-channel (2B+D)
- Primary rate B-channel interface structure 30 thirty B-channels and one 64 kbit/s D-channel, (30B+D).

GL's ISDN analyzer can capture and analyze stream of frames on an ISDN PRI link. It decodes LAPD according to Q.921, while, the ISDN information parsing is done based on the user's selection of ITU Q.931, ISDN ANSI, AT&T/Lucent switch 4ESS and 5ESS (TR41449, TR41459 and 235-900-342), Nortel's switch DMS-100 and DMS-250 (NIS-A2111-1 and NIS-A211-4), Bellcore National ISDN-2 (NI-2), Euro ISDN (ETS-300 102-1), ARINC 746, ETSI 300-102, QSIG ETSI/ECMA, National ISDN PRI, DPNSS, and DASS2.

<span id="page-9-0"></span>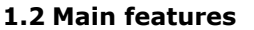

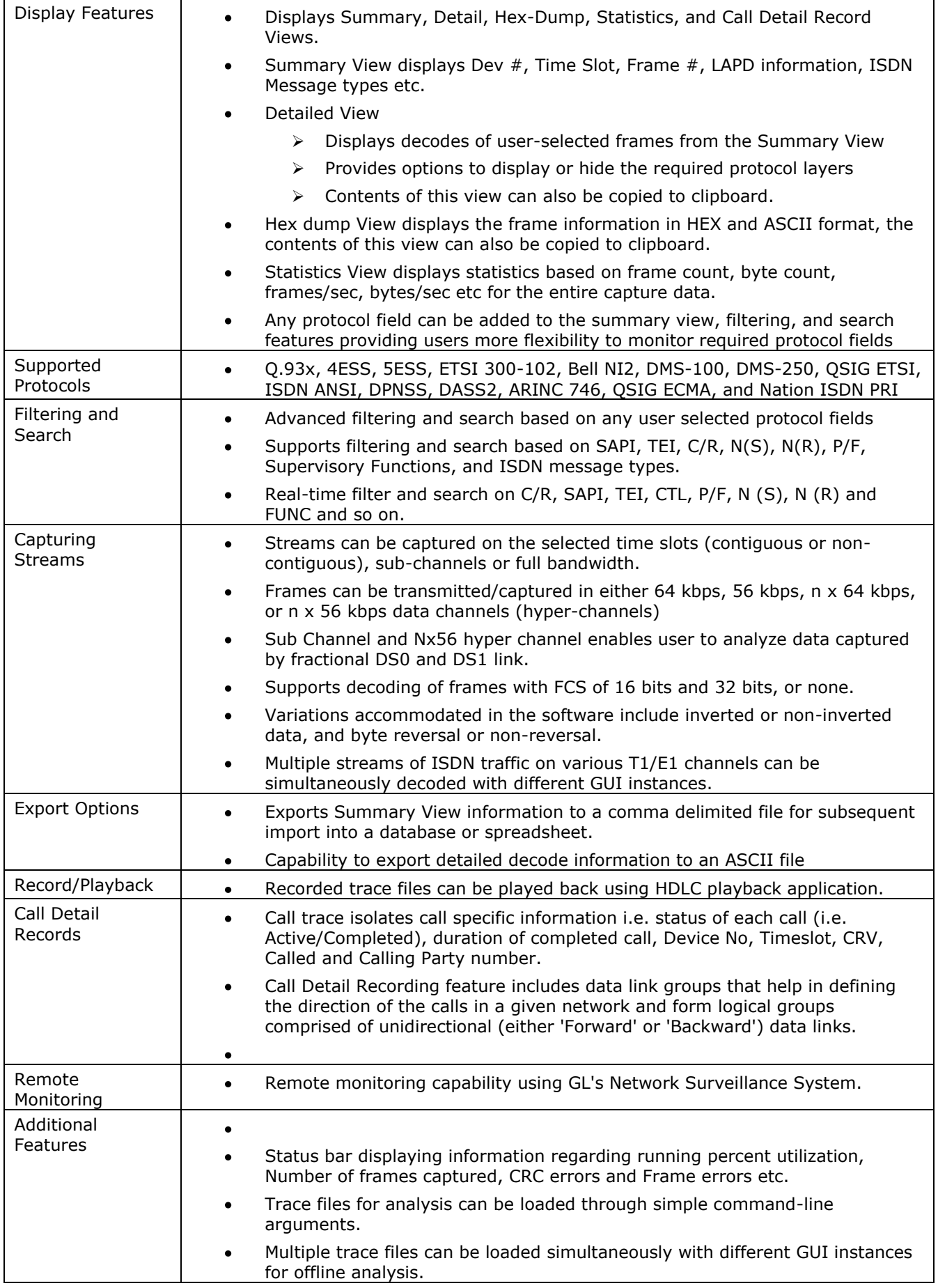

#### <span id="page-10-0"></span>**1.3 Offline / Remote Protocol Analyzer**

GL Communications offers the Remote Access (client/server) functionality to the T1/E1 products. This functionality allows analyzer operations to be remotely controlled by one or more clients over a LAN, WAN, or Internet. Remote client supports Microsoft® Windows® operating systems and includes a DLL component, which may be accessed through a GUI.

GL's offline/remote protocol analyzers are available as optional software. Functionally, they are similar to real-time protocol analyzers that are integrated with T1E1 Analyzers.

With Remote Protocol Analyzer applications, users can perform real-time as well as offline protocol analysis from any remote-site. However, with Offline Protocol Analyzers, user can decode the precaptured files from any remote-site.

Pre-requisites of the remote functionality are:

At the site of monitoring

- Dual Capture T1 E1 Cards or USB Based T1 E1 Hardware  $\bullet$
- T1 E1 Server software with HDLC capture software

At the client location

Appropriate GUI based "Remote Protocol Analyzer" at such as ISDN, SS7, and others  $\bullet$ 

The RPA functionality permits:

- unattended and 24/7 operation  $\bullet$
- remote accessibility for difficult connection situations  $\bullet$
- remote non-intrusive operation  $\bullet$
- remote detailed diagnostic capability

#### **Main Features**

- Client side consists of a PC with Ethernet connectivity and GUI Remote Protocol Analysis software – no special T1 or E1 hardware is required.
- Multiple T1/E1 servers may be simultaneously connected to a single remote client using a single GUI.
- Multiple remote clients may access a single T1/E1 server. Also, the T1/E1 server is fully functional while being accessed as a server. Thus, a user may perform T1/E1 operations locally on the server while a remote client is accessing the same server, in real time.
- Supports real-time and offline analysis at the remote client location.  $\bullet$
- Remote analyzers support capturing of encapsulated protocols and long frames.
- Common filtering criteria can be set for T1/E1 cards located on multiple servers.

For details on Remote ISDN Analyzer, refer to section Remote ISDN Analyzer

#### <span id="page-10-1"></span>**1.4 Supported Protocols**

- **Layer 2**: Conveys user information between Layer 3 entities across ISDN using the D-channel. LAPD is parsed according to Q.921
- **Layer 3**: ISDN information parsing depends on the user's selection of the following ISDN Standards.
	- Bell NI2 (Bellcore National ISDN-2): It is used in USA (Bellcore). It includes components to communicate information between ISDN user equipment, and the ISDN switch.
	- AT&T/Lucent switch 4ESS and 5ESS (TR41449, TR41459 and 235-900-342): It is an ISDN variant adopted in USA by AT&T.
	- $\triangleright$  ETSI 300-102 (Euro ISDN): This variant is adopted in all European countries.
	- QSIG (Q-reference point Signaling System) ETSI: QSIG is inter-private PABX signaling system.
	- Q.93x: It is an ITU implementation of ISDN.
	- Nortel's switch DMS-100/250(NIS-A2111-1 and NIS-A211-4): It is a Northern Telecom's implementation of National ISDN.
	- **ISDN ANSI decode** T1.607 (Specification)**.**
- **MLPP (Multi-Level Precedence. and Preemption)** procedures are supported for
	- **ISDN ANSI decode - T1.619 and T1.619a (Specifications)**
	- **ITU implementation - Q.955.3 (Specification) and**
	- **Facility Information Element - Q.932 (Specification).**
- **DASS2 -** Digital Access Signaling System No 2 (DASS 2) has been evolved from DASS 1 to  $\bullet$ incorporate changes arising from the need to give PBXs ISDN access. DASS 2 is intended for use between the customer's equipment (PBX) and an ISDN local exchange. British Telecom (BT) defines it in Specification BTNR 190.
- **DPNSS -** Digital Private Signaling System No 1 (DPNSS 1) is used between switching nodes (eg PBXs) in digital private networks, it is defined in ND1301:2001/03.
- **ARINC 746 -** Aeronautical Radio, INC is a signaling protocol based on Q.931, but with a few modifications. It is intended to use for communication between Cabin Telecommunications Unit (CTU) and Bearer Radio Systems.
- **QSIG ECMA** (Q-reference point Signaling System) It is defined in Standard ECMA-143 4th Edition - December 2001
- **National ISDN PRI** This protocol provides generic guidelines for Customer Premises Equipment (CPE) which offers Integrated Services Digital Network (ISDN) capabilities over an ISDN Primary Rate Interface (PRI). These generic guidelines cover ISDN call control and supplementary services for circuit-mode and packet-mode calls, from the CPE's perspective.

#### <span id="page-11-0"></span>**1.5 Supported Platforms**

GL Communications supports the following types of ISDN analyzers:

- Real-time ISDN Analyzer (Pre-requisites: GL's field proven E1 or T1 internal cards or USB Laptop E1 or T1 external units, required licenses and Windows XP (or higher) Operating System)
- Remote / Offline ISDN Analyzers (Pre-requisites: Hardware dongle and Windows XP (or higher) Operating System).

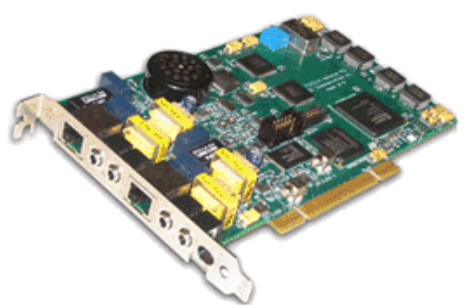

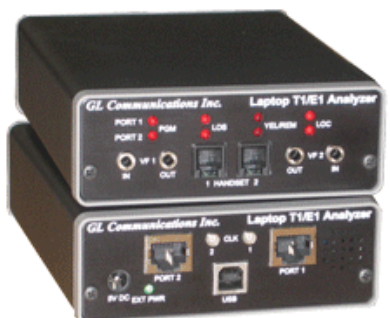

Universal HD T1 E1 Card

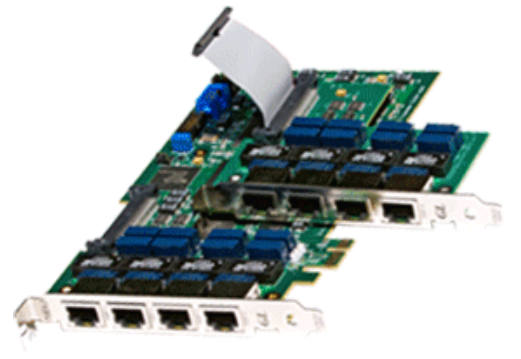

Laptop T1/E1 USB Analyzer

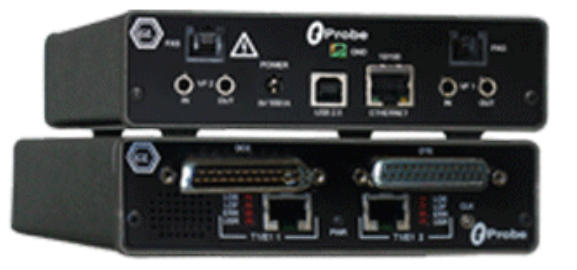

<span id="page-11-1"></span>**OctalXpress T1/E1 Cards** 

tProbe™T1 E1 VF FXO FXS and Serial Data Analyzer Unit

**Figure 1: T1E1 Hardware Platforms for ISDN Analysis**

#### <span id="page-12-0"></span>**Section 2.0 Getting Started**

#### <span id="page-12-1"></span>**2.1 Installation**

The Real-time protocol analyzer is available as optional software with the GL's analyzer (T1E1 / Datacom Board / T3E3 / LightSpeed1000). For the list of supported platforms for this protocol analyzer, refer to section [Supported Platforms](#page-11-0). Users require a GL's license to integrate the protocol analyzer with already existing analyzer. Once the license has been installed properly using license installer, the application can be invoked as explained in the following section.

For installing offline and remote protocol analyzers, first install required hardware (T1E1 / Datacom Board /T3E3 / LightSpeed1000), server software, and protocol capture software. At the remote site, install the GUI based Offline/Remote protocol analyzer application. For more details on installation of offline protocol analyzer, refer to section **[Offline / Remote Analyzer Installation](#page-90-0)**. For details on installing Analyzer, refer to **Installation User Manual** for the required Windows® operating system.

#### <span id="page-12-2"></span>**2.2 Invoking Real-time Protocol Analyzer**

Double-click the analyzer icon located on the desktop to invoke the application. The Analyzer executable is located in the directory '\Program Files\GL Communications Inc'. From the main window of analyzer, click **Special Applications** > **Protocol Analysis** and select the required protocol analyzer as shown below:

| E1 tProbe - Analyzer                      |                                                                                                    |                                                                                                    |                                     | $\Box$                                                                                                    |
|-------------------------------------------|----------------------------------------------------------------------------------------------------|----------------------------------------------------------------------------------------------------|-------------------------------------|----------------------------------------------------------------------------------------------------|
| Config View Monitor IntrusiveTest<br>File | Special Applications Window<br>Help                                                                                                    |                                                                                                    |                                     |                                                                                                    |
| <b>CCS &amp; CRC</b><br>No Loopback<br>▾  | Protocol Analysis<br>▸∣<br><b>Protocol Emulation</b><br>Windows Client Server (WCS)<br>Record / Playback File<br>Dial Digits<br>Call Capture & Analysis<br>Physical Layer Monitor<br>Echo Test Solutions<br>MCBERT, HDLC, TRAU<br>AudioBridge, StripChart<br><b>DCME</b> Analyzer<br>Voice Quality Assessment<br>Multiplex/Demultiplex | <b>HDLC Analysis</b><br>HDLC Playback<br>Protocol Identifier & Classifier<br><b>ISDN Analysis</b><br><b>SS7 Analysis</b><br><b>GSM Analysis</b><br>GPRS (Gb) Analysis<br>GPRS (IP Gx) Analysis<br><b>UMTS Analysis</b><br>GR-303 Analysis<br>V5.x Analysis<br><b>Frame Relay Analysis</b><br>ATM Analysis<br>PPP Analysis | $\vert \textbf{v} \vert$<br>tard #1 | Card 1<br>VF (Audio)<br>$Tx$ (VF $In$ )<br>Gain(dB)<br>$0.0 \text{ dB}$<br>TS.<br>÷<br>$\overline{\phantom{a}}$<br>$\Box$<br>Insert<br><b>Signaling Bits</b><br>Speaker |
|                                           |                                                                                                    | <b>TRAU Analysis</b><br>Trau Traffic Playback<br>Trau Toolbox<br>Lucent<br>CDMA 2000<br>SA Bits HDLC Analysis                                                                                                    |                                     | Rx (VF Out)<br>Gain(dB)<br>0.0 <sub>dB</sub><br>ΤS<br>Ē                                                                                                    |
|                                           |                                                                                                    | SA Bits HDLC Playback<br>SS1 Signaling Analysis<br>Signaling Bits Transitions                                                                                                    |                                     | Speaker<br>Set 0-dB<br>VF imped./Mic<br>600                                                                                                    |
| <b>ISDN Analysis</b>                      |                                                                                                    |                                                                                                    |                                     | $#1$ E1 In Sync                                                                                                    |

<span id="page-12-3"></span>**Figure 2: Invoking the Protocol Analysis**

#### <span id="page-13-0"></span>**2.3 User Interface**

The user interface comprises of main menu, toolbar, sub menu toolbar and different views, which includes **Summary View** at the top, followed by the **Detail**, **Hex Dump, Statistics,** and optional **Call Detail View** at the bottom as shown in the figure below:

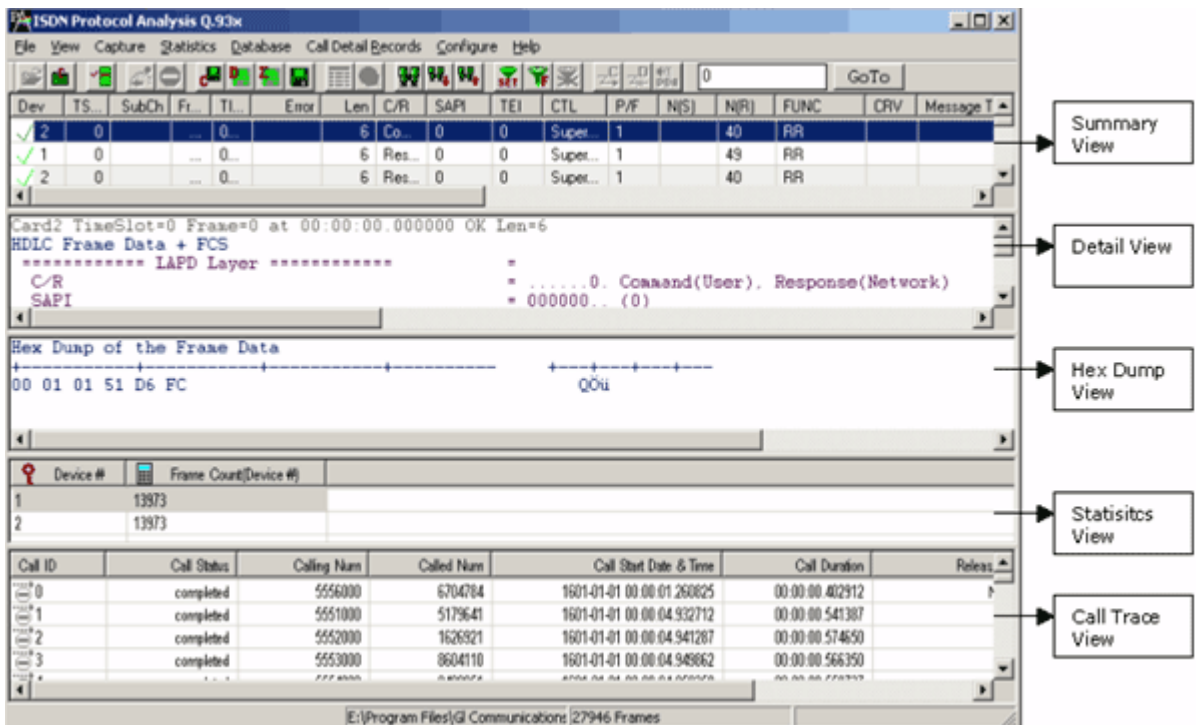

**Figure 3: Summary, Detail, Hex dump, Statistics Views**

<span id="page-13-1"></span>The main menu tool bar comprises of File, View, Capture, Statistics, Database, Call Detail Records, Configure, and Help menu. The main menu and the tool bar are used to select an operation to perform. The status fields at the bottom of the window display miscellaneous status information. Most of the operations can be performed either using the main menu or the corresponding tool button.

The features under these menus are explained in detail later, in this document.

The protocol analyzer opens with Summary, Detail and Hex Dump as default panes. Statistics and Call Detail are optional panes, which can be viewed if required. User have the options to set the required panes by using **Views > Define Views.** The splitter separating the summary, detail and hex dump views can be adjusted according to user preferences. The summary view columns can be resized and reordered.

- **Summary View** displays various columns such as Dev#, Frame Number, Time, Length, Error, Src/dest IP addresses, Frame Type, and so on.
- User selects a frame in the Summary View to get the detail protocol field information in the **Detail View**.
- Raw data for the selected Summary View frame is displayed in the **Hex-dump View** in HEX and ASCII formats.

#### **Section 3.0 File Menu Options**

<span id="page-14-0"></span>The File menu includes following submenus -

- Start Real-time  $\bullet$
- Stop  $\bullet$
- Off-line
- Close
- Save As
- Save As and Close
- Export Details
- Export Summary  $\bullet$

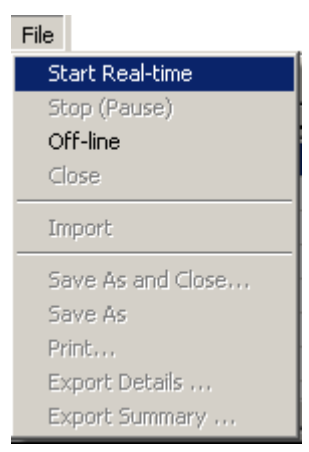

**Figure 4: File Menu Options**

#### <span id="page-14-2"></span><span id="page-14-1"></span>**3.1 Start Real-time**

Users can capture and analyze frames in real-time and record all or filtered traffic into a trace file. The recorded trace file can then be analyzed offline and exported to ASCII file, or printed.

## *B* Note:

This feature is applicable to real time analyzer only.

To start the real-time analysis:

- Click **File** >**Start Real-time**
- Click **Start Real-time** from the toolbar

After you click the **Start Real-time** button, a warning message for overwriting the temporary trace file is displayed. If you want to overwrite click **Yes,** else, click **No** and save it as a new file in the desired location. This new file replaces the default specified in the capturing options dialog.

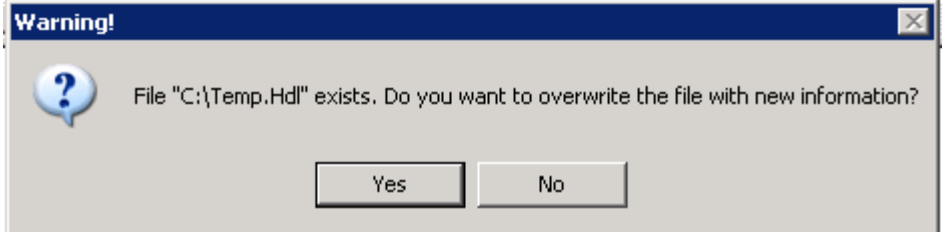

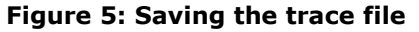

<span id="page-14-3"></span>The real-time analysis is used to capture data on one or multiple lines on the specified timeslots simultaneously during transmission. The captured data is always stored in a temporary file. Before capturing is started, the capturing options and timeslots must be set. These settings are saved in the Windows® registry and can be reused between analyzer sessions.

The Real-time analysis procedure entails the following steps to be performed:

- 1) Specify the file on which the transmission should be captured using the capture file options (refer to section [Setting Capturing Options f](#page-42-0)or further details).
- 2) Specify timeslots and other Stream/Interface selections using **Capture > Stream Interface Selection** (refer to section [Stream / Interface \(Port\) Selection](#page-43-0) for further details).
- 3) Specify the way in which the transmission should be captured to additional trace files using the Periodic Trace Saving option (refer to section [Periodic Trace Saving Options\)](#page-76-1).
- 4) Start/Suspend the Real-time analysis using the Start/Pause menu options available under the file menu (Refer to sections [Start Real-time](#page-99-1) and [Stop/Pause](#page-15-0) for further details).
- 5) Export captured information from Summary and Detail Views to files as explained in sections [Export Details](#page-18-2) and [Export Summary.](#page-19-1)
- 6) Save current trace with a new file name (Refer to [Save As and Close](#page-17-1) for further details).

The following image shows the real time analysis:

|                        |                |                 |                            |     | <b>PAISON Protocol Analysis QSIG ETSI</b>                      |                |           |             |                  |                            |                |              |                      |            |                           |                                    |            |                          |              | $ \Box$ $\times$ |
|------------------------|----------------|-----------------|----------------------------|-----|----------------------------------------------------------------|----------------|-----------|-------------|------------------|----------------------------|----------------|--------------|----------------------|------------|---------------------------|------------------------------------|------------|--------------------------|--------------|------------------|
| File                   |                | <b>View</b>     |                            |     | Capture Statistics Database Call Detail Records Configure Help |                |           |             |                  |                            |                |              |                      |            |                           |                                    |            |                          |              |                  |
|                        |                | ۰               |                            |     |                                                                |                |           | E           |                  | ₩                          | ա, ա,          |              | $\frac{1}{\sqrt{2}}$ | <b>TIX</b> |                           | √ ∞                                | I٥         |                          |              | Gı.              |
| Dev.                   |                | TS              | Su                         |     | Frame#                                                         |                |           |             | TIME (Relative)  |                            | $Len$ $C/R$    |              |                      |            |                           | SAPI                               | <b>TEI</b> | CTL                      | P/F          |                  |
|                        | $\overline{2}$ | $0 - 23$        |                            |     |                                                                | 0              |           |             | 00:00:00.000000  |                            |                |              |                      |            | 47    Response(User)      | $\mathbf{0}$                       | Ō.         | Inform                   | $\mathbf{0}$ |                  |
|                        | 2              | $0 - 23$        |                            |     |                                                                | 1              |           |             | 00:00:00.005458  |                            | 6              |              |                      |            | Command(User),            | $\mathbf{0}$                       | 0          | Super                    | 0            |                  |
|                        | 2              | $0 - 23$        |                            |     |                                                                | 2              |           |             | 00:00:00.010703  |                            | 11             |              |                      |            | Command(User),            | 0                                  | 0          | Inform                   | $\Box$       |                  |
|                        | 2              | $0 - 23$        |                            |     |                                                                | 3              |           |             | 00:00:00.015974  |                            | 16             |              |                      |            | Command(User),            | $\theta$                           | 0          | Inform                   | 0            |                  |
|                        | 2              | $0 - 23$        |                            |     |                                                                | 4              |           |             | 00:00:00.021265  |                            | 16             |              |                      |            | Command(User),            | $\Box$                             | 0          | Inform                   | $\mathbf{0}$ |                  |
|                        | 2              | $0-23$          |                            |     |                                                                | 5              |           |             | 00:00:00.026562  |                            | 16             |              |                      |            | Response(User),           | $\Box$                             | 0          | Inform                   | $\mathbf{0}$ |                  |
|                        | 2              | $0 - 23$        |                            |     |                                                                | 6              |           |             | 00:00:00.031859  |                            | 6              |              |                      |            | Response(User)            | $\mathbf{0}$                       | n          | Super                    | $\theta$     |                  |
|                        |                | o Loop          |                            |     |                                                                | $\overline{ }$ |           |             | 00.00.00.00710.6 |                            | $\overline{1}$ | $\mathbf{r}$ |                      |            | $\alpha + \beta + \gamma$ | $\sim$                             | ō.         | $1$ $2$ $3$              | O.           |                  |
|                        |                |                 |                            |     |                                                                |                |           |             |                  |                            |                |              |                      |            |                           |                                    |            |                          |              |                  |
|                        |                |                 |                            |     | HDLC Frame Data + FCS                                          |                |           |             |                  |                            |                |              |                      |            |                           |                                    |            |                          |              |                  |
|                        |                |                 |                            |     |                                                                |                |           |             |                  |                            |                |              | $=$                  |            |                           |                                    |            |                          |              |                  |
|                        | C⁄R.           |                 |                            |     |                                                                |                |           |             |                  |                            |                |              |                      |            |                           | 1. Response(User), Comma           |            |                          |              |                  |
|                        | SAPI           |                 |                            |     |                                                                |                |           |             |                  |                            |                |              |                      |            |                           | $= 0000000 (0)$                    |            |                          |              |                  |
|                        | TEI<br>Ct1     |                 |                            |     |                                                                |                |           |             |                  |                            |                |              |                      |            |                           | $= 00000000.$ (0)<br>0 Information |            |                          |              |                  |
|                        | N(S)           |                 |                            |     |                                                                |                |           |             |                  |                            |                |              |                      |            |                           | $= 0010000.$ (16)                  |            |                          |              |                  |
|                        | P              |                 |                            |     |                                                                |                |           |             |                  |                            |                |              |                      |            |                           | $\ldots \ldots \ldots 0$ (0)       |            |                          |              |                  |
|                        | N(R)           |                 |                            |     |                                                                |                |           |             |                  |                            |                |              |                      |            |                           | $= 0011010.$ (26)                  |            |                          |              |                  |
| $\lvert \cdot \rvert$  |                |                 |                            |     | ARTA PRO T                                                     |                |           |             |                  |                            |                |              |                      |            |                           |                                    |            |                          |              |                  |
|                        |                |                 |                            |     | Hex Dump of the Frame Data                                     |                |           |             |                  |                            |                |              |                      |            |                           |                                    |            |                          |              |                  |
|                        |                |                 |                            |     |                                                                |                |           |             |                  |                            |                |              |                      |            |                           |                                    |            |                          |              |                  |
| l02.<br>l83.           | n1 -           | 20.<br>87 6C 0C | 34                         | 08  | 02 <sub>1</sub><br>21 80 36 36 39                              | 00 ED 05       | 04<br>-37 | 02<br>36 35 | 80               | 90 18 03 A9<br>31 30 30 30 |                |              |                      |            |                           | 111 16697651000                    | O          |                          |              |                  |
| 70.                    |                | 0B A1 33        |                            | -36 | 32 32                                                          | 32 35          | -31       | 32          | -33              | 34 ED 09                   |                |              |                      | D.         |                           | 136222512341                       |            |                          |              |                  |
|                        |                |                 |                            |     |                                                                |                |           |             |                  |                            |                |              |                      |            |                           |                                    |            |                          |              |                  |
| $\left  \cdot \right $ |                |                 |                            |     |                                                                |                |           |             |                  |                            |                |              |                      |            |                           |                                    |            |                          |              |                  |
|                        |                |                 | Running, Utilization 7.23% |     |                                                                |                |           | C:\Temp.Hdl |                  |                            |                |              |                      |            | Captured 3083 frames      |                                    |            | Errors 2383 CRC, 700 Fra |              |                  |

**Figure 6: Real-time Analysis**

#### <span id="page-15-1"></span><span id="page-15-0"></span>**3.2 Stop/Pause**

**E**<sub>/</sub> Note:

This feature is applicable to real time analyzer only.

To suspend real-time capturing, follow the steps given below.

- Click **File** > **Stop/Pause** or
- Click **Stop** from the toolbar

#### <span id="page-16-0"></span>**3.3 Opening Trace for Offline Analysis**

Off-line analysis is equivalent to transmitting/capturing a file in pre-defined channels and decode standards. During off-line analysis the users can analyze the pre-captured \*.hdl files. To open the trace for **Offline Analysis,** follow the steps given below:

- Click **File > Off-line** as shown in the figure below Or  $\bullet$
- Click **Off line from a File** from the tool bar  $\bullet$

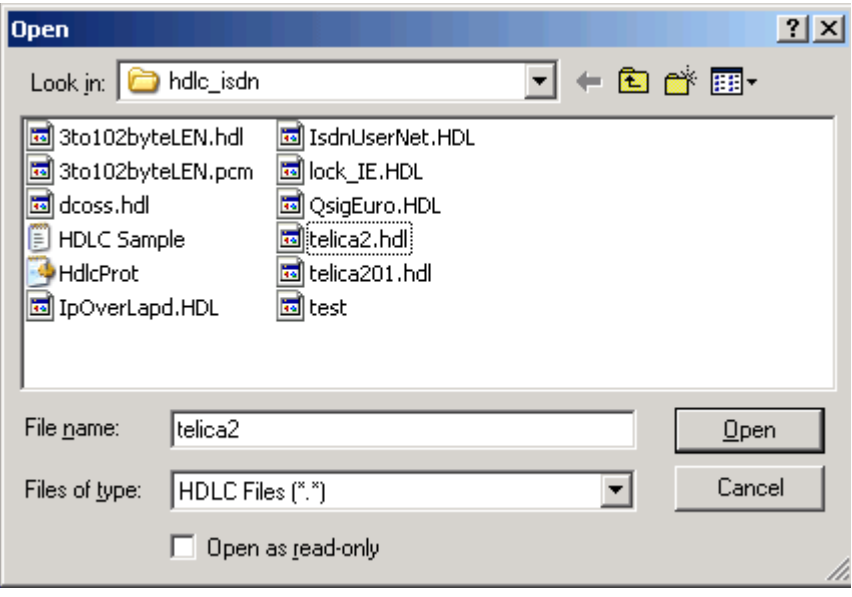

**Figure 7: Open a Trace from a File for Off-line Analysis**

<span id="page-16-1"></span>

|                        |                                                 |                    | M Off-line ISDN Protocol Analysis Q.93x |                                                                |                                                             |                                                                    |     |                                |     |                                                 |     |      |       |             | $   \times$ $-$ |
|------------------------|-------------------------------------------------|--------------------|-----------------------------------------|----------------------------------------------------------------|-------------------------------------------------------------|--------------------------------------------------------------------|-----|--------------------------------|-----|-------------------------------------------------|-----|------|-------|-------------|-----------------|
|                        |                                                 |                    |                                         | Capture Statistics Database Call Detail Records Configure Help |                                                             |                                                                    |     |                                |     |                                                 |     |      |       |             |                 |
|                        |                                                 |                    |                                         | $\ \mathbf{z}\ $<br>u E                                        | 99, 98, 1<br>뛔                                              | $\overline{\text{str}}$                                            | 長   | -P Mπ                          | 10  |                                                 |     | GoTo |       |             |                 |
| Dev                    | TS.                                             | Su.                | Frame#                                  | <b>TIME</b> [Relative]                                         | Len                                                         | Error                                                              | C/R | SAPI                           | TEI | CTL                                             | P/F | N(S) | N(R)  | <b>FUNC</b> |                 |
| $\sqrt{2}$             |                                                 | 23                 | n                                       | 00:00:00.000000                                                | 6                                                           |                                                                    | Co  | 0                              | 0   | Super                                           |     |      | 70    | <b>RR</b>   |                 |
| $^{\prime}$ 2          |                                                 | 23                 |                                         | 00:00:09.980000                                                | 6                                                           |                                                                    | Co  | n                              | 0   | Super                                           |     |      | 70    | <b>BB</b>   |                 |
| $\overline{c}$         |                                                 | 23                 | 2                                       | 00:00:19.960000                                                | 6                                                           |                                                                    | Co  | Ō                              | 0   | Super                                           |     |      | 70    | <b>RR</b>   |                 |
| $\overline{2}$         |                                                 | 23                 | 3                                       | 00:00:27.031875                                                | 38                                                          |                                                                    | Co  | O                              | n   | Inform                                          | 0   | 24   | 70    |             |                 |
| $\overline{2}$         |                                                 | 23                 |                                         | 00:00:27.037125                                                | 38                                                          |                                                                    | Co  | Ō                              | 0   | Inform                                          | 0   | 25   | 70    |             |                 |
|                        |                                                 | 23                 | 5                                       | 00:00:27.043500                                                | 38                                                          |                                                                    | Co  | Ō                              | n   | Inform                                          | 0   | 26   | 70    |             |                 |
| $\overline{2}$         |                                                 | 23                 | 6                                       | 00:00:27.048875                                                | 38                                                          |                                                                    | Co  | 0                              | 0   | Inform                                          | 0   | 27   | 70    |             |                 |
| $\left  \cdot \right $ |                                                 |                    |                                         |                                                                | <b>Off-line Protocol Analysis</b>                           |                                                                    |     |                                |     |                                                 |     |      |       |             |                 |
|                        | C/R<br><b>SAPI</b><br>TEI<br>Ct1<br>P/F<br>N(R) |                    | Supervisory Function                    |                                                                | <b>Single User License</b><br><b>GL Communications Inc.</b> |                                                                    |     |                                |     |                                                 |     |      | (work |             |                 |
|                        |                                                 |                    | Hex Dump of the Frame Data              |                                                                |                                                             |                                                                    |     |                                |     | Copyright (c) 1999-2006<br>All Rights Reserved. |     |      |       |             |                 |
|                        |                                                 | 100 01 01 8D 37 E0 |                                         |                                                                |                                                             | This program is protected by U.S. and international copyright laws |     | as described in the About Box. |     |                                                 |     |      |       |             |                 |
| $\left  \right $       |                                                 |                    |                                         |                                                                |                                                             |                                                                    |     |                                |     |                                                 |     |      |       |             |                 |
| Off-line Viewing       |                                                 |                    |                                         |                                                                | isdn\telica2.hdl                                            |                                                                    |     | 195 Frames                     |     |                                                 |     |      |       |             |                 |

<span id="page-16-2"></span>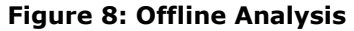

Additionally, the files can be loaded using the command as shown in the figure below:

| <b>EX D:\WINDOWS\system32\cmd.exe</b>                                              | $ \Box$ $\times$ |
|------------------------------------------------------------------------------------|------------------|
| Microsoft Windows XP [Version 5.1.2600]<br>(C) Copyright 1985-2001 Microsoft Corp. | ◚                |
|                                                                                    |                  |
| D:\>cd D:\Program Files\Gl Communications Inc\Isdn Analyzer                        |                  |
| D:\Program Files\Gl Communications Inc\Isdn Analyzer>isdnprot isdn\telica2.hdl     |                  |
| D:\Program Files\Gl Communications Inc\Isdn Analyzer>                              |                  |
|                                                                                    |                  |

**Figure 9: Open a Trace File from Command Prompt** 

#### <span id="page-17-2"></span><span id="page-17-0"></span>**3.4 Close Trace**

To close the trace file**,** follow the steps given below:

- $\ddot{\phantom{a}}$ Select **File** > **Close** or
- Click **Close trace for** from the toolbar.  $\bullet$

#### <span id="page-17-1"></span>**3.5 Save As and Close**

To save the trace file using a different name, follow the steps given below:

- Select **File > Save As and Close** menu item Or  $\bullet$
- Click **Save Trace to a Different File Name and Close cult** from the tool bar  $\bullet$

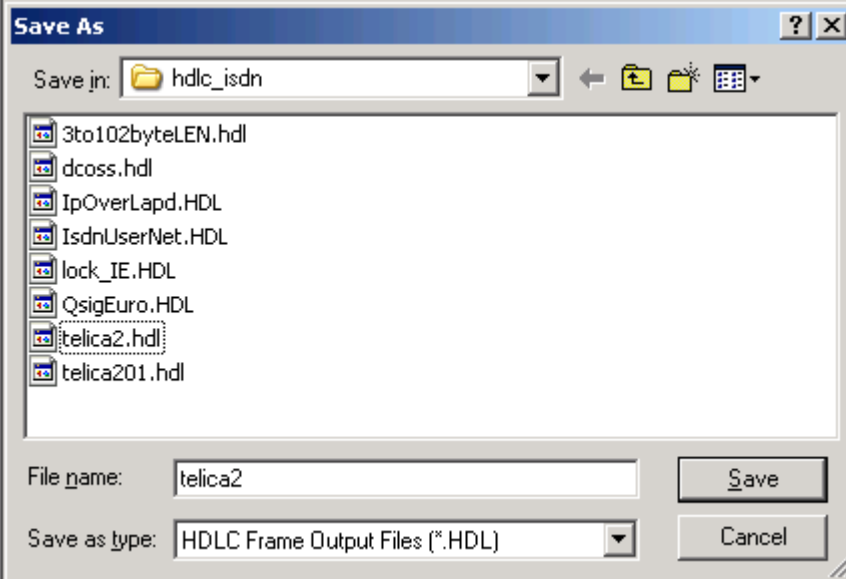

#### **Figure 10: Save Trace As File Name and Close**

<span id="page-17-3"></span>This feature is usually used to make sure that trace is saved in a different file than temporary trace file and will not be overwritten by accident.

#### <span id="page-18-0"></span>**3.6 Save As**

To save specific **Frames/Packets** in a new file or to append to an existing file, follow the steps given below:

- Click **File > Save As** Or  $\blacksquare$
- Click **Save As**  $\left[\blacksquare\right]$  from the tool bar.  $\ddot{\phantom{0}}$

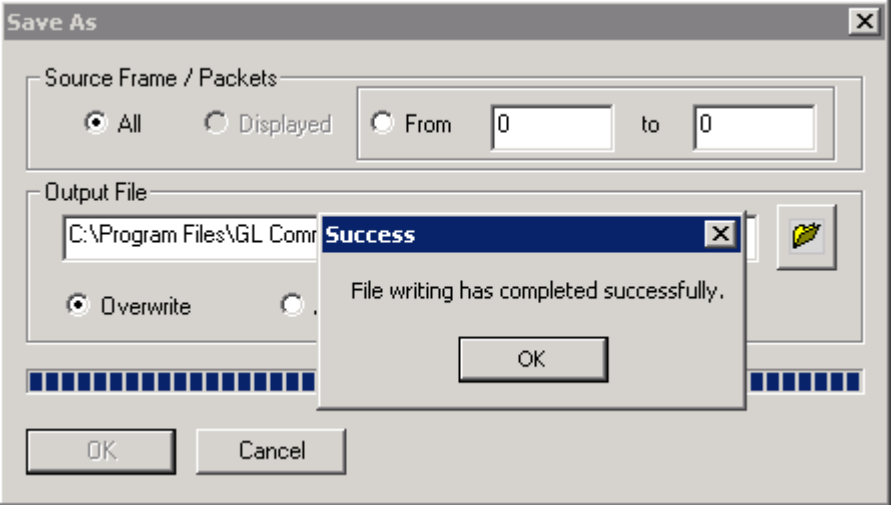

**Figure 11: Save As**

- <span id="page-18-1"></span>Select **All** to save all the captured frames  $\bullet$
- Select **From** to save all the frames whose frame length ranges within the specified values in 'min' to 'max' text boxes as shown in the above figure
- Select **Overwrite** to overwrite the existing \*.HDL files in the directory with the new captured  $\bullet$ frames
- Select **Append** to append the frames/packets to the already existing \*.HDL files in the directory.

<span id="page-18-2"></span>Trace file remains open after the **"Save As"** operation is completed. Close the trace file and verify if the file has been successfully saved by opening the saved \*.HDL file in offline mode.

#### <span id="page-19-0"></span>**3.7 Export Details**

To export the detail information of frames to an ASCII file**,** follow the steps given below:

- $\ddot{\phantom{a}}$ Click **File > Export Details** Or.
- Click **Export Details** from the tool bar

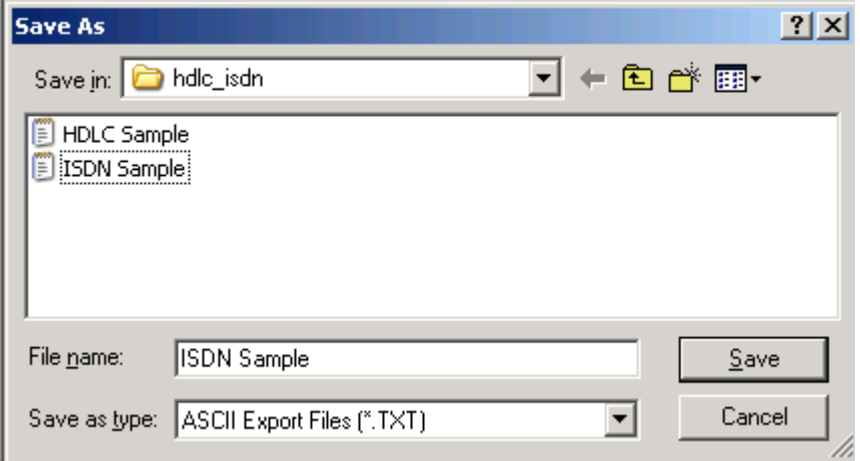

**Figure 12: Exporting Trace to an ASCII File**

#### <span id="page-19-2"></span><span id="page-19-1"></span>**3.8 Export Summary**

To export the summary information to comma separated values (CSV) format**,** follow the steps given below:

- Click **File > Export Summary** Or  $\bullet$
- Click **Export Summary to a comma delimited file** from the tool bar  $\bullet$

Select the Columns to Export and save the export summary as text file. Select Export Headers to export a header line with column names preceding the summary data rows.

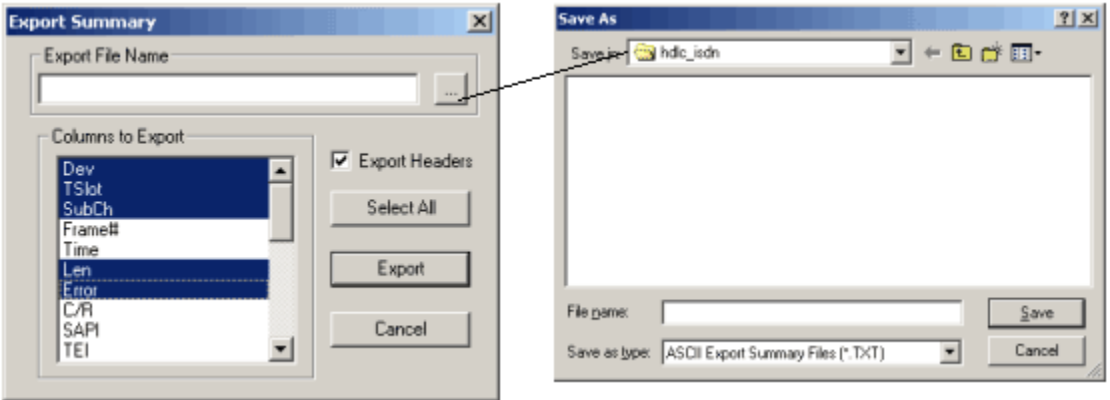

<span id="page-19-3"></span>**Figure 13: Exporting Summary to an ASCII File**

#### <span id="page-20-0"></span>**Section 4.0 View Menu Options**

The view menu includes -

- Define Views to Display- Summary View; Right-click options in Summary View; Detail View; Hex  $\bullet$ Dump View; Statistics View;
- Protocol Standard  $\bullet$
- User/Network Side Specification  $\bullet$
- Time Format  $\bullet$
- Latest Frame  $\bullet$
- Set filtering criteria  $\bullet$
- Activate or Deactivate filter  $\bullet$
- Search criteria  $\bullet$
- Next, Prev  $\bullet$
- Displays trace file name  $\bullet$
- Default Summary Columns  $\bullet$

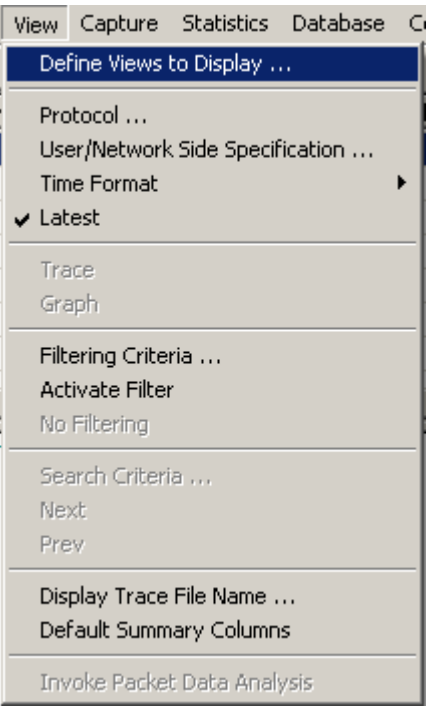

<span id="page-20-1"></span>**Figure 14: View Menu Options**

#### <span id="page-21-0"></span>**4.1 Define Views to Display**

Select **View > Define Views** to select Summary, Detail, Hex-dump, Statistics and/or Call Detail view as shown in the figure below, and click **'OK'** to view the details.

## *B* Note:

Summary View should be selected to view the Detail and /or Hex Dump Views.

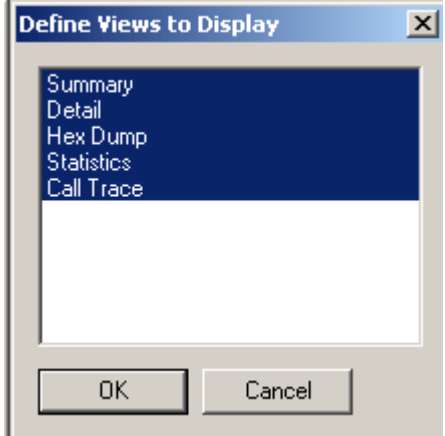

**Figure 15: Define Views to Display**

#### <span id="page-21-3"></span><span id="page-21-1"></span>**4.2 Summary View**

#### <span id="page-21-2"></span>**4.2.1 Setting a Relative Time**

Select a particular frame in Summary View and right-click to select **Set Relative Time.**

The relative capture time stamp of all other frames will be calculated relative to the selected frame as shown in the figure below. The selected frame becomes a baseline and the relative time above the selected frame shows that frames are captured before this frame. Also the relative time below this baseline shows that the frames are captured after this frame.

|            | PAISDN Protocol Analysis Q.93x<br>$\Box$ o $\Box$ |         |                |                                                   |                          |                      |        |            |                    |              |        |        |             |                       |  |
|------------|---------------------------------------------------|---------|----------------|---------------------------------------------------|--------------------------|----------------------|--------|------------|--------------------|--------------|--------|--------|-------------|-----------------------|--|
| File       | <b>View</b>                                       | Capture |                | Statistics Database Call Detail Records Configure |                          |                      | Help   |            |                    |              |        |        |             |                       |  |
|            |                                                   |         |                | 區                                                 | W. W.<br>₩               | <b>SET</b>           |        | 정          | 梨糊<br>I٥           |              |        | GoTo   |             |                       |  |
| Dev.       | <b>TS</b>                                         | Su      | Frame#         | TIME (Relative)                                   | Len                      | C/R                  | SAPI   | <b>TEI</b> | CTL                | P/F          | N(S)   | N(R)   | <b>FUNC</b> | Call Reference ▲      |  |
| $\sqrt{2}$ | 23                                                |         | 0              | $-00:00:27.048875$                                | 6                        | Co                   | 0      | 0          | Supervisory        |              |        | 70     | <b>BB</b>   |                       |  |
|            | - 2<br>23                                         |         |                | $-00:00:17.068875$                                | 6.                       | Co                   | 0      | 0          | Supervisory        |              |        | 70     | <b>BB</b>   |                       |  |
|            | $\overline{c}$<br>23                              |         | 2              | $-00:00:07.088875$                                | 6                        | Co                   | 0      | 0          | Supervisory        |              |        | 70     | <b>RR</b>   |                       |  |
|            | $\overline{c}$<br>23                              |         | 3              | $-00:00:00.017000$                                | 38                       | Co                   | 0      | 0          | Information        | 0.           | 24     | 70     |             | FROM side that        |  |
| 12         | 23                                                |         | 4              | $-00:00:00.011750$                                | 38                       | Co                   | 0      | 0          | Information        | 0            | 25     | 70     |             | FROM side that        |  |
|            | $^{\prime}$ 2<br>23                               |         | 5              | $-00:00:00.005375$                                | 38                       | Co                   | 0      | 0          | Information        | 0            | 26     | 70     |             | FROM side that        |  |
|            | Î2.<br>23                                         |         | 6.             | 00:00:00.000000                                   | Set Relative Time        |                      |        |            | Information        | $\mathbf{0}$ | 27     | 70     |             | FROM side that        |  |
|            | $\overline{c}$<br>23                              |         | 7              | 00:00:00.005750                                   | Summary Column Selection |                      |        |            | Information        | 0            | 28     | 70     |             | FROM side that        |  |
|            | 12<br>23                                          |         | 8              | 00:00:00.011125                                   | All Summary Columns      |                      |        |            | Information        | 0            | 29     | 70     |             | FROM side that        |  |
|            | $^{\circ}$ 2<br>23                                |         | 9              | 00:00:00.016625                                   | Summary Colors           |                      |        |            | <b>Information</b> | 0            | 30     | 70     |             | FROM side that        |  |
|            | $\overline{2}$<br>23                              |         | 10             | 00:00:00.021875                                   | Define Views             |                      |        |            | Information        | 0            | 31     | 70     |             | FROM side that        |  |
|            | $\overline{2}$<br>23                              |         | 11             | 00:00:00.027250                                   |                          | <del>- - - - -</del> |        |            | Information        | 0            | 32     | 70     |             | FROM side that $\Box$ |  |
|            | $\sim$<br>$\tilde{\phantom{a}}$                   |         | $\overline{a}$ | oo oo oo oooon                                    | oo.                      |                      | $\sim$ |            | $\mathbf{r}$       | $\sim$       | $\sim$ | $\sim$ |             | <b>CONTRACTOR</b>     |  |

<span id="page-21-4"></span>**Figure 16: Set Relative Time**

#### <span id="page-22-0"></span>**4.2.2 Summary Column Selection**

Select a particular frame in summary view and right-click to select **Summary Column Selection** or

click on the button from **Configure > Protocol and GUI Options** to open the **Analyzer GUI and Protocol Configuration** window as shown in the figure below:

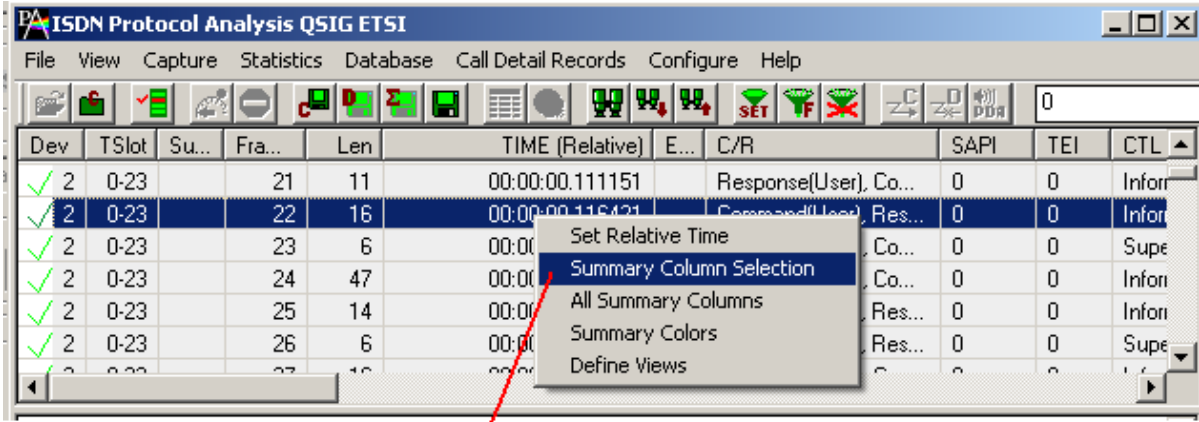

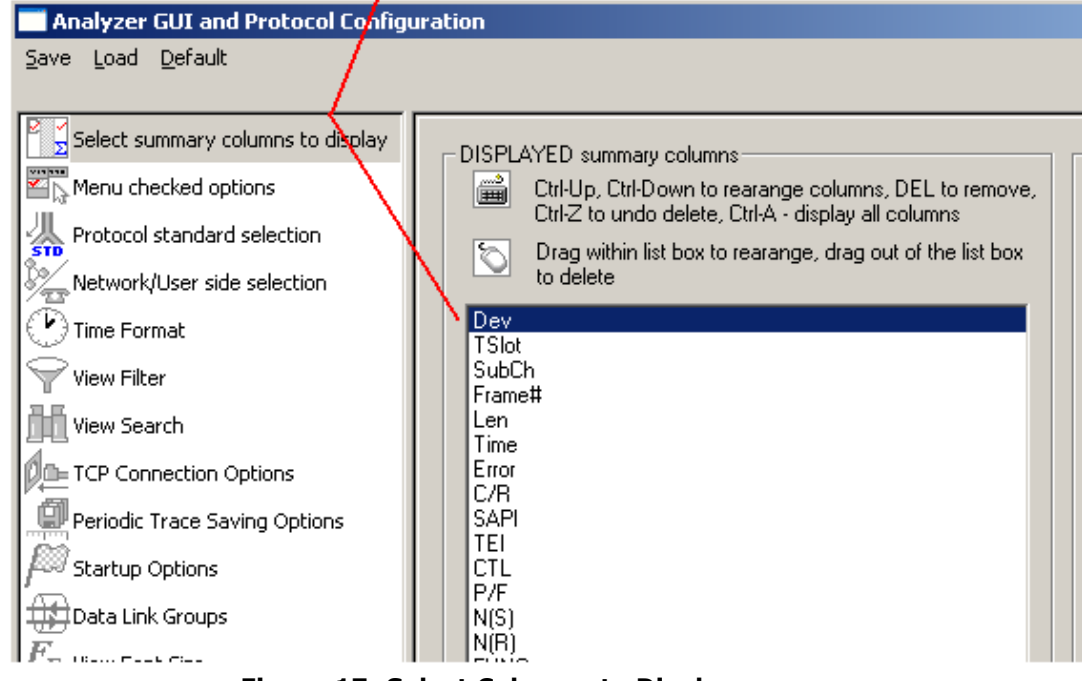

**Figure 17: Select Columns to Display**

<span id="page-22-1"></span>This window is used to select the columns that are to be displayed in the Summary View.

Select the desired columns to be displayed from DISPLAYED Summary columns pane to display the columns in the summary view.

- Click **All Columns** to display all the columns in the Summary View.  $\bullet$
- Click **Sel Only** to display a particular column in the Summary View.  $\bullet$
- Click and drag columns up and down in the "**DISPLAYED**" summary column list to reorder them.  $\bullet$
- Click and drag the columns to the right side of the pane to delete them or use the keyboard "Delete" key.
- Click **Undo Delete** or **Restore** to get the columns back to the left pane.  $\bullet$
- Click **Display Selected Columns** from the **HIDDEN Summary** columns pane to view the columns, which are hidden.

In addition to column selection, this window allows users to reorder the columns appearance that is displayed in the Summary View, which is explained in the section below.

Additional columns may be displayed corresponding to the protocol standard selected. For details, refer to [Define Summary Columns.](#page-82-2)

#### <span id="page-23-0"></span>**4.2.3 Column Resizing and Reordering**

The users can resize and/or reorder the columns in Summary View. From **Select Summary Columns** window (under **Configure > Protocol and GUI Options),** click and drag the columns to different positions as shown in the figure below. The figure shows the **Time (Relative)** and **Len** columns are reordered and **TSlot** and **Frame #** columns are resized.

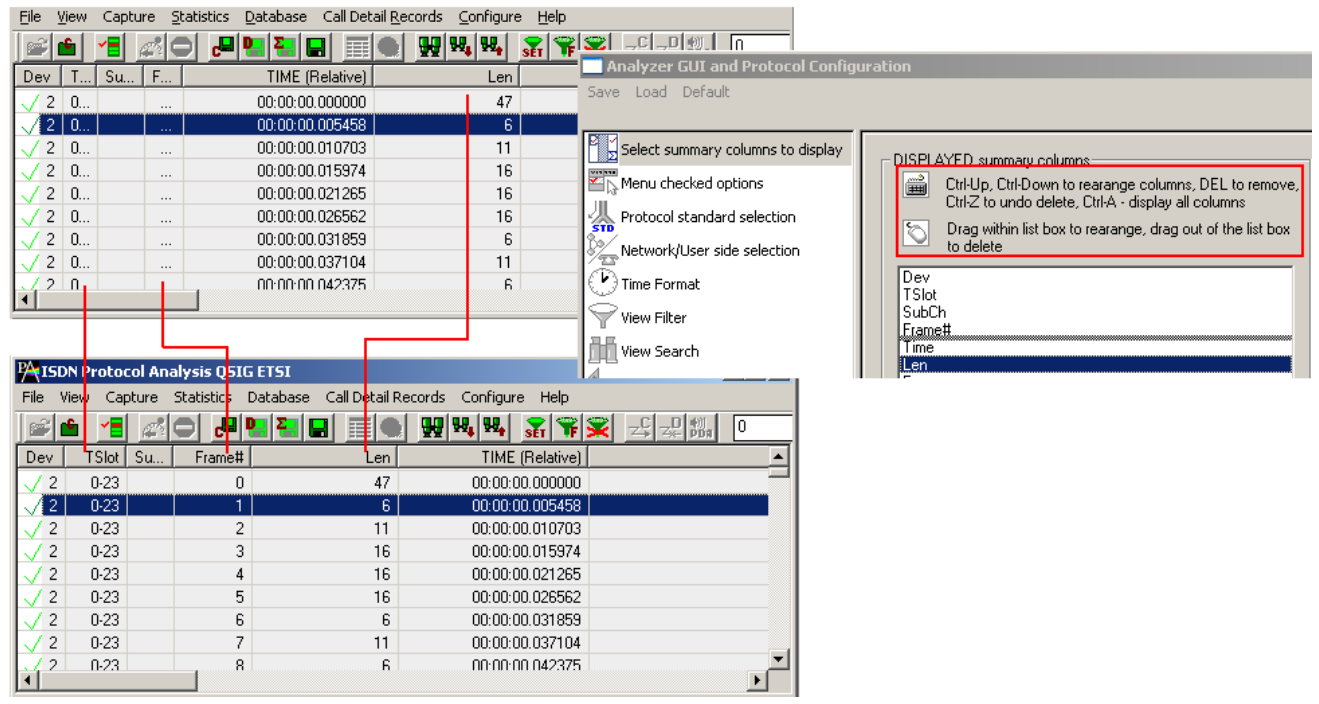

#### **Figure 18: Column Resizing and Reordering**

<span id="page-23-1"></span>In addition to reordering, the Summary columns can be resized. Click and drag the Summary column headers to resize them.

#### <span id="page-24-0"></span>**4.2.4 Repositioning Summary View**

Enter a new current frame number to position at the top of the summary view and click **GoTo** button as shown in the figure below:

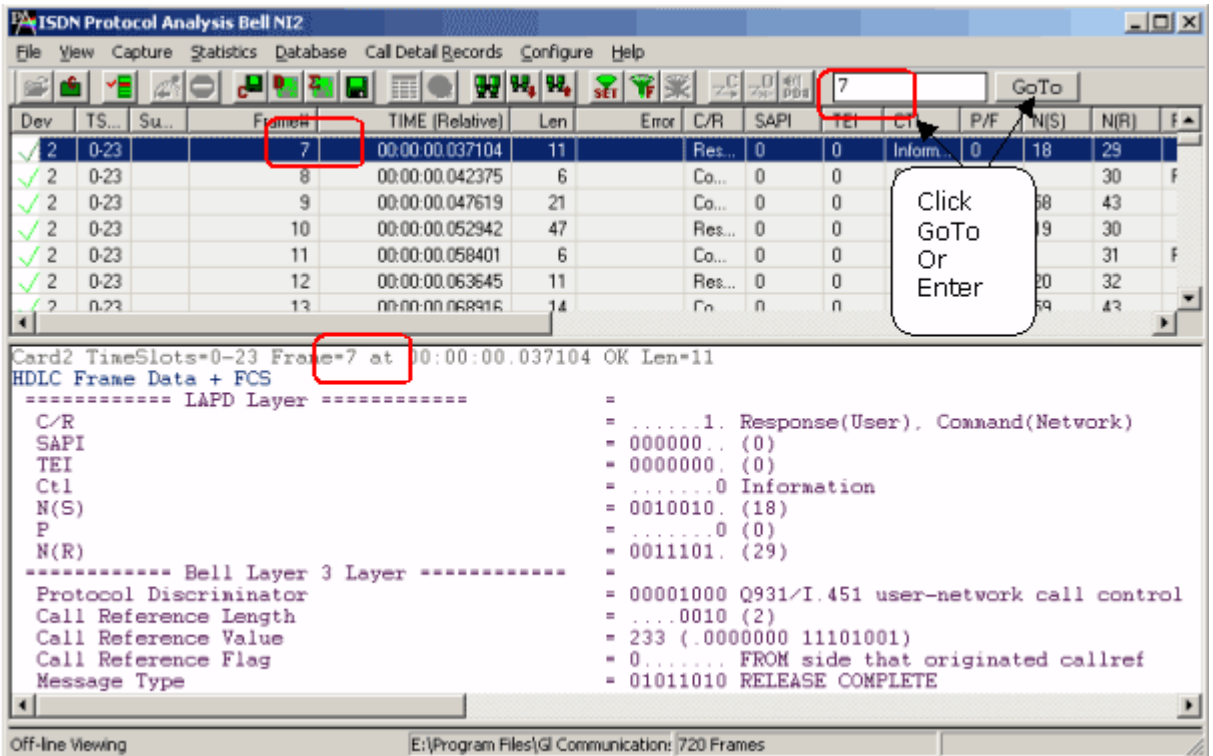

**Figure 19: Repositioning the Summary View**

<span id="page-24-1"></span>This operation may be executed even during the real-time capturing. If filter is active the frame number refers to displayed (filtered out) frames.

#### <span id="page-25-0"></span>**4.2.5 Summary Colors**

Select a frame in Summary View and right-click to select **Summary Colors** as shown in the figure below. Summary View is shown in different colors based on the selected columns.

For example, select **Len** (Frame Length) option and click **Ok.**

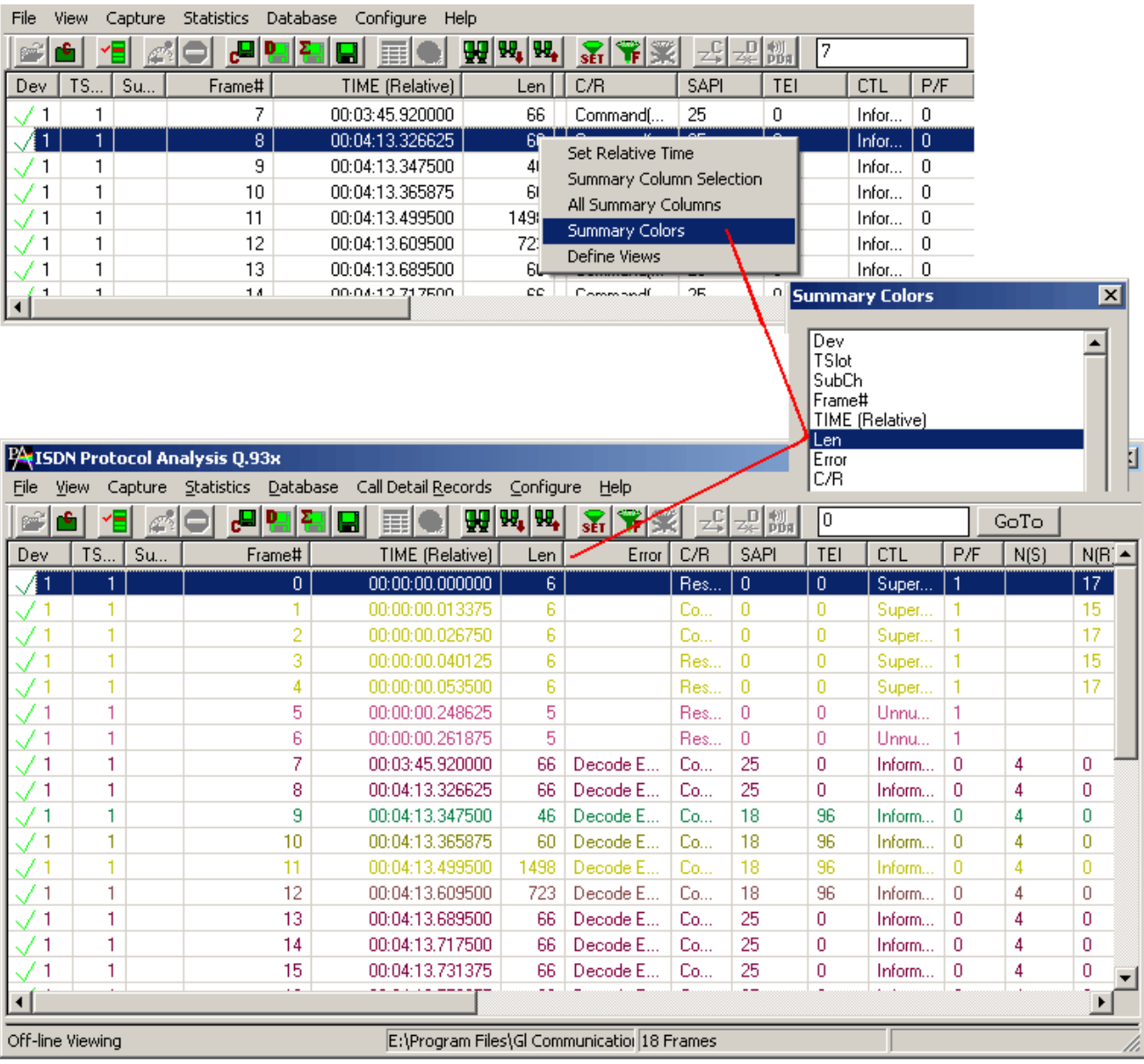

#### **Figure 20: Set Summary Colors**

<span id="page-25-2"></span>Observe that different colors are set based on the values in the **Len** column, in other words, the frames having the same length values will have a unique color set for it as shown in the figure above.

#### <span id="page-25-1"></span>**4.2.6 Define Views**

For detail information on this, refer to section Define [Views to Display.](#page-21-0)

#### <span id="page-26-0"></span>**4.3 Detail View - Selecting Individual Frame**

Click to highlight a frame in Summary View to display the frame-specific details in the **Detail View.**

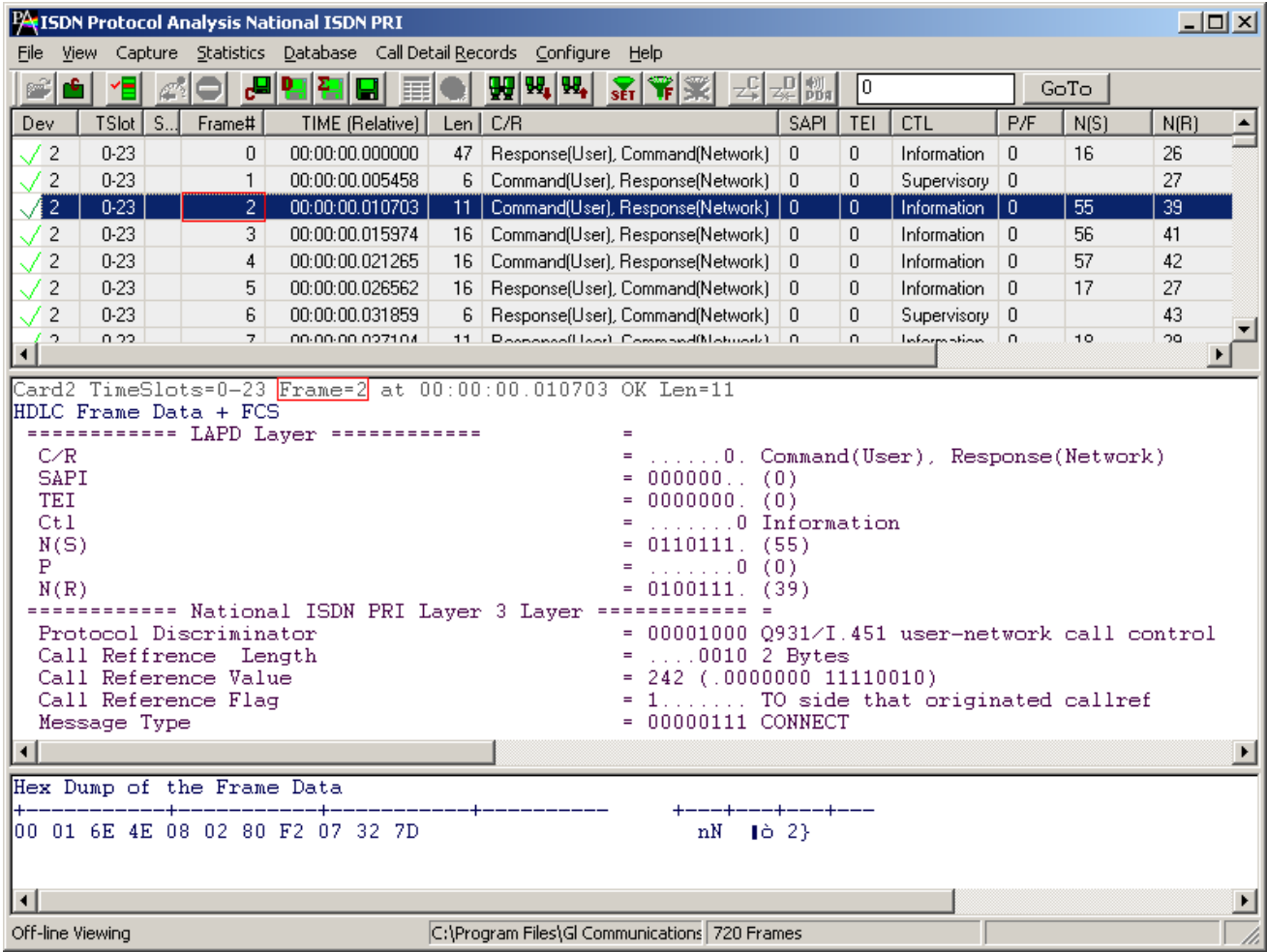

#### **Figure 21: Selecting Individual Frame**

<span id="page-26-1"></span>The Detail View displays frame information in the following sequence

- Frame Summary Information  $\bullet$
- LAPD Layer  $\bullet$
- Layer 3 information  $\bullet$ 
	- $\triangleright$  Q.93x layer 3 layer information
	- 4ESS Layer 3 layer information
	- > 5ESS Layer 3 layer information
	- $\triangleright$  Bell Layer
	- > DMS100 Layer
	- QSIG ETSI Layer
	- ISDN ANSI Layer
	- > DPNSS Layer
	- > DASS2 Layer
	- $\triangleright$  ARINC 746 Layer
	- QSIG ECMA Layer
	- > National ISDN PRI Layer 3 Layer

#### <span id="page-27-0"></span>**4.3.1 Layer Copy/Show/Hide Options**

1) Right-click in the Detail View and select '**Layer Show/Hide**' option to display or hide the required protocol layers.

|                          | <b>PA ISDN Protocol Analysis 0.93x</b>                  |       |  |                                                                          |             |                                                 |        |      |                                                                |             |                |      |      |             |            |                         | $\blacksquare$ $\blacksquare$ |
|--------------------------|---------------------------------------------------------|-------|--|--------------------------------------------------------------------------|-------------|-------------------------------------------------|--------|------|----------------------------------------------------------------|-------------|----------------|------|------|-------------|------------|-------------------------|-------------------------------|
|                          |                                                         |       |  | File View Capture Statistics Database Call Detail Records Configure Help |             |                                                 |        |      |                                                                |             |                |      |      |             |            |                         |                               |
| ri 61                    |                                                         |       |  | · HD H H H H H H H H X 유용 H H H H H H D                                  |             |                                                 |        |      |                                                                |             | GoTo           |      |      |             |            |                         |                               |
| Dev                      | TSlot                                                   | SubCh |  | Frame#   TIME (Relative)                                                 | Len         | Error   C/R                                     |        | SAPI | <b>TEI</b>                                                     | CTL         | P/F            | N(S) | N(R) | <b>FUNC</b> | <b>CRV</b> | Message Type            | $\blacktriangle$              |
| $\sqrt{2}$               | $\mathbf{0}$                                            |       |  | 18 00:00:00.781275                                                       | 15          |                                                 | Com 0  |      | 0                                                              | Infor 0     |                | 53   | 43   |             | 1538       | <b>RELEASE COMPLETE</b> |                               |
| $\sqrt{1}$               | $\mathbf{0}$                                            |       |  | 19 00:00:00.781675                                                       | 6           |                                                 | Com 10 |      | 0                                                              | $Sun$ 0     |                |      | 54   | <b>BB</b>   |            |                         |                               |
| $\sqrt{2}$               | $\mathbf{0}$                                            |       |  | 20 00:00:01.778000                                                       | 6           |                                                 | Com 0  |      | 0                                                              | Sup 1       |                |      | 43   | <b>RR</b>   |            |                         |                               |
| 4<br>$\vert \cdot \vert$ | $\sim$                                                  |       |  | 21 00:00:01 7700E0                                                       | C.          |                                                 | n., 10 |      | o.                                                             | $0.4 - 1.1$ |                |      | CA.  | nn.         |            |                         |                               |
|                          |                                                         |       |  | Card2 TimeSlot=0 Frame=18 at 00:00:00.781275 OK Len=15                   |             |                                                 |        |      |                                                                |             |                |      |      |             |            |                         |                               |
|                          | HDLC Frame Data + FCS                                   |       |  |                                                                          |             |                                                 |        |      |                                                                |             |                |      |      |             |            |                         |                               |
|                          | SECRETIFIED LAPD Laver SECRETARIES                      |       |  |                                                                          | $=$         |                                                 |        |      |                                                                |             |                |      |      |             |            |                         |                               |
| 0000 C/R<br>0000 SAPI    |                                                         |       |  |                                                                          |             | $=$ 0. Co: Copy                                 |        |      |                                                                |             | ponse(Network) |      |      |             |            |                         |                               |
| 10001 TEI                |                                                         |       |  |                                                                          |             | $= 000000$ (0<br>$= 00000000.$ (0)              |        |      | Layer show/hide                                                |             |                |      |      |             |            |                         |                               |
| 0002 Ctl                 |                                                         |       |  |                                                                          |             | $=$ 0 Information                               |        |      |                                                                |             |                |      |      |             |            |                         |                               |
| 0002 N(S)                |                                                         |       |  |                                                                          |             | $= 0110101.$ (53)                               |        |      |                                                                |             |                |      |      |             |            |                         |                               |
| 10003 P                  |                                                         |       |  |                                                                          |             | $= 1.1111110(0)$                                |        |      |                                                                |             |                |      |      |             |            |                         |                               |
| 0003 N(R)                |                                                         |       |  |                                                                          |             | $= 0101011.$ (43)                               |        |      |                                                                |             |                |      |      |             |            |                         |                               |
|                          |                                                         |       |  | ============ 0.93x Laver 3 Laver ============ =                          |             |                                                 |        |      |                                                                |             |                |      |      |             |            |                         |                               |
|                          | 0004 Protocol Discriminator                             |       |  |                                                                          |             |                                                 |        |      | = 00001000 0931/I.451 user-network call control                |             |                |      |      |             |            |                         |                               |
|                          | 0005 Call Reference Length<br>0006 Call Reference Value |       |  |                                                                          |             | $= 1.1.0010(2)$<br>$= 1538$ (.0000110 00000010) |        |      |                                                                |             |                |      |      |             |            |                         |                               |
|                          | 0006 Call Reference Flag                                |       |  |                                                                          |             |                                                 |        |      | = 1 TO side that originated callref                            |             |                |      |      |             |            |                         |                               |
|                          | 0008 Message Type                                       |       |  |                                                                          |             |                                                 |        |      | = 01011010 RELEASE COMPLETE                                    |             |                |      |      |             |            |                         |                               |
|                          | 0009 IEI Cause                                          |       |  |                                                                          |             |                                                 |        |      | = 00001000 Cause IE Identifier                                 |             |                |      |      |             |            |                         |                               |
|                          | 000A IE Cause Length                                    |       |  |                                                                          | $= 2 (x02)$ |                                                 |        |      |                                                                |             |                |      |      |             |            |                         |                               |
|                          | 000B Location                                           |       |  |                                                                          |             | $= 1.110000$ User                               |        |      |                                                                |             |                |      |      |             |            |                         |                               |
|                          | 000B Coding Standard                                    |       |  |                                                                          |             |                                                 |        |      | = .00 ITU T (CCITT) standardized coding                        |             |                |      |      |             |            |                         |                               |
|                          | 000C Cause Value                                        |       |  |                                                                          |             |                                                 |        |      | = .0010000 Normal call clearing                                |             |                |      |      |             |            |                         |                               |
|                          |                                                         |       |  |                                                                          |             |                                                 |        |      |                                                                |             |                |      |      |             |            |                         |                               |
| $\vert \cdot \vert$      |                                                         |       |  |                                                                          |             |                                                 |        |      |                                                                |             |                |      |      |             |            |                         |                               |
| Off-line Viewing         |                                                         |       |  |                                                                          |             |                                                 |        |      | C:\Program Eiles (x86)\GL Communications Inc\tPt 27.946 Erames |             |                |      |      |             |            |                         |                               |

**Figure 22: Selecting Show Layer Option**

<span id="page-27-3"></span>2) One can also select the **Copy** option to copy the entire layer decode information to the clipboard. Refer to the figure below:

| <b>X</b> ISDN Protocol Analysis Q.93x                                    |                          |                            |                                                                                                 |          |              |         |      |             |                                   |      |                                                |                       |
|--------------------------------------------------------------------------|--------------------------|----------------------------|-------------------------------------------------------------------------------------------------|----------|--------------|---------|------|-------------|-----------------------------------|------|------------------------------------------------|-----------------------|
| File View Capture Statistics Database Call Detail Records Configure Help |                          |                            |                                                                                                 |          |              |         |      |             |                                   |      |                                                |                       |
| e Gi                                                                     |                          |                            | $\mathbb{E}[\mathbb{E}[\mathbb{E}_\mathbb{E}]]$ $\mathbb{E}[\mathbb{E}_\mathbb{E}[\mathbb{E}]]$ |          |              | GoTo    |      |             |                                   |      |                                                |                       |
| SubCh<br><b>TSlot</b><br>Dev                                             | Frame#   TIME (Relative) | Len                        | Error   C/R  <br>SAPI                                                                           | TEI      | CTL.         | $ $ P/F | N(S) | N(B)        | <b>FUNC</b>                       | CRV  | Message Type                                   | $\blacktriangle$      |
| $\sqrt{2}$<br>$\Omega$                                                   | 18 00:00:00.781275       | 15                         | Com 0                                                                                           | $\theta$ | Infor 0      |         | 53   | 43          |                                   | 1538 | RELEASE COMPLETE                               |                       |
| $\mathbf{0}$<br>$\mathcal{N}$ 1                                          | 19 00:00:00.781675       | 6                          | Com 0                                                                                           | 0        | Sup 0        |         |      | 54          | <b>RR</b>                         |      |                                                |                       |
| $\sqrt{2}$<br>$\theta$                                                   | 20 00:00:01.778000       | 6                          | Com 0                                                                                           | 0        | Sup 1        |         |      | 43          | <b>BB</b>                         |      |                                                |                       |
| $\sim$<br>$\overline{ }$<br>$\left  \cdot \right $                       | 31 00:00:01.7700E0       | $\sim$                     | ملتبط                                                                                           | O.       | $0.45 - 1.5$ |         |      | EA.         | nn.                               |      |                                                | $\blacktriangleright$ |
| Card2 TimeSlot=0 Frame=18 at 00:00:00.781275 OK Len=15                   |                          |                            |                                                                                                 |          |              |         |      |             |                                   |      |                                                |                       |
| HDLC Frame Data + FCS                                                    |                          |                            |                                                                                                 |          |              |         |      |             |                                   |      |                                                |                       |
| ************ LAPD Layer ************                                     |                          | $\mathbf{H}$               |                                                                                                 |          |              |         |      |             |                                   |      |                                                |                       |
| 0000 C/R<br>0000 SAPI                                                    |                          |                            | = O. Command(User), Response(Network)                                                           |          |              |         |      |             |                                   |      |                                                |                       |
| 0001 TEI                                                                 |                          | Untitled - Notepad         |                                                                                                 |          |              |         |      |             |                                   |      |                                                | EIOX                  |
| 0002 Ctl                                                                 |                          | File Edit Format View Help |                                                                                                 |          |              |         |      |             |                                   |      |                                                |                       |
| 0002 N(S)                                                                |                          |                            | Card2 TimeSlot=0 Frame=18 at 00:00:00.781275 OK Len=15                                          |          |              |         |      |             |                                   |      |                                                |                       |
| looos P                                                                  |                          | HDLC Frame Data + FCS      |                                                                                                 |          |              |         |      |             |                                   |      |                                                |                       |
| 0003 N(R)<br>=========== 0.93x Laver 3 Laver                             |                          |                            | ============ LAPD Laver ============                                                            |          |              |         |      |             |                                   |      |                                                |                       |
| 0004 Protocol Discriminator                                              |                          | 0000 C/R                   |                                                                                                 |          |              |         |      |             |                                   |      | = O. Command(User), Response(Network)          |                       |
| 0005 Call Reference Length                                               |                          | $10000$ SAPI               |                                                                                                 |          |              |         |      |             | $= 000000 (0)$<br>$= 0000000 (0)$ |      |                                                |                       |
| 0006 Call Reference Value                                                |                          | 0001 TEI                   |                                                                                                 |          |              |         |      |             |                                   |      |                                                |                       |
| 0006 Call Reference Flag                                                 |                          | l0002 Ctl                  |                                                                                                 |          |              |         |      |             | $=$ 0 Information                 |      |                                                |                       |
| 0008 Message Type                                                        |                          | l0002 N(S)                 |                                                                                                 |          |              |         |      |             | $= 0110101. (53)$                 |      |                                                |                       |
| 0009 IEI Cause                                                           |                          | 10003 P                    |                                                                                                 |          |              |         |      |             | $=$ 0 (0)<br>= 0101011. (43)      |      |                                                |                       |
| 000A IE Cause Length                                                     |                          | 10003 N(R)                 |                                                                                                 |          |              |         |      |             |                                   |      |                                                |                       |
| 000B Location<br>000B Coding Standard                                    |                          |                            | ============ 0.93x Layer 3 Layer ==========<br>0004 Protocol Discriminator                      |          |              |         |      |             |                                   |      | $= 00001000 0931/I.451 user-network call cont$ |                       |
| 000C Cause Value                                                         |                          |                            | 0005 Call Reference Length                                                                      |          |              |         |      |             | $=$ 0010 (2)                      |      |                                                |                       |
|                                                                          |                          |                            | l0006 Call Reference Value                                                                      |          |              |         |      |             |                                   |      | $= 1538$ (.0000110 00000010)                   |                       |
|                                                                          |                          |                            | 0006 Call Reference Flag                                                                        |          |              |         |      |             |                                   |      | $= 1, \ldots,$ TO side that originated callref |                       |
| $\vert \cdot \vert$                                                      |                          | 0008 Message Type          |                                                                                                 |          |              |         |      |             |                                   |      | = 01011010 RELEASE COMPLETE                    |                       |
|                                                                          |                          | l0009 IEI Čause            |                                                                                                 |          |              |         |      |             |                                   |      | = 00001000 Cause IE Identifier                 |                       |
| Off-line Viewing                                                         |                          | 000A IE Cause Length       |                                                                                                 |          |              |         |      | $= 2 (x02)$ |                                   |      |                                                |                       |
|                                                                          |                          | OOOB Location              |                                                                                                 |          |              |         |      |             | $= 0000$ User                     |      |                                                |                       |
|                                                                          |                          | 000B Coding Standard       |                                                                                                 |          |              |         |      |             |                                   |      | = .00 ITU_T(CCITT)standardized coding—         |                       |
|                                                                          |                          | l000C Cause Value          |                                                                                                 |          |              |         |      |             |                                   |      | = .0010000 Normal call clearing                |                       |
|                                                                          | $\left  \cdot \right $   |                            |                                                                                                 |          |              |         |      |             |                                   |      |                                                |                       |
|                                                                          |                          |                            |                                                                                                 |          |              |         |      |             |                                   |      |                                                |                       |

**Figure 23: Copying Detail View Information**

#### <span id="page-27-4"></span><span id="page-27-1"></span>**4.4 Hex Dump View**

Hex Dump view displays raw frame data as a hexadecimal and an ASCII octet dump.

#### <span id="page-27-2"></span>**4.5 Statistics View**

Various statistics can be calculated based on the protocol fields. For more information refer to the **Statistics** section.

#### <span id="page-28-0"></span>**4.6 Protocol Standard**

Select **View > Protocol** to select the decoding standard to be used to parse and display information. The decoding standard does not affect information saved to a disk file and therefore can be changed at any time.

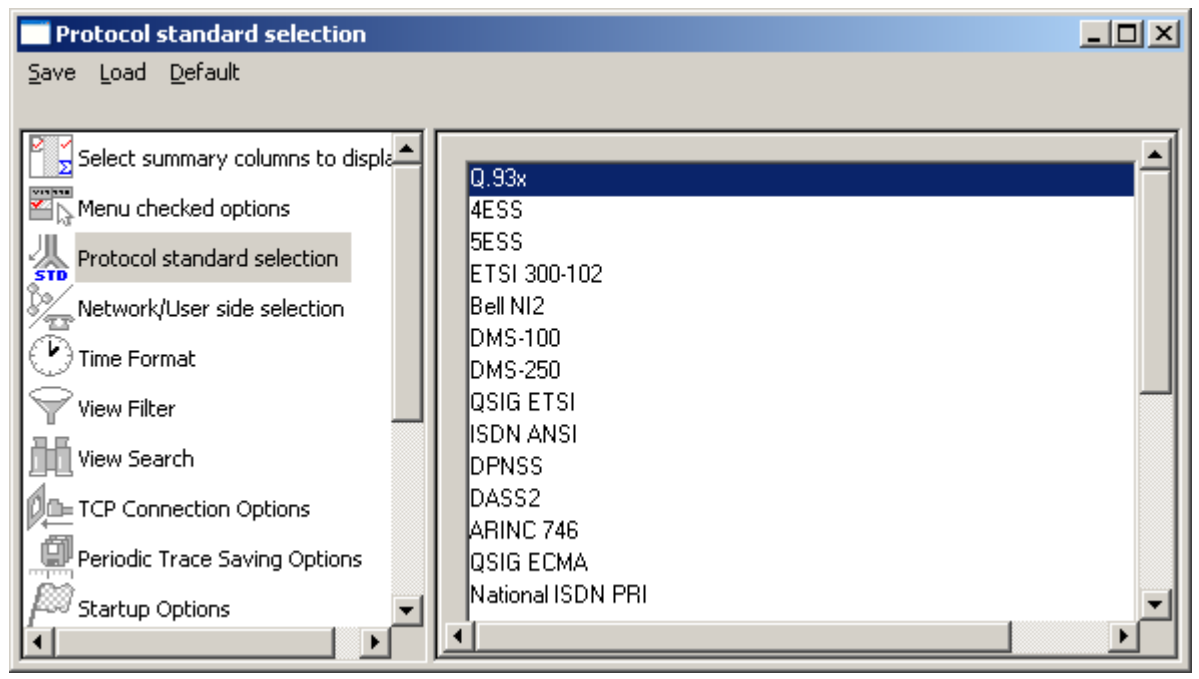

<span id="page-28-1"></span>**Figure 24: Select Protocol Standard**

#### <span id="page-29-0"></span>**4.7 User/Network Side Specification**

Select **As Captured** option button to retain the selected user/network options at the time of capturing.

Select **Inverse Captured** option to inverse the selected user/network options effective at the time of capturing.

Select **User Defined** option button to specify the network side cards. This option can be specified when multiple cards are used. Enter the card number, which should be on the network side.

The user/network side specification is set initially using the **Capture Options > Stream/ Interface**  dialog as explained in the section [User / Network Side Specification.](#page-44-0)

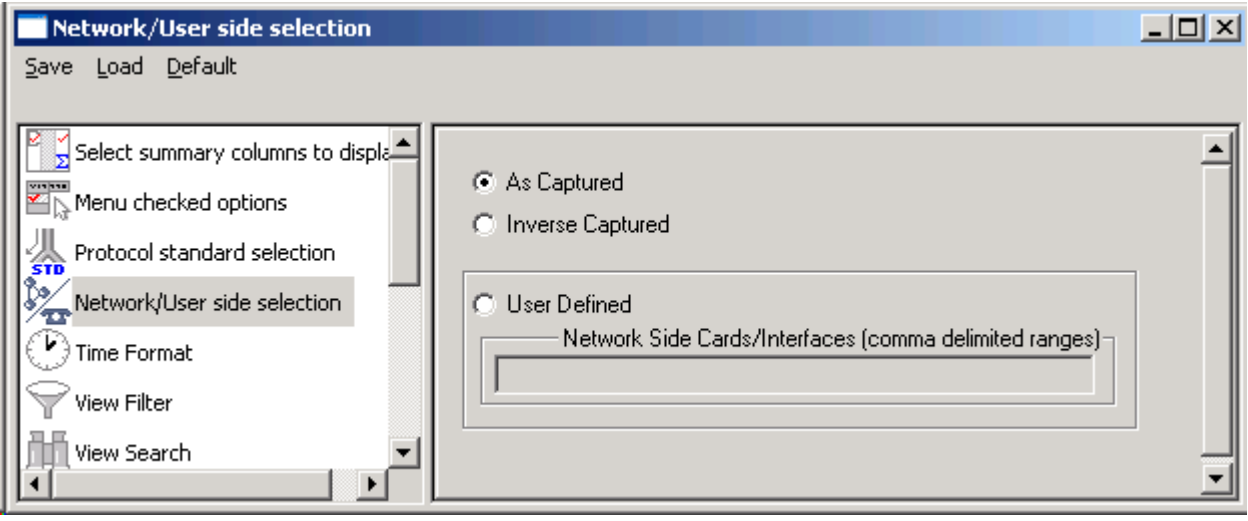

<span id="page-29-1"></span>**Figure 25: User/Network Side Specifications** 

#### <span id="page-30-0"></span>**4.8 Time Displays**

Four time formats are supported for both **real-time** and **offline** analysis. These time formats can be changed during both off-line and real-time operations by selecting the required time format either from **View > Time Format** menu item or by clicking on the time column header in the Summary View shown in the figure below.

- $\bullet$ Relative time
- System time  $\bullet$
- Date and time  $\bullet$
- Difference time

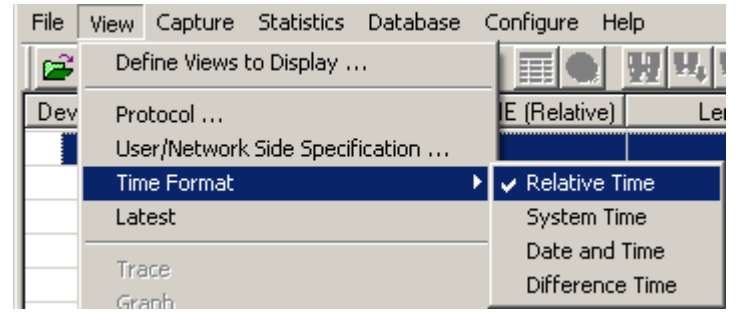

**Figure 26: Time Displays**

#### <span id="page-30-5"></span><span id="page-30-1"></span>**4.8.1 Relative Time**

In the **Relative time** format, the time of capture of each frame is displayed relative to the time of a selected frame. In this format, time value of the selected frame when the option is activated is always 0:00:00:000000.

If, for instance, second frame has the time value as 0:00:20:000000, it means that second frame was captured after 20 seconds since the first frame was captured. Thus the time value corresponding to each frame is obtained by the difference between the time of capture of that frame and time of capture of 0th frame. Preceding frames have negative relative time and following frames have positive relative time.

#### <span id="page-30-2"></span>**4.8.2 System Time**

This option displays the system (local computer) time when frames were captured. For offline analysis, the system time option shows the time when the trace was captured earlier.

For instance, during real-time capture, if the capture time displayed for the first frame is 14:53:24:015411, it means that the first frame was captured at 2.53 P.M., 24 seconds, 015411 microseconds local system time.

#### <span id="page-30-3"></span>**4.8.3 Date and Time**

Date and Time format shows local date and system (PC) time during the real-time capturing of the frames. For off-line analysis, the system time option shows the date and time when the trace was captured earlier. The display is in the form of year, month, day, hours, minutes, seconds and microseconds.

#### <span id="page-30-4"></span>**4.8.4 Difference Time**

The Time Difference format displays the time difference between consecutive frame capture times. For each frame it is this frame time minus the preceding frame time.

#### <span id="page-31-0"></span>**4.9 Latest**

## **E** Note:

This feature is applicable to real-time analyzer only.

The **View > Latest** option enables/disables automatic screen refresh and repositioning of the Summary and Detail View to the latest captured frame. This option does not have any effect in the offline analysis mode and is used only for real-time analysis to refresh screen approximately every two seconds. When the menu option is checked the automatic repositioning to the latest captured frame is enabled.

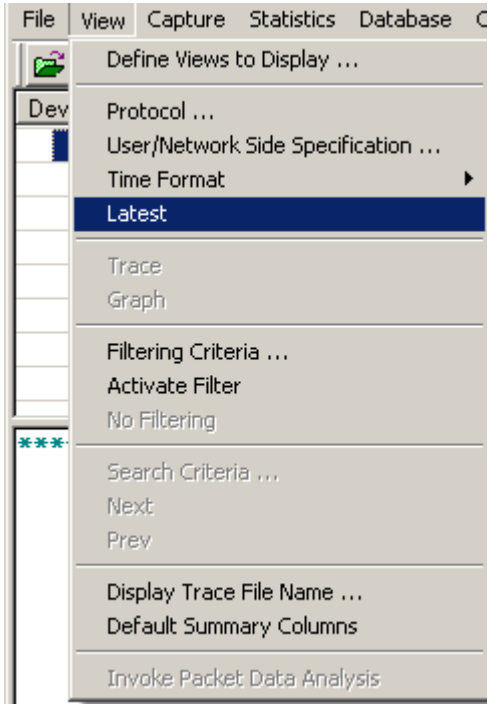

**Figure 27: Auto Screen Refresh During Real-time Analysis**

#### <span id="page-31-2"></span><span id="page-31-1"></span>**4.10 View Filtering Criteria**

The **View Filter** is used real-time and offline to display and subsequently save, export and print a subset of frames satisfying a certain filtering criterion. The active filter is used as WYSIWYG (What You See Is What You Get). When filtering is active, the subsequent save as, export and or print will apply only to the filtered frames, otherwise, all the frames will be affected by the operation.

All captured frames are preserved and will be displayed when filter is deactivated. The filtering criterion is effective either until the criterion is changed, de-activated or the analyzer is closed. After the filtering criterion has been specified, the frame filtering can be activated or de-activated at any time.

tert sit

#### <span id="page-32-0"></span>**4.10.1 Setting Filtering Criteria**

The filtering criteria are set for protocol fields and various parameters supported for the respective protocol standard. It resembles a tree-like structure, which displays various layer components based on the protocol standard selection chosen in **View Menu > Protocol Standard Selection menu.**

To view filter (or search) selections, select **View >Protocol Standard Selection > View Filter**.

The parameters satisfying the conditions may be included or excluded from the result using the **Include** or **Exclude** options. All the selected criteria logically use **OR** or **AND** operations. A frame is filtered if at least one criterion matches (OR logic), or each criteria matches (AND logic).

## **E** Note:

**The Contract of Street** 

For more information on the parameters provided in the filtering criteria, refer to the section **Appendix A - Filtering and Search Criteria.**

- Select **View > Filtering Criteria** menu item or  $\bullet$
- Click **Filtering Criteria set** form the toolbar. The filter selection dialog is displayed as shown in  $\bullet$ the figure below
- Click on the button from **Configure** > **Protocol and GUI Options**

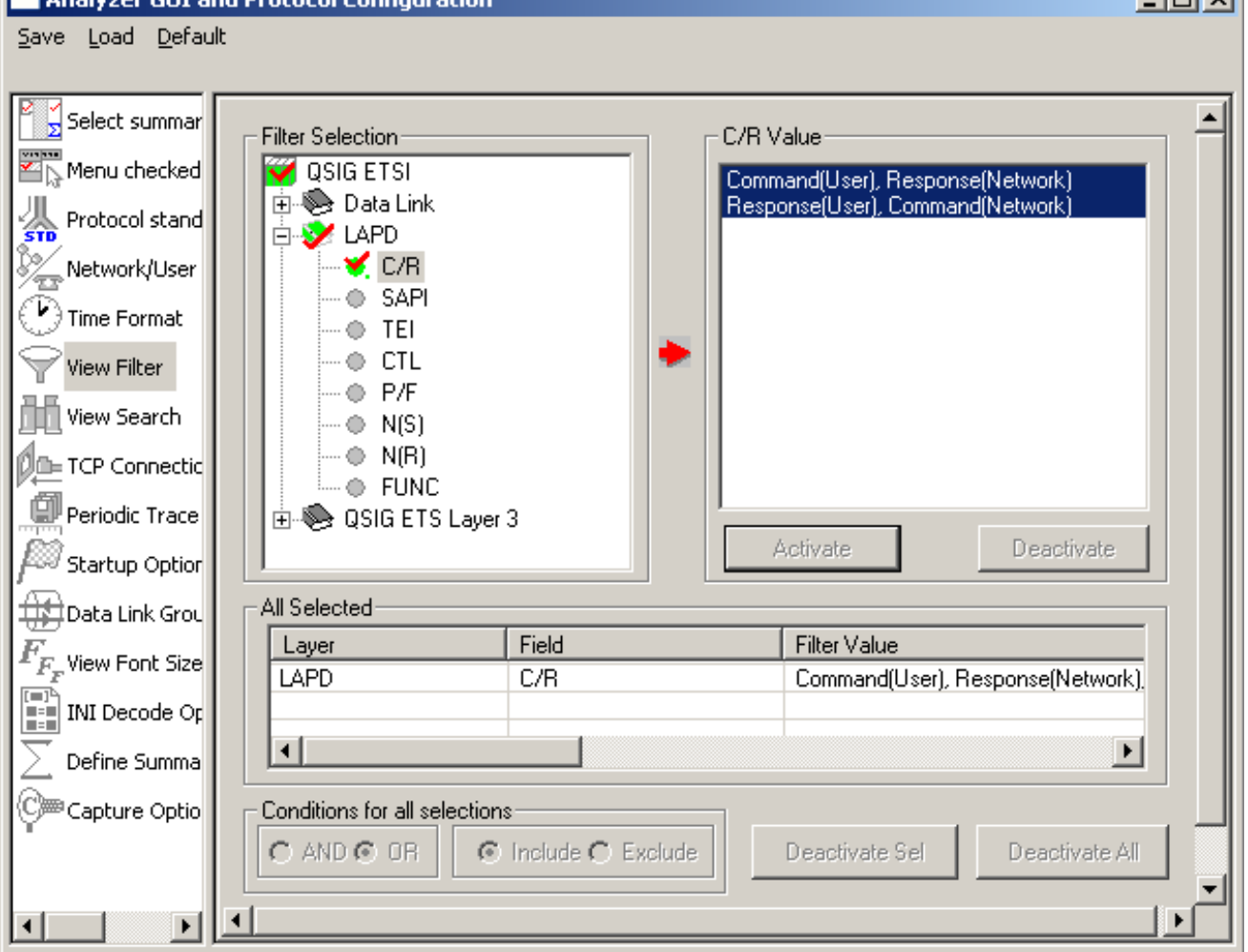

#### **Figure 28: Setting Filtering Criteria**

<span id="page-32-1"></span>Just setting the filtering criteria is not sufficient to start filtering. After the filtering criteria have been set, activate filter as explained below.

#### <span id="page-33-0"></span>**4.10.2 Activate Filter**

Activate filter activates the filtering criterion and displays only filtered frames.

- Select **View > Activate Filter** menu item as shown in the figure below or
- Click **Activate Filter** from the toolbar

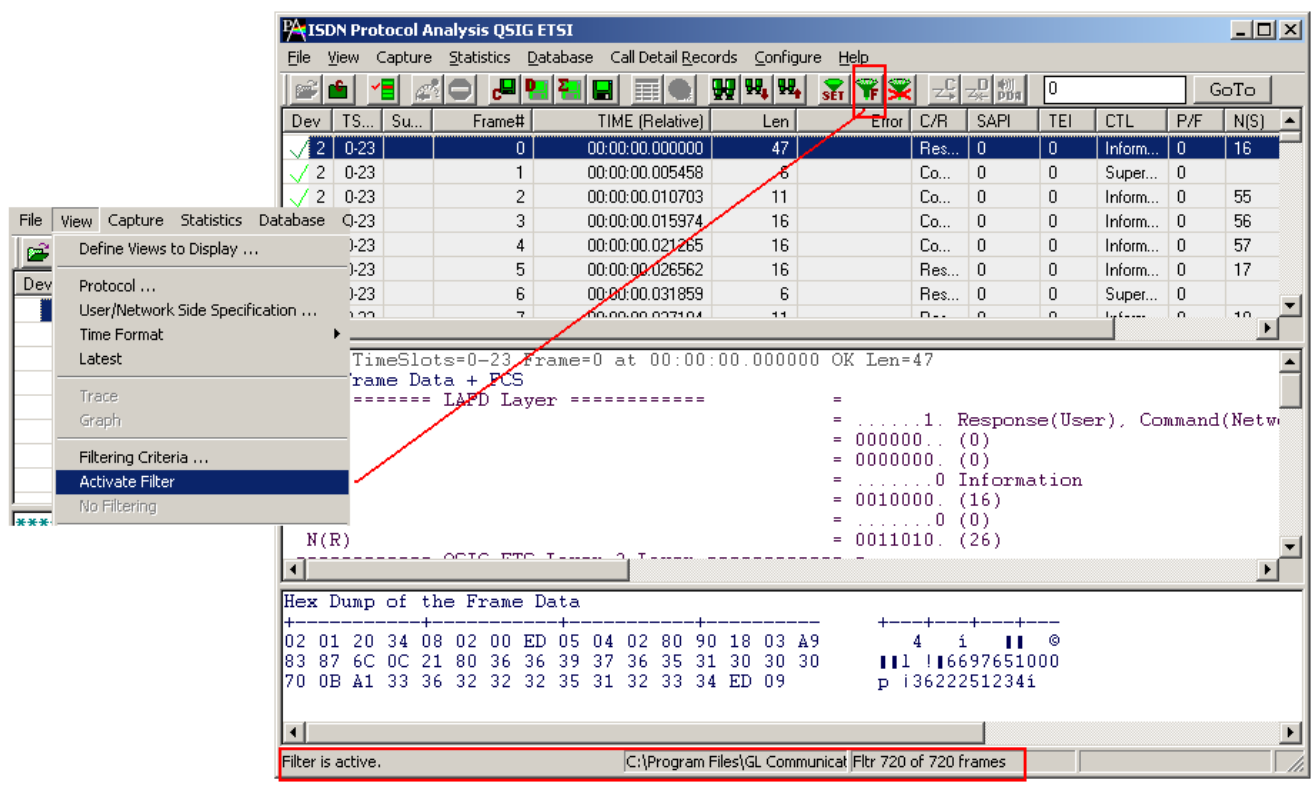

**Figure 29: Activating Filter**

<span id="page-33-2"></span>If no filtering criterion is selected, both **View > Activate Filter** menu item and the corresponding button are disabled. Therefore, setting filtering criteria must precede the filter activation.

The active filter affects subsequent save, export and print operations. It works as WYSIWYG (what you see is what you get).

#### <span id="page-33-1"></span>**4.10.3 Deactivating Filter**

Deactivating filter removes filtering and displays all the frames in the trace.

- Select **View > No Filtering** menu item as shown in the figure below or
- Click **Deactivate Filter X** from the toolbar

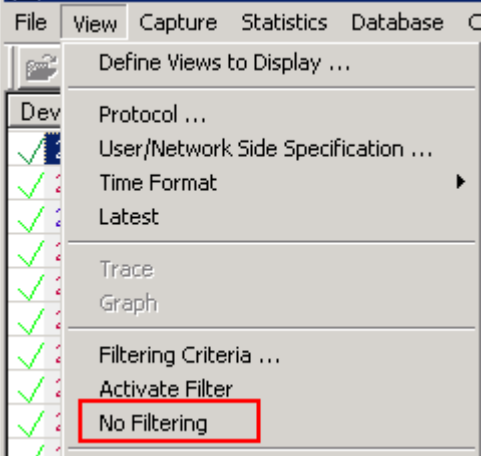

<span id="page-33-3"></span>**Figure 30: Deactivating Filter**

#### <span id="page-34-0"></span>**4.10.4 Example - View Filter**

To filter out frames with errors and display only the erred frames, follow the steps below:

- 1) Expand **Data Link Layer**. Select **Error Frames Only** option as shown in the figure below to filter all error frames.
- 2) Enter the character '**y'** in the entry field and click **Activate** to apply the settings.
- 3) Select **Include** radio button and close the **View Filter** window to apply the settings.
- 4) If more than one filter condition is required, select the AND / OR option accordingly.

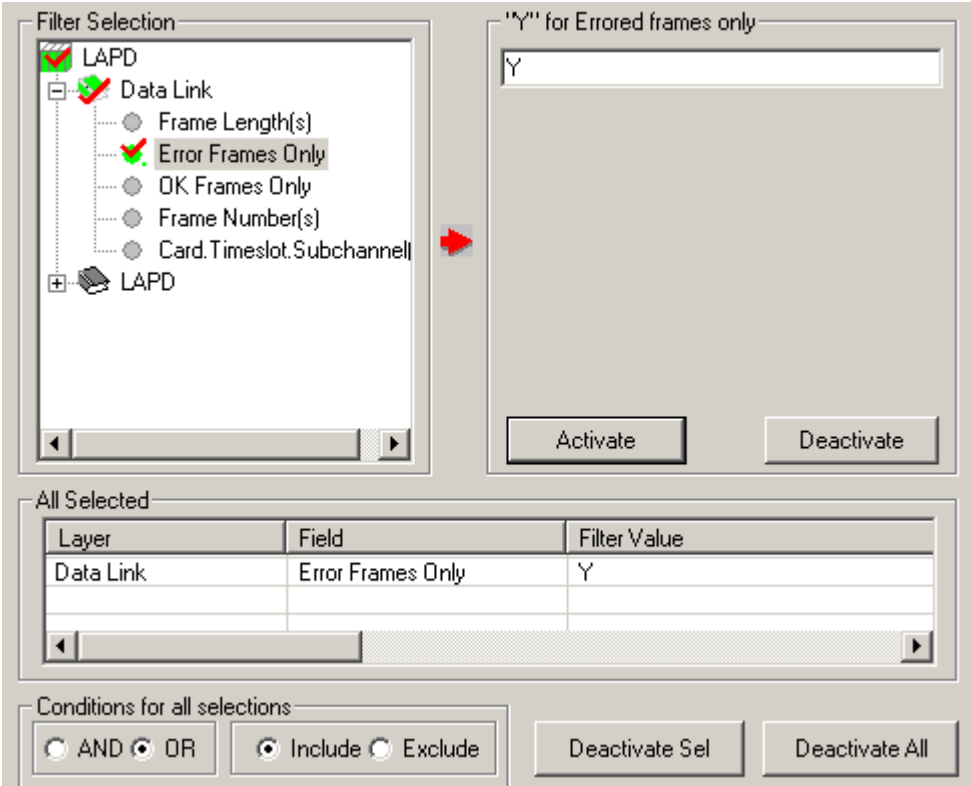

<span id="page-34-1"></span>**Figure 31: Example - Filter Option to filter Error Frames Only**

#### <span id="page-35-0"></span>**4.11 Searching for Specific Frames**

First, the search criterion has to be set and then **'Next' or 'Prev'** function is invoked to search from the current record towards end of trace (next) or beginning of the trace (prev). If filtering is active the search operation is conducted among the already filtered frames.

- Select **View > Search Criteria** menu item or  $\bullet$
- Click **Find** from the toolbar to open search criteria window as shown in the figure below
	- Click on the button from **Configure** > **Protocol and GUI Options**

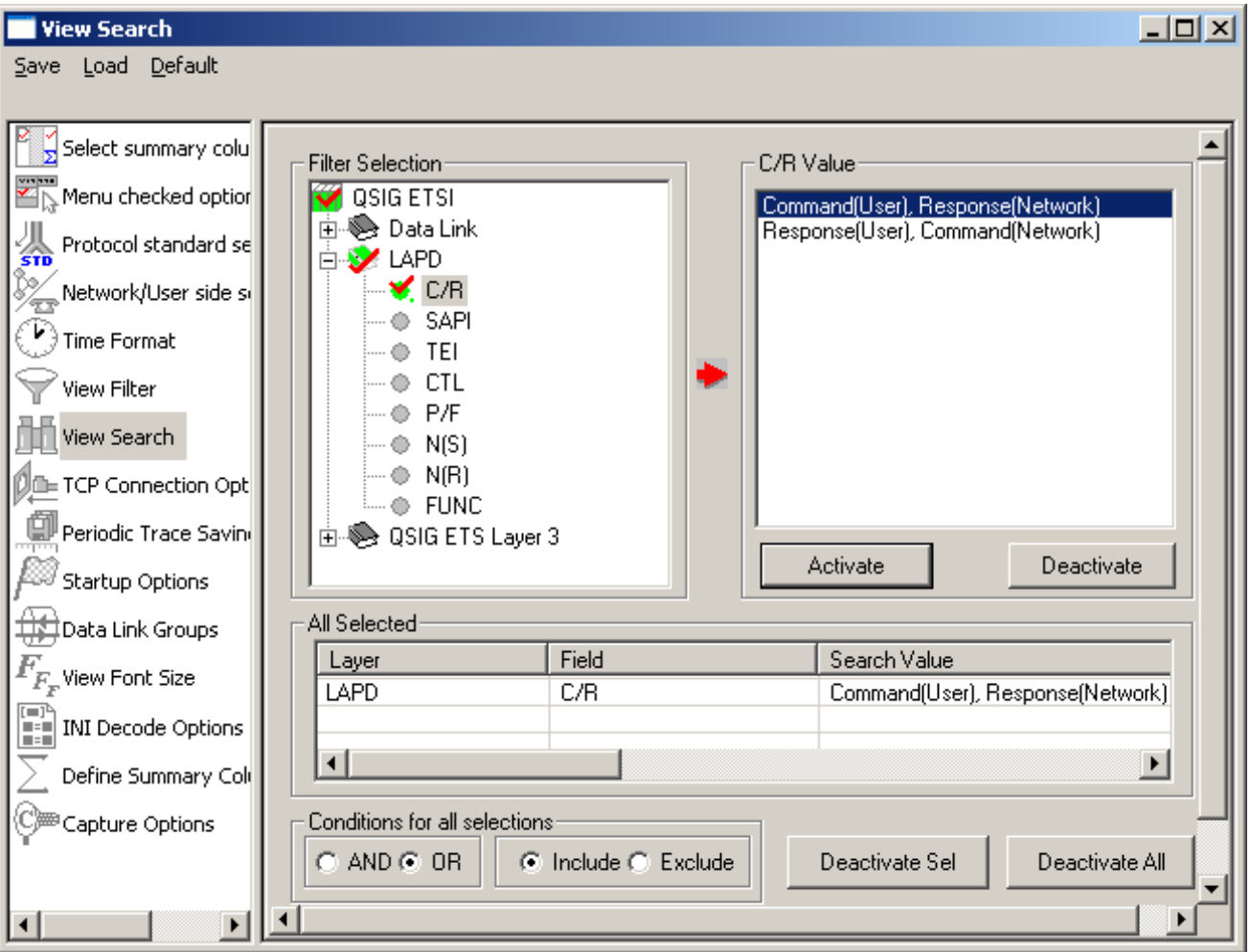

<span id="page-35-1"></span>**Figure 32: Setting Search Criteria**
#### **4.12 Forward Search & Backward Search**

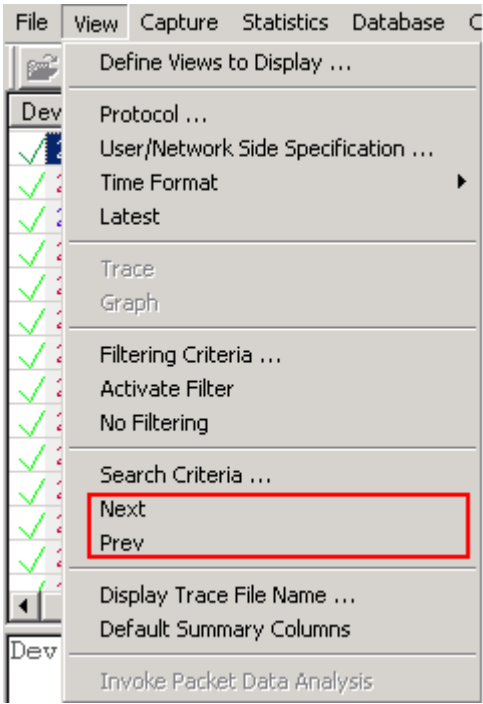

**Figure 33: Searching Forward or Backward Options**

#### **4.12.1 Searching Towards the End of the Trace (Forward Search)**

This operation will search from the current Frame in the summary view towards the end of the trace. To invoke this operation, follow the steps given below:

- Select **View > Next** menu item as shown in the figure below or  $\bullet$
- Click  $\mathbf{H}_{\bullet}$  from the toolbar  $\ddot{\phantom{a}}$

#### **4.12.2 Searching Towards the Beginning of the Trace (Backward Search)**

This operation will search from the current frame in the summary view towards the beginning of the trace. To invoke this operation, follow the steps given below:

- Select **View > Prev** menu item as shown in the figure below or  $\bullet$
- Click  $\mathbf{W}_{\bullet}$  from the toolbar

## **4.12.3 Example - Search for particular frames**

Use the search option to search for particular frames of interest, among the displayed frames. For example, to search for all frames with frame length between 40 to 100, captured on device # 2, follow the steps below:

- 1) Expand **Data Link Layer**. Select **Frame Length** option as shown in the figure below.
- 2) Enter the range '40-100' in the entry field.
- 3) Further to search frames captured on a particular device, select **Card.Timeslot.Subchannel.**
- 4) Enter the value as '2' in the entry field. The format in which this information can be entered is as follows: Card#…Card#.Timeslot#…Card#.Timeslot#.Subchannel#
- 5) Click **Activate** to apply the settings.
- 6) Select **Include** radio button and select the AND option to search for frames that meet both criteria.
- 7) Close the **View Search** window to apply the settings.

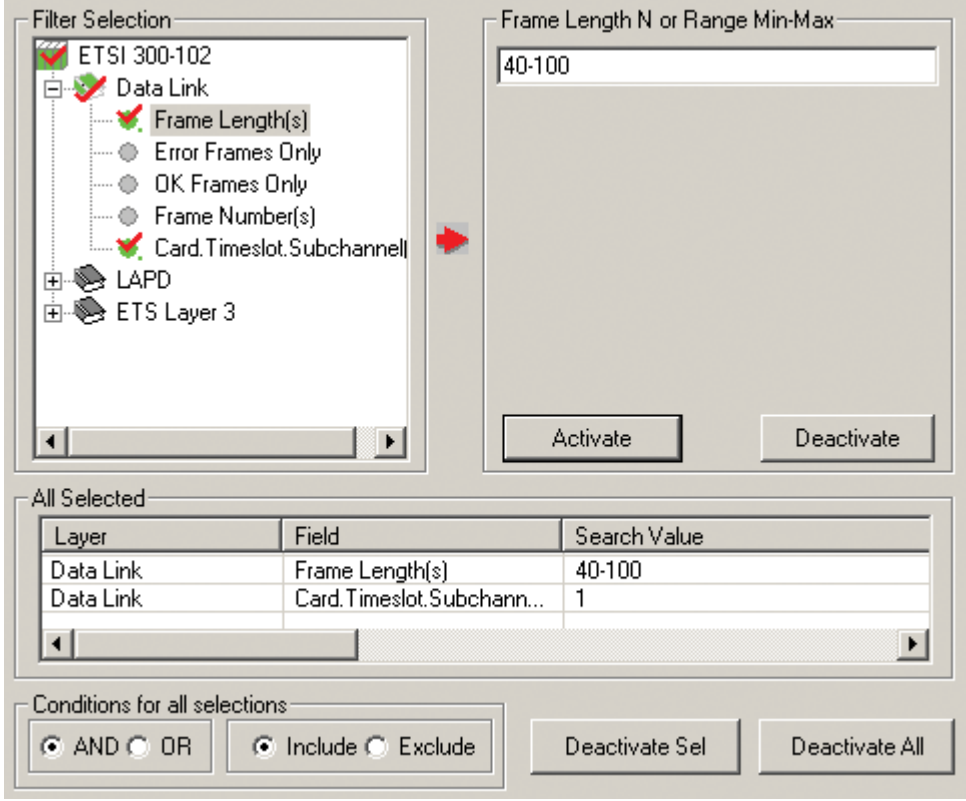

**Figure 34: Example - Search option to search for frames of specific length**

## **4.13 Display Trace File Name**

Select **View > Display trace file Name** menu item to view the filename under which the analyzer capture frames during real time or offline-trace as shown in the figure below. This option is useful when the file name is very long and is truncated in the status pane.

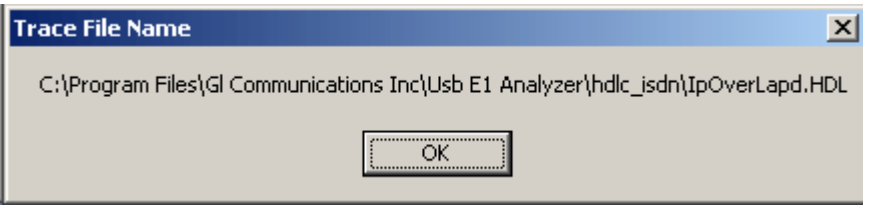

**Figure 35: Trace File Name**

## **4.14 Default Summary Columns**

To return to the **Default Summary Columns** from resized/reordered columns, click the **View > Default Summary Columns** option as shown in the figure below:

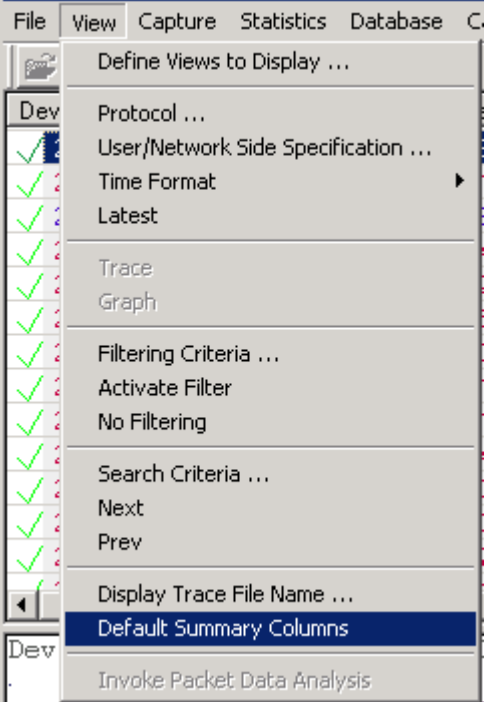

**Figure 36: Default Summary Columns**

(Intentional Blank Page)

## **Section 5.0 Capture Menu Features**

#### **Note:** Capture Menu features are applicable to real time analyzer only.

## <span id="page-40-0"></span>**5.1 Periodic trace saving options**

Periodic trace saving is used to preserve all real-time captured data. Frames are saved to separate trace files by size or time criteria and capture is limited only by the available amount of hard disk space.

#### Select, **Capture > Periodic File Saving Specifications**, to open the screen as shown in the figure below.

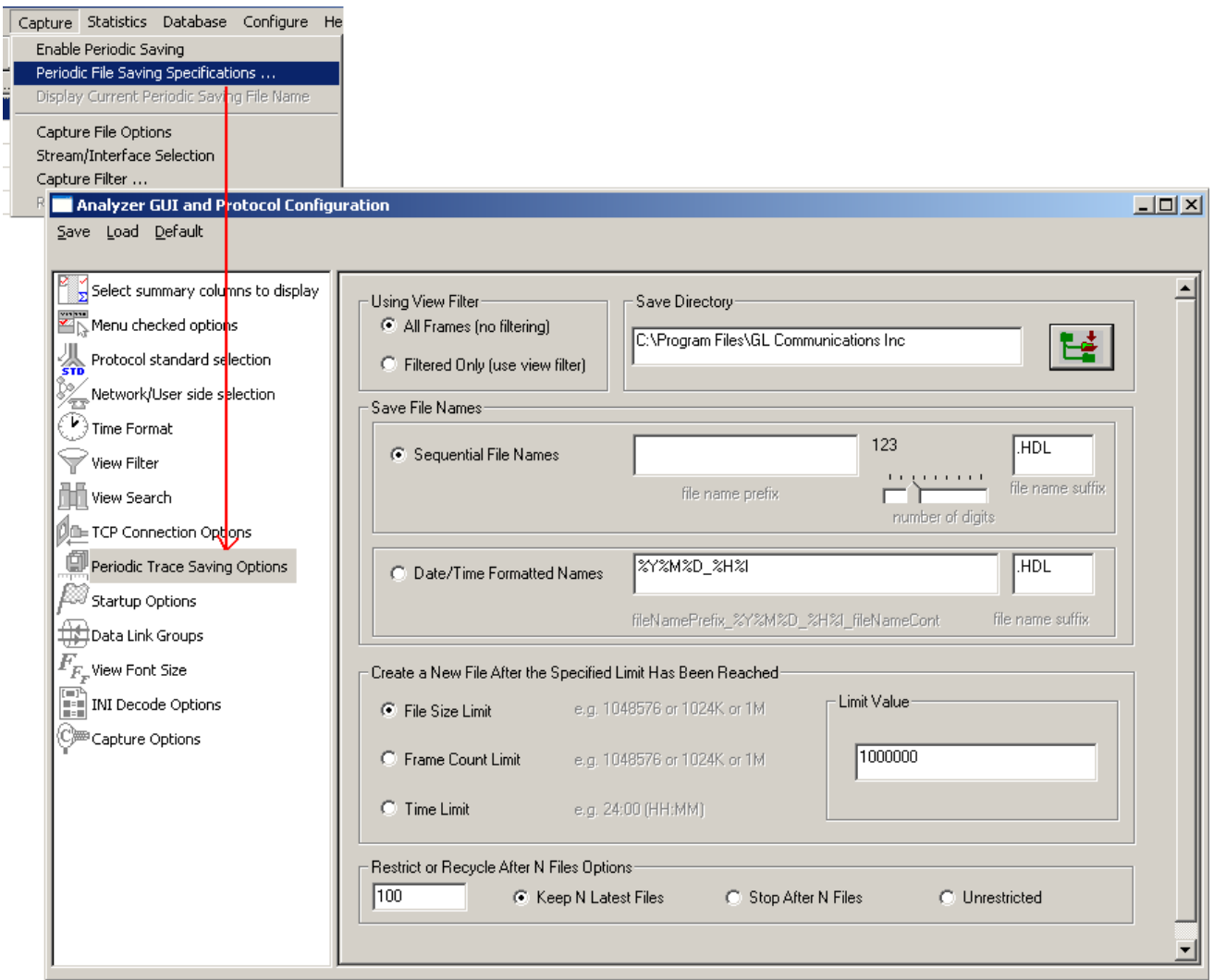

**Figure 37: Periodic File Saving Specifications**

## **Save Directory:**

Click  $\mathbf{E}$  browse button to select the path of the directory where the files will be saved.

## **Save File Names:**

## **Sequential File Names**

This file naming convention saves the trace files with user-defined prefixes along with the numbers indicating the sequence of the file. Select **Sequential File Names** radio button and enter a name in the **file name prefix** entry field. Use the slider control to indicate the total number of files to be saved. You can drag the slider handle to any position using the mouse or simply click to the left or right of the slider handle to move it. You can control the slider by number of digits.

**Example:** Enter the file name prefix as 'ff' and set the slider control to third position of the ruler in the number of digits slider box. Now the files will be saved from ff000 up to ff999 in the user-defined directory.

#### **Date/Time Formatted Names:**

This file naming convention saves the trace file with date-time prefixes. Select **Date/Time Formatted Names** radio button to obtain the file name saved with the year, month, date, and hour.

#### **Example:**

Enter the file name prefix as %Y%M%D\_%H%I in the **Date/Time Formatted Names** text box. Verify that the trace files are saved in '20050531\_0953.HDL' format in the user-defined directory. The formatting specification refers to the year, month, day, hour and minute (date and time stamp).

#### **Create a New File After the Specified Limit has been Reached:**

Select either **File Size Limit**, **Frame Count Limit**, or **Time Limit** option and specify the limit in the Limit Value entry field.

#### **Restrict or Recycle After N Files Options:**

Select **Keep N Latest files**, **Stop After N Files**, or, **Unrestricted** option to get the desired number of trace files.

**Keep N Latest files** – Restricts the file saving only for last 'N' number of files, where 'N' is the value set in the text box. When **N** is reached the older files will be overwritten by the most recent files keeping the total number of files equal to N.

**Stop After N Files** - Restricts the file saving only for first 'N' number of files, where 'N' is the value set in the text box. After the limit has been reached, the periodic saving stops.

**Unrestricted** - This option does not restrict the number of files being saved. This option limits the periodic saving to the available disk space only.

#### **For Example**:

Enter the value as 10(N=10) in the entry field and select **Keep N Latest files** radio button. Only ten files will be kept. They will contain the latest captured data.

Enter the value as 10(N=10) in the entry field and select **Stop After N Files** radio button. Initial 10 files are obtained and the process is stopped.

Select **Enable Periodic Saving** and **Start real-time tracing** options (provided under **Configure > Startup Note: Outlang** *Indiana Islam at the Devise Consigure in the Startup* **Options**) before setting the Periodic File Saving Specifications.

#### **5.2 Setting Capturing Options**

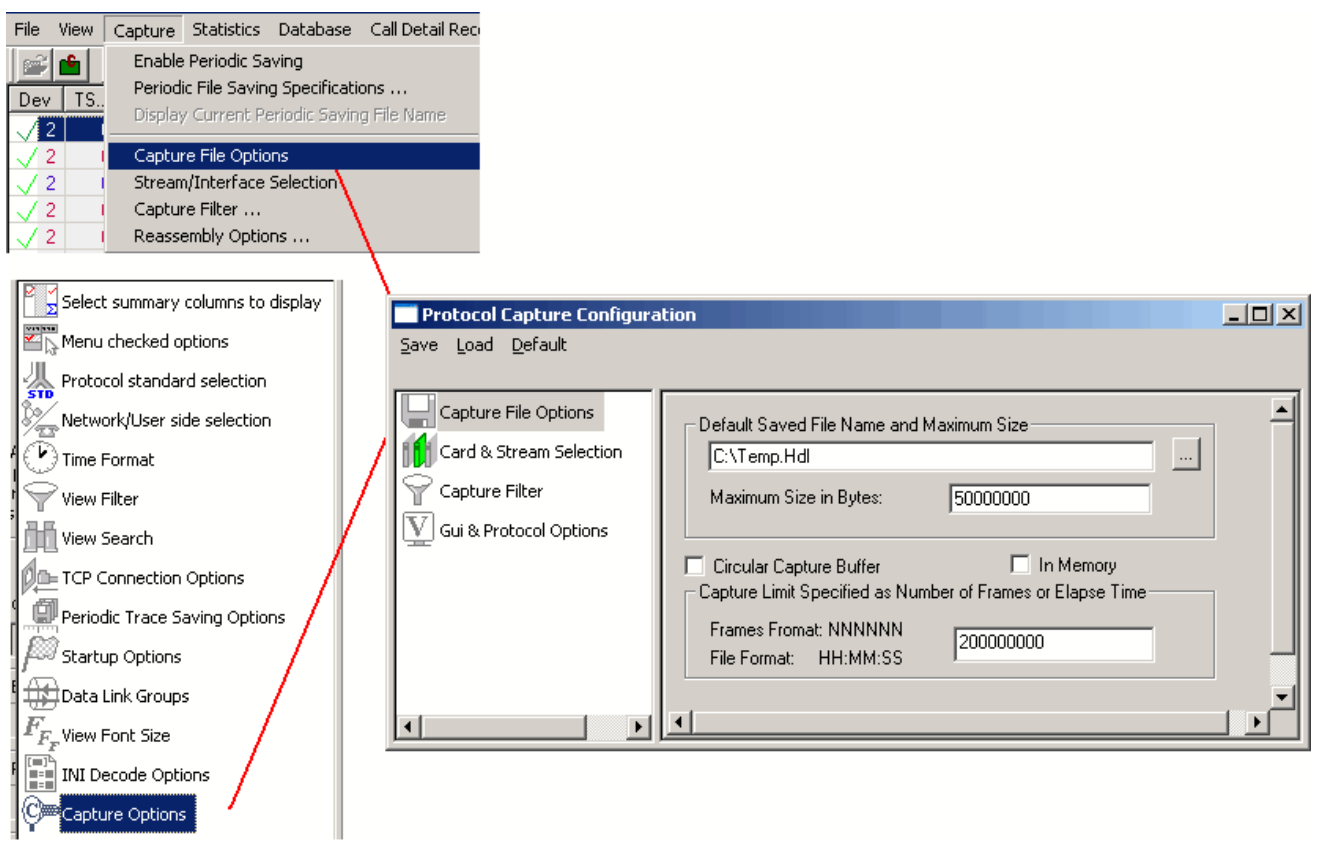

#### **Figure 38: Capturing Options**

From the main menu select **Capture > Capture File Options** specify a temporary file name for capturing, the maximum size of this file in bytes and the capturing limit in frames or time period.

The capture settings are saved in the Windows registry when the user exits the application. They need not be entered each time application is started.

Specific settings can also be saved using Save menu option and subsequently loaded when needed.

The file name can be either typed in the entry field or selected using the file dialog by clicking "**…**" button. The limit in bytes should be specified as a positive number, for example, 50000000 indicate that the maximum trace file size is 50Mb. If the limit is specified using the time format, for example, 12:22:20, then capturing stops after 12 hours, 22 minutes and 20 seconds.

Capturing stops when either the maximum trace file size in bytes is reached or the capturing limit is exceeded when circular capture buffer is not used.

In case of high traffic rate (>50 Mbps), select the **In Memory** check box to get better performance. This will store all the frames in primary memory instead of writing to trace file (on disk) and hence improves performance. Frames will be written to trace file only when analyzer is closed.

It supports handling frames on 64 bit processor.

For infinite capturing, select the "**Circular Capture Buffer**" check box. When end of the capturing buffer is reached, the capturing does not stop. Instead, the oldest trace records are purged from the buffer and the new ones are placed at the end of the circular buffer.

**Note:** The maximum file size in bytes can be set from  $64k$  ( $2^{\wedge 16}$ ) to  $2G$  ( $2^{\wedge 31}$ -1) Only. When capturing is completed the unused reserved bytes are released. Closed trace file will shrink to the minimum size sufficient to hold the captured information.

Various options are available for saving trace file, refer to [Periodic Trace Saving Options](#page-40-0) for details.

#### **5.3 Stream /Interface (Port) Selection**

The **Stream /Interface Selection** dialog allows a user to specify ports for monitoring, and user/network side capture. To open the **Stream /Interface Selection**, follow the steps below:

- Select the **Capture > Stream/Interface Selection** as shown in the figure or  $\bullet$
- Click **Stream/Interface E** from the toolbar  $\bullet$

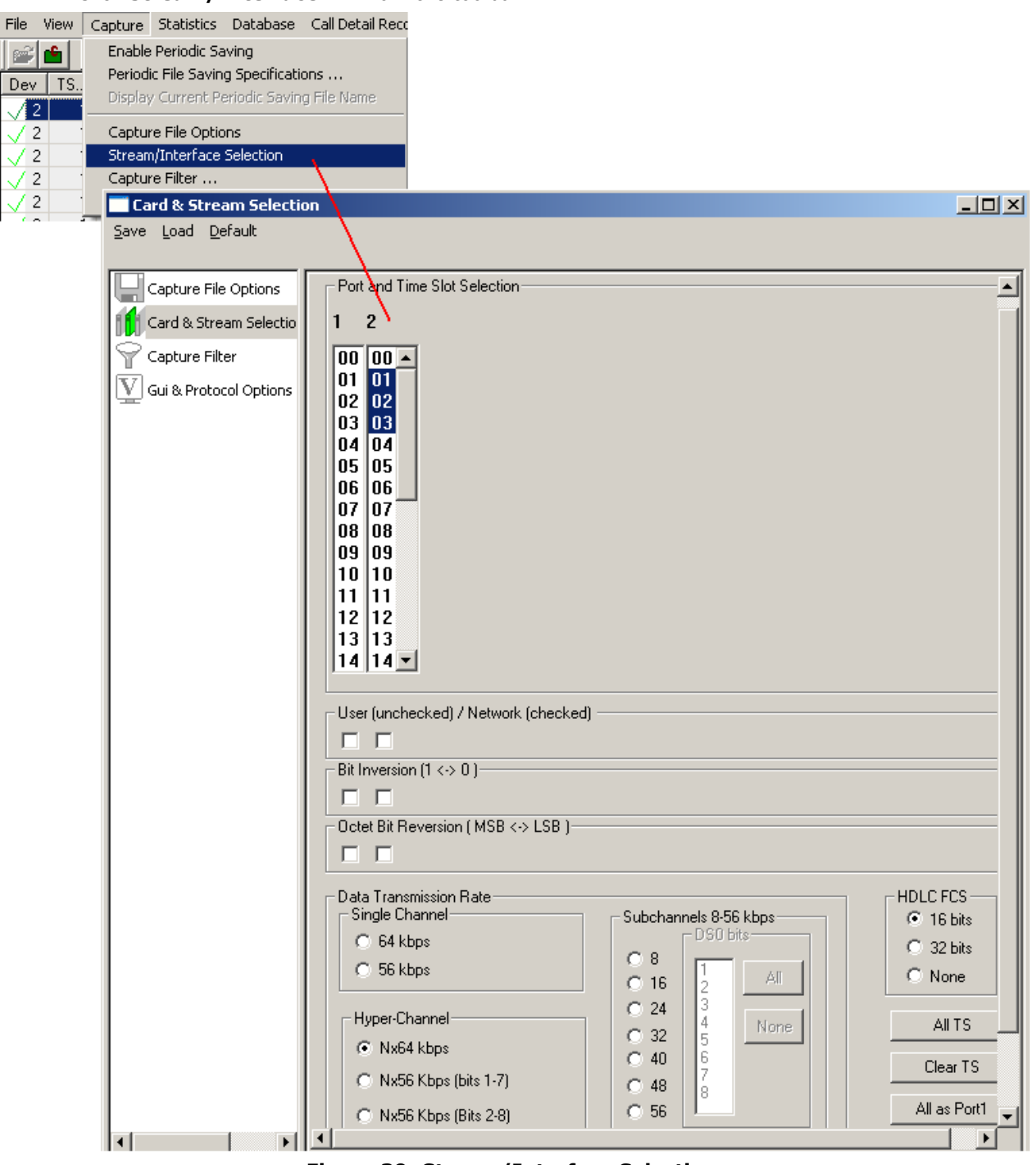

**Figure 39: Stream/Interface Selection**

#### **5.3.1 Port and Timeslots Selection**

The time-slot selection dialog allows user to specify devices and corresponding time slots on which the data is being captured.

For T1, all (0-23) or required timeslots may be selected.

While for E1 systems, excluding timeslots 0 and 16 (for CAS signaling only), all or the required timeslots may be selected.

Selection of timeslots may be contiguous or non-contiguous (N\*64 kbps Hyper-Channel, Single channel and Sub channels).

Optionally, frames may also be captured based on their FCS (16 bits, 32 bits, none).

**Note:** For N\*56 kbps Hyper-Channel selection, the selection of timeslots should be contiguous.

#### <span id="page-44-0"></span>**5.3.2 User/ Network Side Specification**

This option is used in protocol analysis for selection of uplink or downlink monitoring.

Along with the port selections, users can specify if the card is monitoring the traffic from user-side or from network-side. If user is monitoring traffic originated from user-side (uplink), then cards should be unchecked and for capturing traffic originated from network-side (downlink), the cards should be checked as shown in the figure below.. The user/network side specification may also be set using the **View**>**User/Network Side Specification** dialog as explained in [User/Network Side Specification.](#page-44-0)

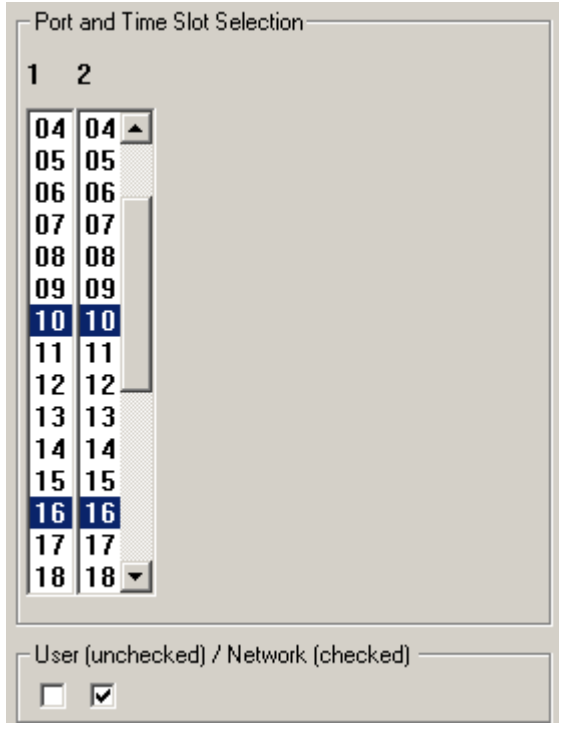

**Figure 40: User/ Network Side Specification** 

**Note:** The first check box is meant for card1, the second for card2, and so on.

#### **5.3.3 Bit Inversion**

Bit inversion changes each bit in received octets from 0 to 1 and 1 to 0. (See the figure below) Check the box as shown in the figure below to enable bit inversion.

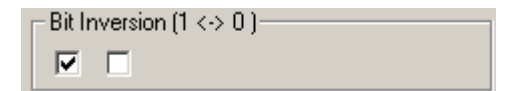

**Figure 41: Specifying Bit Inversion Option**

#### **5.3.4 Octet Bit Reversion**

Octet bit reversion changes order of bits in each octet in such a way that the most significant bit becomes the least significant bit. For example, 0101001 is changed to 1001010. (See the figure below)

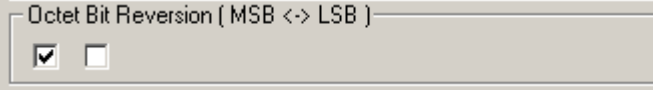

**Figure 42: Specifying Octet Bit Reversion Option**

Both inversion and reversion must be used with care. In most cases bit inversion and reversion are not used in real-time systems.

#### **5.3.5 HDLC FCS**

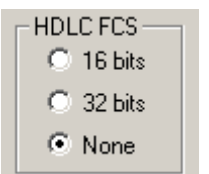

#### **Figure 43: Specifying FCS Value**

This allows users to decode frames with FCS 16 bits, FCS 32bits, or no FCS options.

All as Port1: The settings of port 1 is applied to other ports

**All as Port 1, 2**: In case of multiple ports the settings of port1 and 2 are replicated to all odd ports and even ports respectively. For ex: settings of port1 are replicated to port 3 and so on.

#### **5.3.6 Data Transmission Rate**

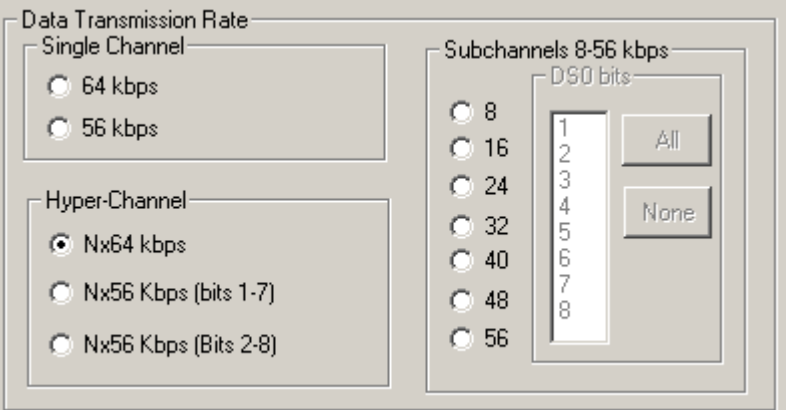

**Figure 44: Specifying Channel Selections**

Selection of the data transmission rate in various modes like single channel, sub channels, or hyperchannels is possible.

#### **Single Channel**

If all eight bits in a byte are used for data transmission, then this is referred to as **64 kbps** format. If only seven bits out of eight are used for data transmission, then this is referred to as **56 kbps** format.

#### **Hyper Channel**

Multiple channels may be defined per card.

**Nx64 Kbps**: This indicates selection of multiple timeslots (contiguous or non-contiguous) each of 64 Kbps

**Nx56 Kbps (Bits 1-7)**: This indicates selection of multiple timeslots (contiguous) of each 56 Kbps with bits selected (1-7)

**Nx56 Kbps (Bits 2-8):** This indicates selection of multiple timeslots (contiguous) of each 56 Kbps with bits selected (2-8)

#### **Sub channel**

In addition, the data may be transmitted on any of the user-defined bits (contiguous only), in which case, the user must select one of the options and its corresponding DS0 bits under **Subchannels 8-56 kbps** pane. The actual sub channels comprising a lower bandwidth pipe are selected using the subchannel selection list box.

Depending on data transmission rate, the number of subchannels can be selected according to the table below. Each pipe 8 - 56 kbps can be comprised only from the contiguous subchannels. For example for 32 kbps pipe the following sub channel selections are valid 1-4,2-5, 3-6, 4-7. On the other hand, selecting subchannels 1, 2, 4 and 5 for 32 kbps is invalid: the total bandwidth is 32 kbps for these four selected subchannels, however they are not contiguous.

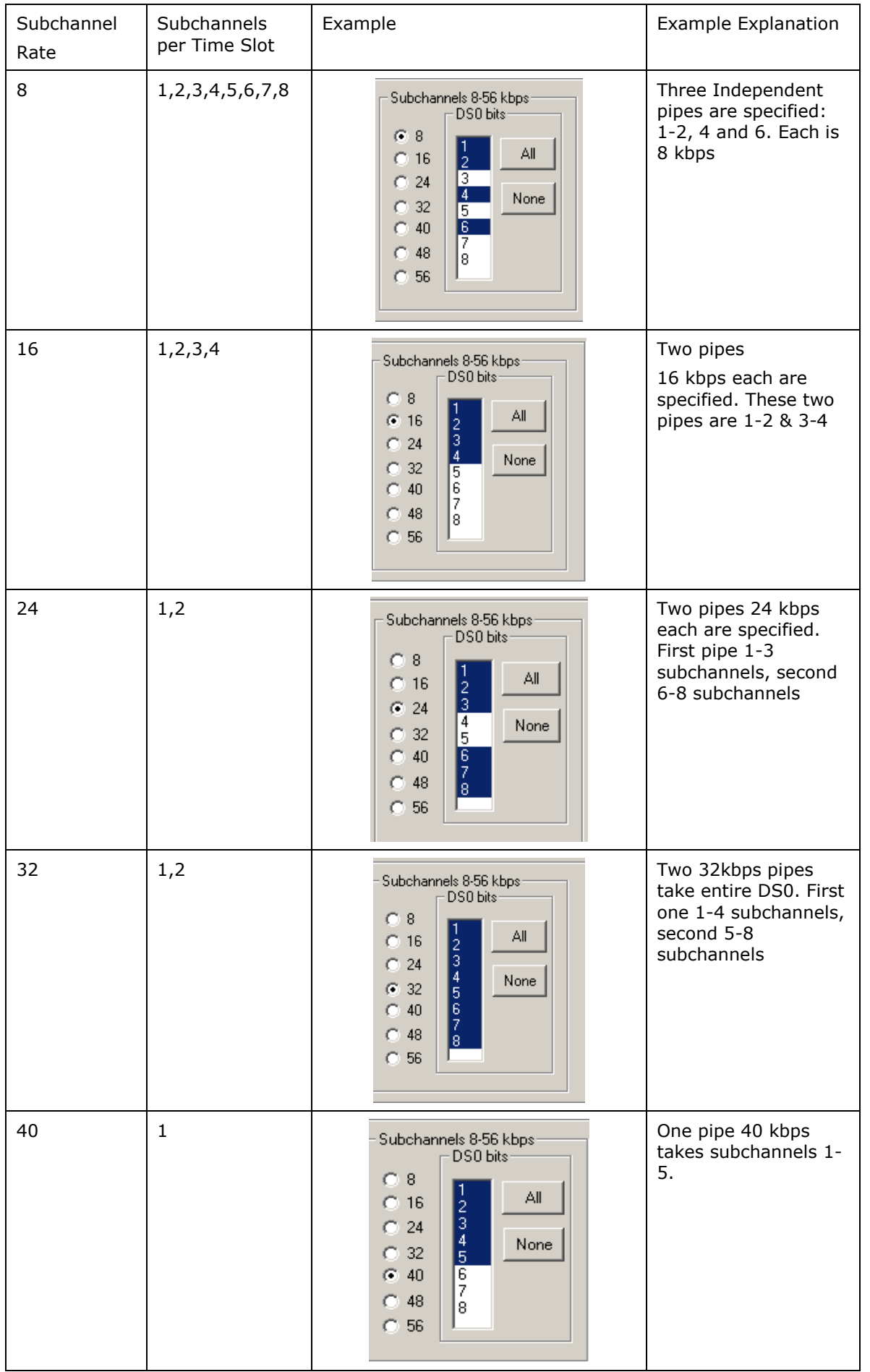

the control of the control of the control of

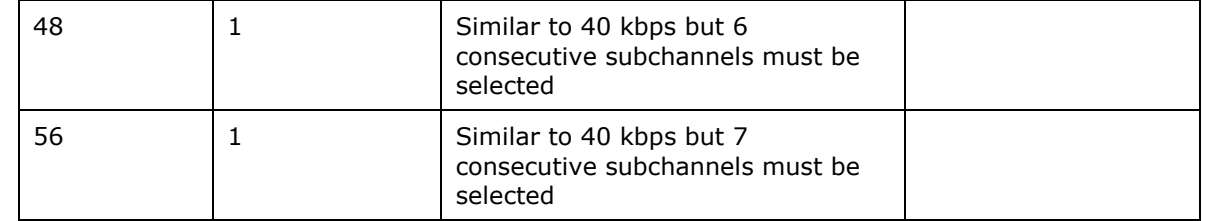

#### **5.4 Setting Capture Filter using Real-time Analyzer**

Select **Capture > Capture Filter** option to directly exclude **LSSU** (Link Status Signal Unit), **FISU** (Fillin Signal Unit) frames or any other user-defined frames. **LSSU** frames (of length 5) communicate information about the signaling link between the nodes on either end of the link. **FISU** frames (of length 7) support the monitoring of link traffic because they undergo error checking

For example, enter the number of the frames, say 5 and 7, and **click OK** as shown in the figure below. Frames of length 5 and 7 will be excluded during real-time capture.

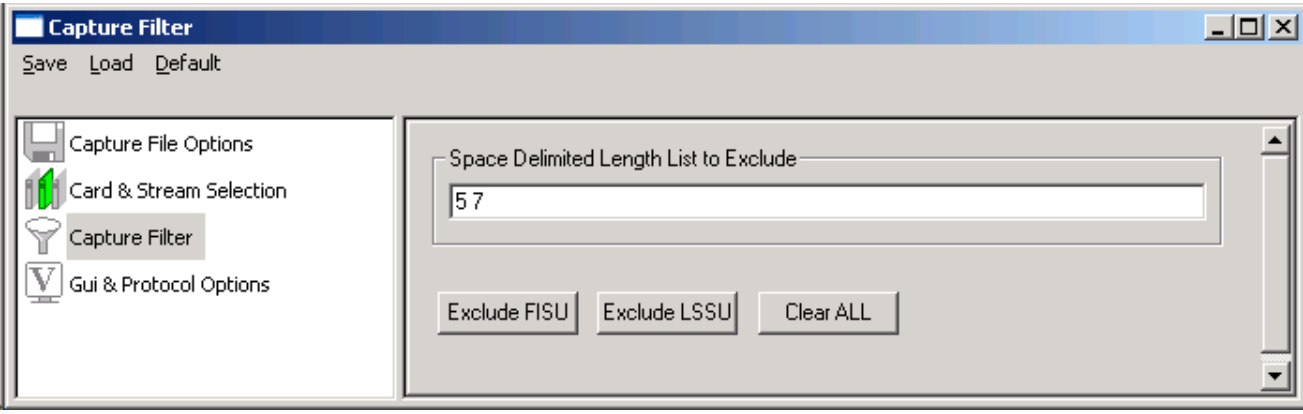

#### **Figure 45: Capture Filter**

#### **5.5 GUI and Protocol Options**

Switches to GUI and protocol list: selecting columns, protocol standard, filtering criteria, search criteria, etc. For more information refer to [Configure Menu Features.](#page-72-0)

## **Section 6.0 Statistics**

Protocol statistics is one of the main features of protocol analyzers**. Statistics are calculated based on the protocol fields**. The pane displaying statistics in protocol analyzer is as shown in the figure below:

| <b>PAISON Protocol Analysis Bell NI2</b> |                                                                                                    |                                                                                                    |                         |  |              |                       |    |                 |  |                            |             | 그미지 |      |       |                                   |              |      |              |                 |                |         |
|------------------------------------------|----------------------------------------------------------------------------------------------------|----------------------------------------------------------------------------------------------------|-------------------------|--|--------------|-----------------------|----|-----------------|--|----------------------------|-------------|-----|------|-------|-----------------------------------|--------------|------|--------------|-----------------|----------------|---------|
| File                                     |                                                                                                    | View Capture Statistics Database CallDetailRecords Configure                                                            |                         |  |              |                       |    |                 |  |                            |             |     | Help |       |                                   |              |      |              |                 |                |         |
|                                          |                                                                                                    |                                                                                                    | 백,  백,<br>경영법<br>ա<br>匣 |  |              |                       |    |                 |  | Ÿ.<br>梨闘<br>Iо<br>長<br>SET |             |     |      |       |                                   |              | GoTo |              |                 |                |         |
| Dev                                      |                                                                                                    | TS<br><b>Su</b>                                                                                                    |                         |  | Frame#       |                       |    | TIME (Relative) |  |                            | Len         |     |      | Error | C/R                               |              | SAPI | <b>TEI</b>   | <b>CTL</b>      | P/F            | $N(S -$ |
| 12                                       |                                                                                                    | $0-23$                                                                                                    |                         |  | $\mathbf{0}$ |                       |    | 00:00:00.000000 |  |                            | 47          |     |      |       | Res                               | $\mathbf{0}$ |      | $\mathbf{0}$ | Inform          | $\overline{0}$ | 16      |
| 2                                        |                                                                                                    | $0-23$                                                                                                    |                         |  | 1            |                       |    | 00:00:00.005458 |  |                            |             | 6   |      |       | Co                                | $\theta$     |      | 0            | Super           | $\vert 0$      |         |
| 2                                        |                                                                                                    | $0-23$                                                                                                    |                         |  | 2            |                       |    | 00:00:00.010703 |  |                            | 11          |     |      |       | Co                                | 0            |      | 0            | Inform $\mid 0$ |                | 55      |
| -2                                       |                                                                                                    | $0-23$                                                                                                    |                         |  | 3            |                       |    | 00:00:00.015974 |  |                            | 16          |     |      |       | Co                                | $\Box$       |      | 0            | Inform $ 0$     |                | 56      |
| 2                                        |                                                                                                    | $0-23$                                                                                                    |                         |  | 4            |                       |    | 00:00:00.021265 |  |                            | 16          |     |      |       | Co                                | $\Omega$     |      | 0            | Inform $\mid 0$ |                | 57      |
| $\left  \cdot \right $                   | Card2 TimeSlots=0-23 Frame=0 at 00:00:00.000000 OK Len=47<br>HDLC Frame Data + FCS<br>============ LAPD Layer ============<br>$=$<br>C/R<br>$=$ 1. Response(User), Command(Ne)<br><b>SAPI</b><br>$= 0000000 (0)$<br>TEI<br>$= 00000000.$ (0)<br>Ct1<br>$=$ 0 Information |                                                                                                    |                         |  |              |                       |    |                 |  |                            |             |     |      |       |                                   |              |      |              |                 |                |         |
|                                          |                                                                                                    | Hex Dump of the Frame Data                                                                                              |                         |  |              |                       |    |                 |  |                            |             |     |      |       |                                   |              |      |              |                 |                |         |
| 83.                                      |                                                                                                    | 02 01 20 34 08 02 00 ED 05 04 02 80 90 18 03 A9<br>87 6C 0C 21 80 36 36<br>70 OB A1 33 36 32 32 32 35 31 32 33 34 ED 09 |                         |  |              | 39                    | 37 | 36 35           |  |                            | 31 30 30 30 |     |      |       | 111 16697651000<br>p i3622251234í |              |      | ◎            |                 |                |         |
|                                          |                                                                                                    |                                                                                                    |                         |  |              |                       |    |                 |  |                            |             |     |      |       |                                   |              |      |              |                 |                |         |
|                                          | Device #                                                                                                    |                                                                                                    | H                       |  |              | Frame Count(Device #) |    |                 |  |                            |             |     |      |       |                                   |              |      |              |                 |                |         |
| $\overline{2}$                           |                                                                                                    |                                                                                                    | 720                     |  |              |                       |    |                 |  |                            |             |     |      |       |                                   |              |      |              |                 |                |         |
|                                          |                                                                                                    |                                                                                                    |                         |  |              |                       |    |                 |  |                            |             |     |      |       |                                   |              |      |              |                 |                |         |
|                                          |                                                                                                    |                                                                                                    |                         |  |              |                       |    |                 |  |                            |             |     |      |       |                                   |              |      |              |                 |                |         |
|                                          | E:\Program Files\Gl Communicat 720 Frames                                                                                                    |                                                                                                    |                         |  |              |                       |    |                 |  |                            |             |     |      |       |                                   |              |      |              |                 |                |         |

**Figure 46: Protocol Analysis with Statistics View**

#### **6.1 Steps to Display Statistics**

Statistics can be calculated and displayed in off-line and real-time modes.

In both cases statistics must be defined first using '**Define/Edit**' dialog as shown in the figure below and subsequently statistics view must be opened using the **Statistics > Open Statistics View** or using **View > Define Views to Display**.

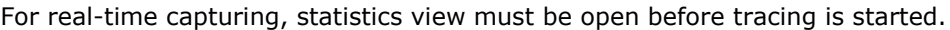

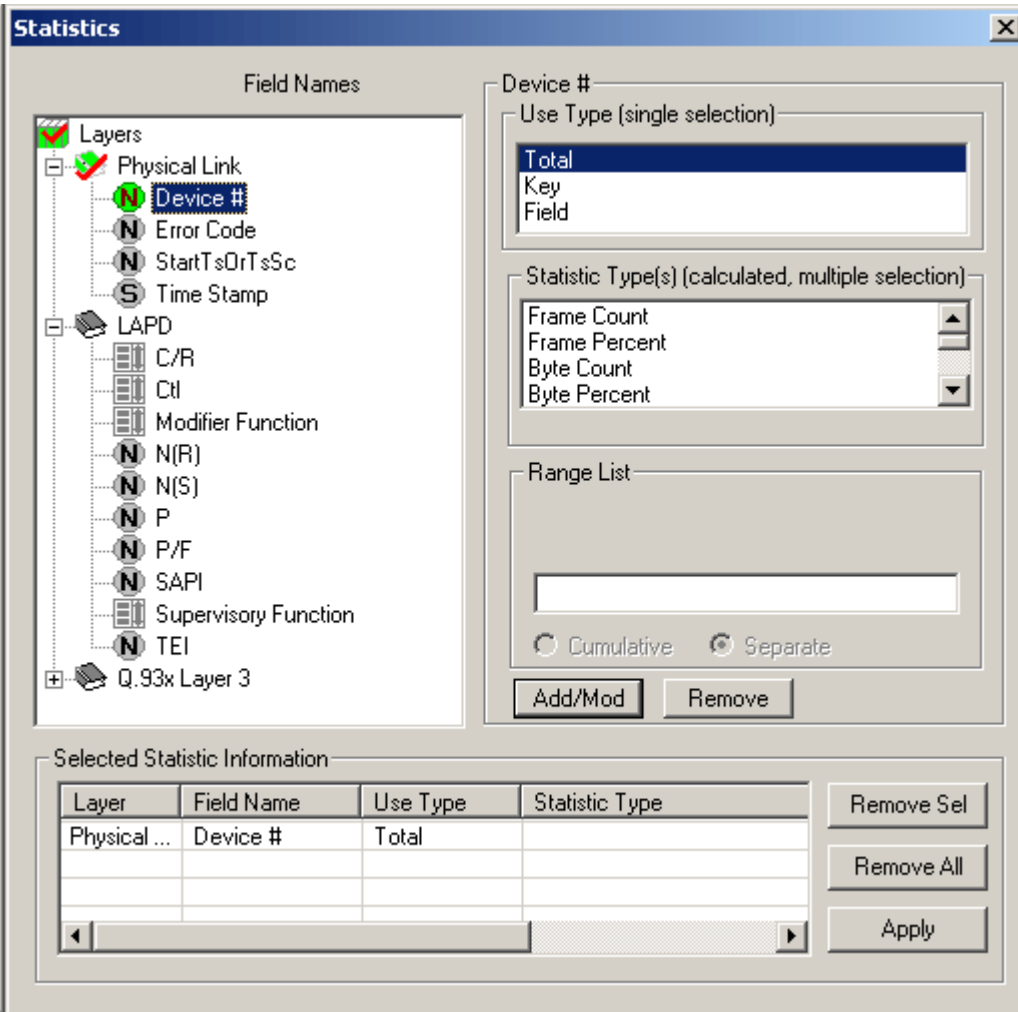

**Figure 47: Statistics Definition Dialogue**

The statistics definition dialog has the following elements:

- **Field Names** displayed as tree view in the upper left corner. This tree view is used to select a parameter for statistics calculation for the appropriate layer.
- **Use Type (UT)** selection list box in the upper right corner allows users to select either **Total, Key or Field typ***e* as statistics calculation type for each field name*.*
- **Statistics Type (ST)** list box allows users to select additional parameters (Frame count, Current Frames, Max, Min etc) for each of the field name selected. Selecting a parameter under this frame is a *must*, if the user has selected any **Field Name** as **Use Type**.
- **Range List, Value Set or Wild Card** can be specified in the entry field below the statistics type list box to further narrow down the selection for the required statistics calculation.
- **Add/Mod** (**Add/ Modify**) button is used to apply all the values selected for each field for calculation. On the contrary, the **Remove** button is used to remove the selections made for each field name.
- Once the **Add/Mod button** is clicked, the **Selected Statistics Information** pane at the bottom of the dialog lists the conditions set for each field and provides buttons to remove the selected or all settings. All fields defined as Total UT, Key UT or Field UT must appear in this pane to participate in statistics calculation as shown in the figure above.

#### **6.1.1 Selecting Field Names (Step 1)**

In the protocol tree view, navigate to the protocol layer to which the field item belongs and click to select this item. The supported layers for the protocol analyzer and the field parameters for respective layer will be displayed as shown in the figure below:

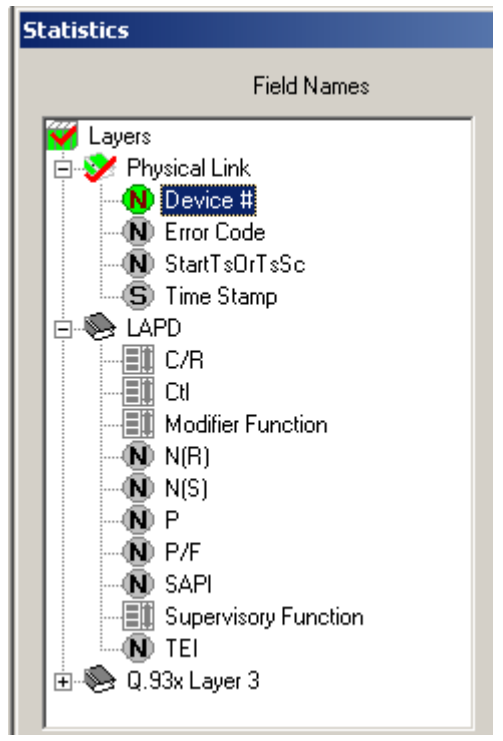

**Figure 48: Selecting Field Names**

## <span id="page-51-0"></span>**Classifying Fields under Field Names**

All field names in the protocol displayed in the tree view belong to one of three types:

- Numeric  $\bullet$
- **String**  $\bullet$
- Enumerated (set)  $\bullet$

Field names can be distinguished based on the icons representing them as shown in the figure below.

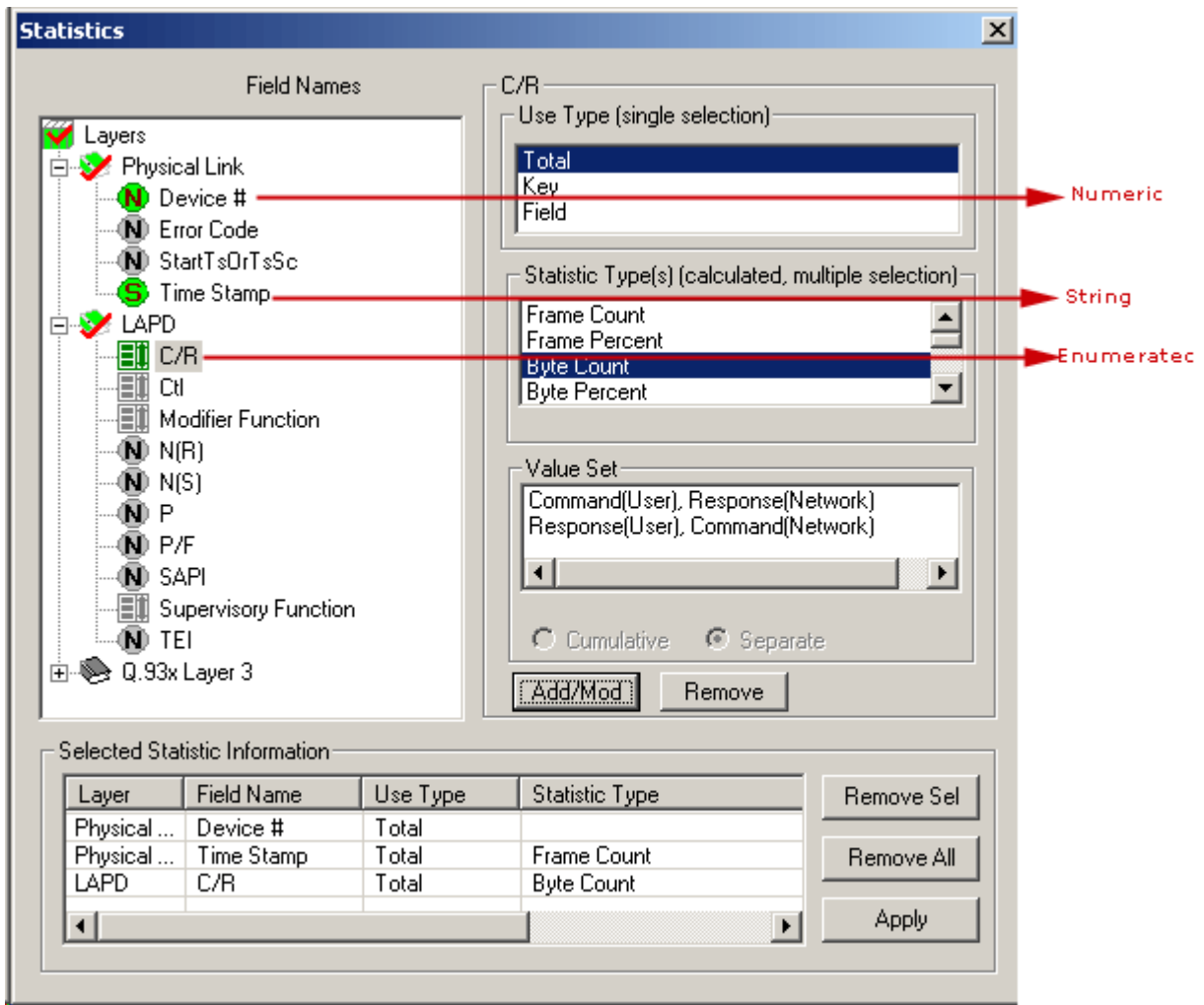

**Figure 49: Field Types**

## **6.1.2 Defining Use Type (UT) and Statistics Type (Step 2)**

## **Use Type (UT)**

The UT can be total, key or field types. Selecting proper type defines the table displayed in the Statistics View. At least one total or key UT must be defined. Total and Key UT directs creation of statistics view columns for the selected fields and also rows with unique aggregate value of Total and Key columns.

**Total UT** has dual role. Firstly it's used as a **Key UT**, defining rows with unique set of column values in the Statistics View. Secondly, it directs the statistics engine to display an additional row for totals (sum). The latter is similar to the sum function in the spreadsheets.

Unique set of column values means that different rows have a unique combination of values in the Key/Total columns.

**Field UT** defines only separate columns where the calculated Statistic Type is placed for the combination of key values.

The UT can be set as **Total, Key or Field.** A minimum of one UT must be defined for each field selected under **Field Names.**

#### **Statistics Type (ST)**

The following statistic types are available:

- ä Frame Count
- Frame Percent
- Byte Count
- Byte Percent  $\bullet$
- Current Frames/Sec  $\bullet$
- Current Bytes/Sec
- MAX Frames/Sec  $\blacksquare$
- MAX Bytes/Secs  $\bullet$
- MIN Frames/Sec  $\bullet$
- MIN Bytes/Sec  $\bullet$
- AVG Frames/Sec  $\bullet$
- AVG Bytes/Sec
- MIN  $\bullet$
- MAX
- SUM
- AVG

MIN, MAX, SUM and AVG should be specified only for numeric fields. As explained in the section [Classifying Fields under Field Names,](#page-51-0) all the fields belong to one of the following categories: numeric, string and enumerated (sets). When the same ST is specified for multiple fields, a new column is created in the statistics view for each field name.

Additional columns consume resources and slow down statistics calculation process. Only MIN, MAX, SUM and AVG columns will be different for different fields, other columns like Frame Count, Frame Percent, Byte Count and more will display the same information and will not be useful.

#### **6.1.3 Update Selected Statistics Information List (Step 3)**

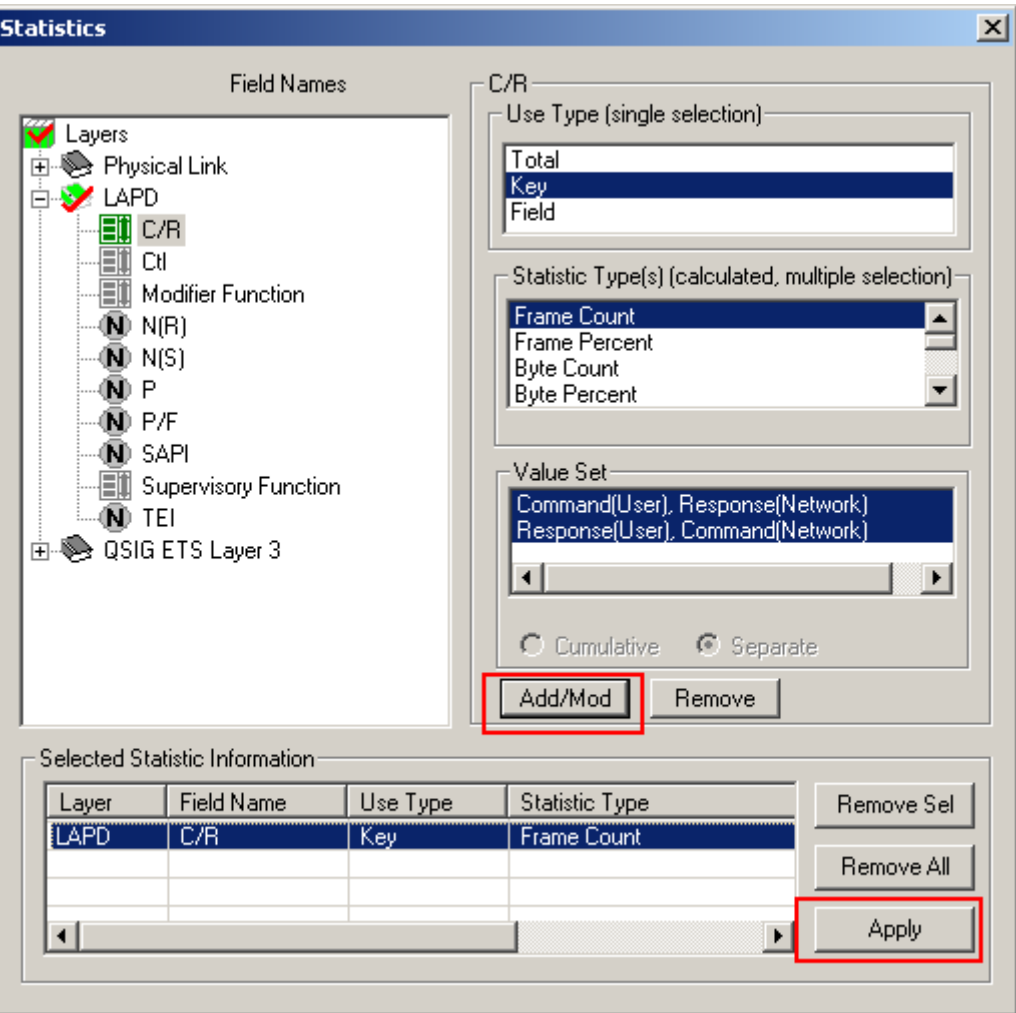

#### **Figure 50: Selected Statistics Information List**

After selecting the required Use Type and statistics Type, click **Add/Mod** button to add the selected statistics in the information list.

Click **Apply** shown on the figure above to activate the newly defined statistics information. If the Statistics Definition dialogue is closed without clicking on the **Apply** button will discard all the **newly**  defined statistics.

#### **6.1.3.1 Example 1 - Statistics with a Key UT**

**Key UT**: This option creates a unique column in the Statistic View, and a row for each unique value combination associated with all key and total columns. For example:

- 1) Open the sample trace file in offline analysis mode.
- 2) To define statistics, click Statistics > Define/Edit.
- 3) Select the field 'Device #' under physical layer, and select Key UT as the use-type., and Frame Count as statistics type
- 4) Click Add/Mod button and then click Apply. The selected statistics pane appears as shown in the figure below.

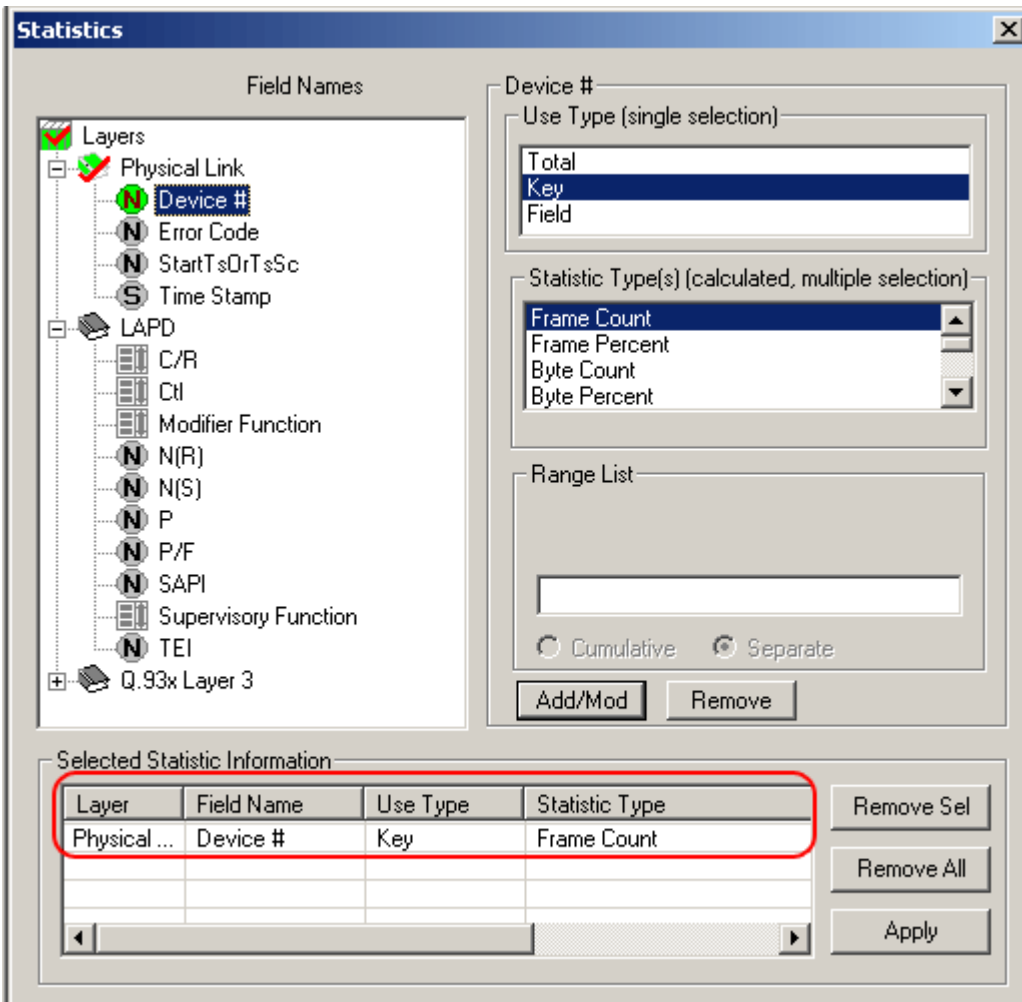

**Figure 51: Define Statistics with a Key UT** 

5) Click Statistics > Open Statistics View to open the statistics frame which appears as shown in the figure below:

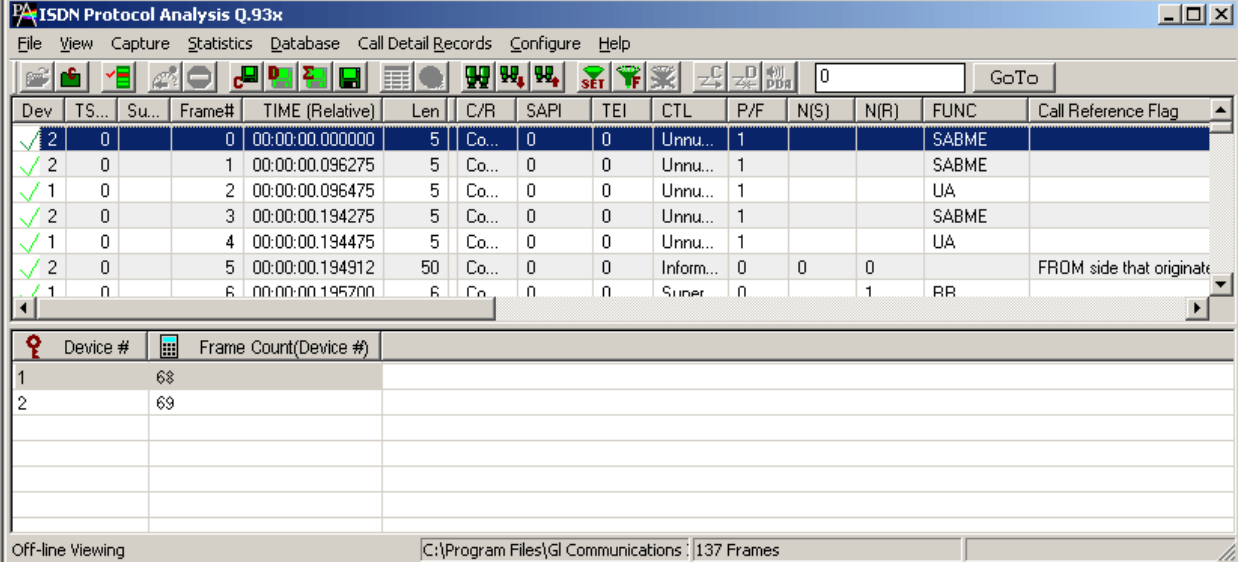

#### **Figure 52: Statistics with a Key UT**

In the above example, the data is captured using device # 1 and 2, and therefore the key values of 1 and 2 are displayed under the **Device# column**.

#### **6.1.3.2 Example 2 - Statistics with a Total and a Key**

**Total UT**: This option not only makes the column a key column but also creates an additional total row for each unique value of the column.

Total UT and Key UT values combined together uniquely define a row in the Statistics View.

**Key UT**:Key UT defines a unique column value that can be used for calculating a Statistic Type like frame count, sum, avg, min, max, etc. This calculated statistics will be displayed only if all the key UT values are unique and are numeric else the Statistics View displays just the word 'Total' in the row dedicated for the same purpose. For example -

- 1) Open the sample trace file in offline analysis mode.
- 2) To define statistics, click **Statistics > Define/Edit**.
- 3) Select the field '**Device #**' under physical layer, and choose **Total UT** as the use-type and then select **Frame Count** as statistics type.
- 4) Click **Add/Mod** button and then click **Apply**.
- 5) Select the field '**Message Type**' under Q.93x layer, and then select Key UT as the use-type.

6) Click **Add/Mod** button and then click **Apply**. The selected statistics pane appears as shown in the figure below.

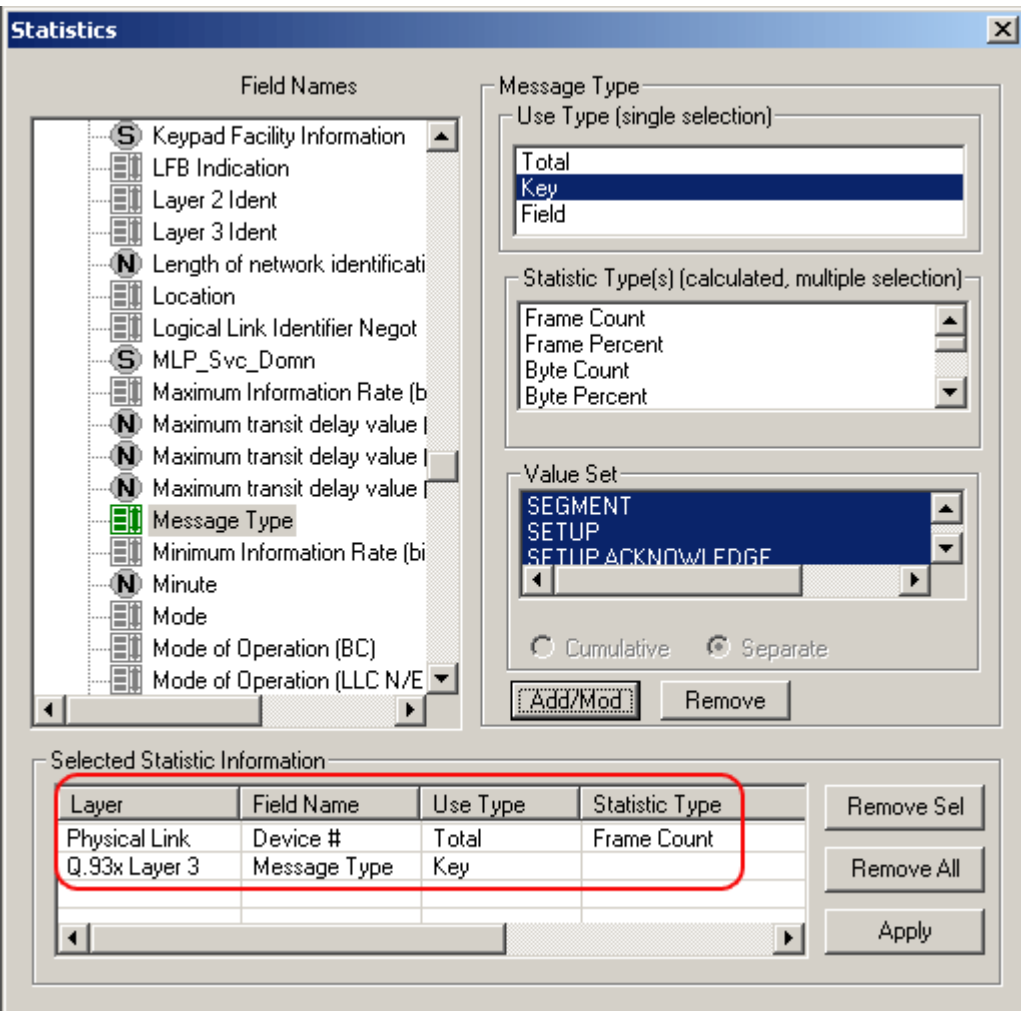

**Figure 53: Select Statistics with a Total and a Key**

7) Click **Statistics > Open Statistics** View to open the Statistics View as shown in the figure below:

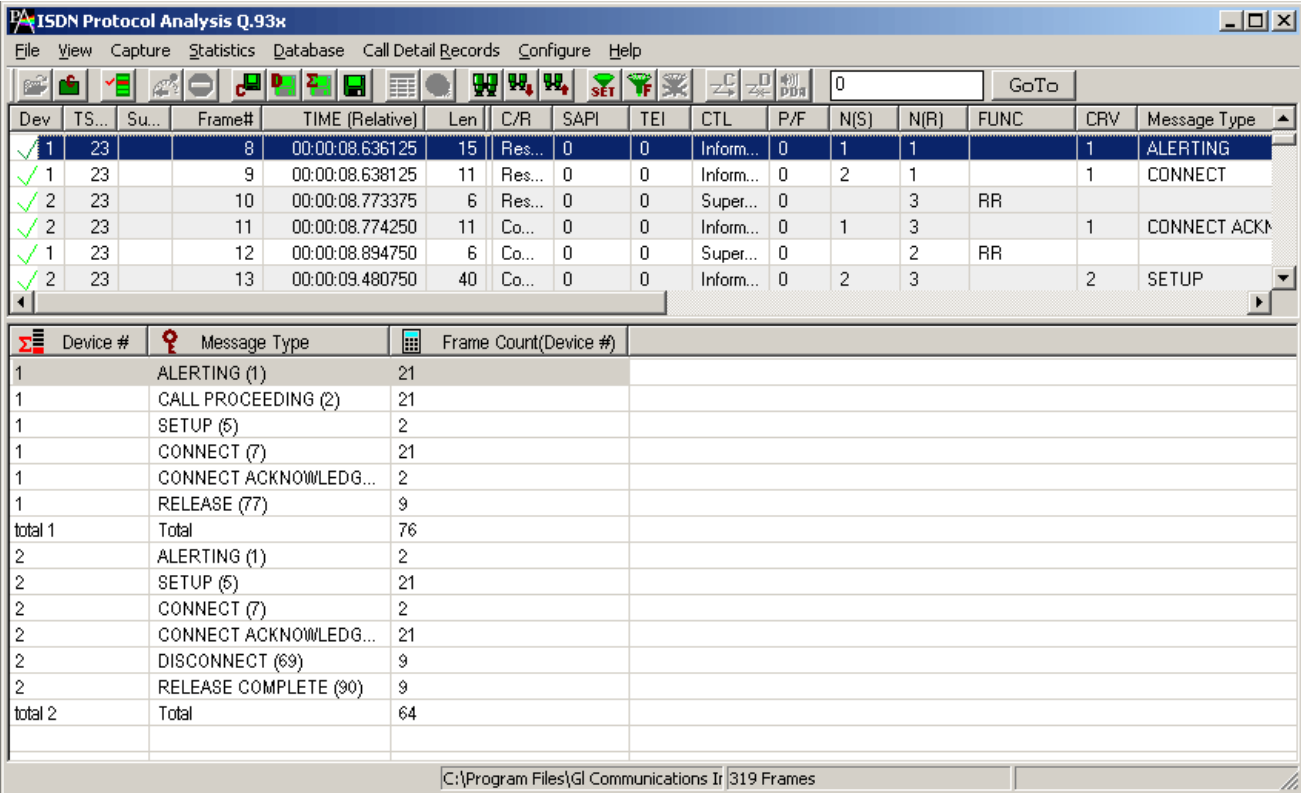

#### **Figure 54: Statistics with a Total and a Key**

In the above example, unique rows are defined based on field (Message Types) selected as the Key UT, and columns (frame count for each device) are defined based on the statistics type selected for this Total UT. Since the device is selected as Total UT, additional row displaying the total frame count per device are displayed.

#### **6.1.3.3 Example 3 - Statistics Total and Field UT**

**Field UT:** This option defines additional columns for the parameters selected under **Statistics Type** frame. **Field UT** creates just an additional column for the selected field. However, differently from Key UT and Total UT, the Field UT does not create additional rows for each unique value associated with the field. For example,

- 1) Open the sample trace file offline.
- 2) To define statistics, click **Statistics > Define/Edit.**
- 3) Select the field **'Device #'** under physical layer, and choose **Total UT** as use-type.
- 4) Select **Timestamp** under **'Physical Layer'**, and choose **Field UT** as use-type. To get the frame count for each unique timestamp, select **Frame Count** as the **Statistics Type.**

## **E** Note:

Notice that setting the **Timestamp** as a Field UT does not create unique rows for each unique timestamp value as in the previous example where the UT was set as the Key UT.

## 5) Click **Add/Mod** button and then click **Apply**.

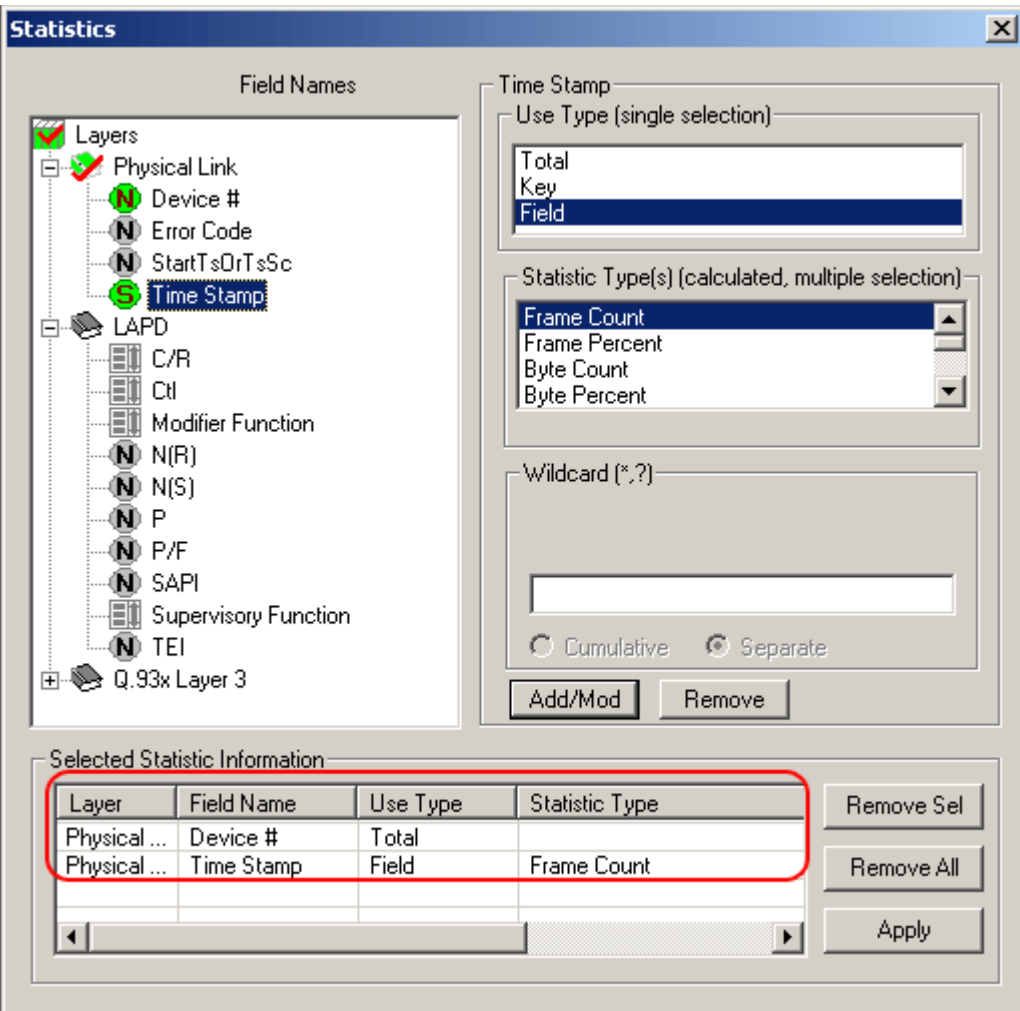

**Figure 55: Define Statistics with a Total & Field UT**

6) Click **Statistics > Open Statistics View** to open the statistics frame, which appears as shown in the figure below:

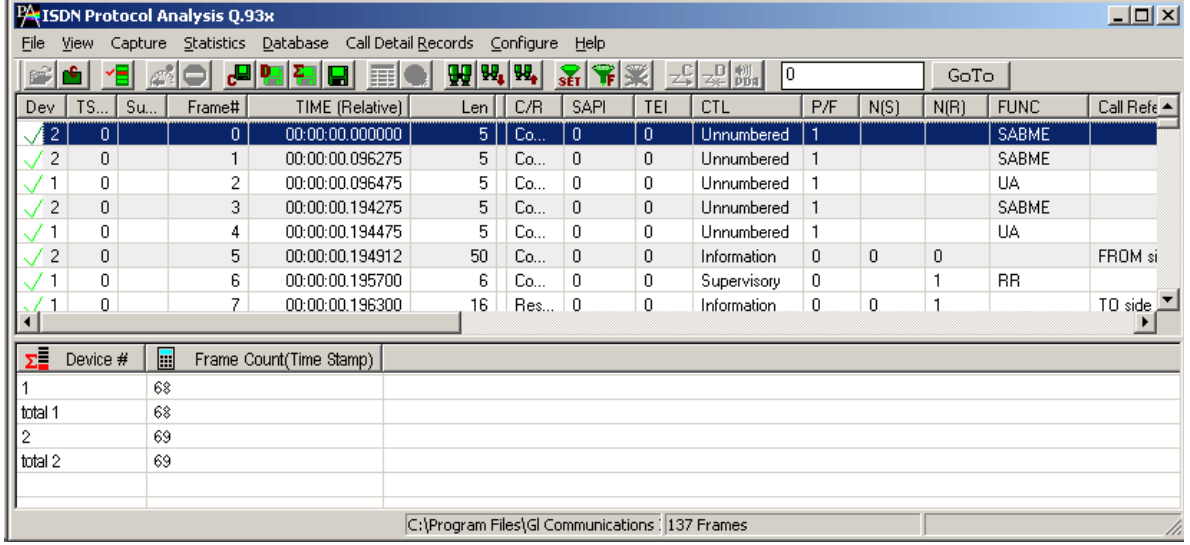

**Figure 56: Statistics with a Total and a Field UT**

In the above example, we have **Device#** set as Total UT, and **Timestamp** set as **Field UT** with **Frame Count** as **Statistic Type**. This displays the total number of frames with unique timestamp value for each device. Since the timestamp is selected as Field UT, additional row displaying the total frame count for the timestamp is also displayed.

## **6.1.4 Ranges, Wildcards And Enumerated Value Sets**

Depending on the field type additional criteria may be specified to include only frames with the matching:

- Ranges for numeric fields  $\bullet$
- Wildcards for string fields  $\bullet$
- Sets of values for enumerated fields

## **Ranges**

Depending on the field type a range list can be specified for numeric fields as space separated numbers or segments of numbers. For example, the range list 1 12-15 4-6 will include fields with the following integer values: 1, 4, 5, 6, 12, 13, 14, and 15. Frames with all other values will be excluded from statistics see the below figure.

Ranges are valid only for numeric fields.

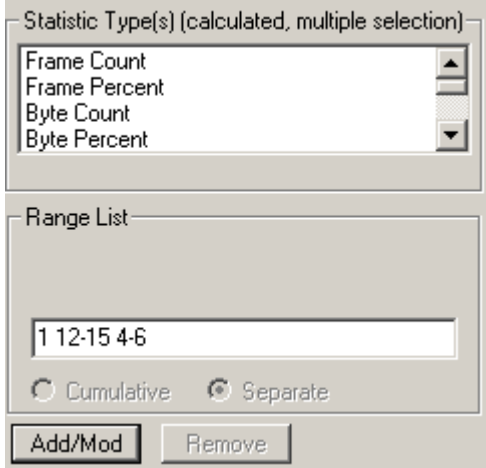

**Figure 57 : Range List for Numeric Fields**

#### **Wildcards**

Valid string field values can be specified using wildcard characters '**\***' (asterisk) and '**?**'. (question mark)

'**\***' means any zero or more characters

'**?**' means any single character

'**301**\*', for example, means any string starting with '301'

'**301\*5\***' means any string starting with '**301**' and containing '**5**'

**'\*3?4?5\***' means string containing '**3**' followed by any single character followed by '4' followed by any single character followed by '**5**'.

Wildcards are valid only for string fields.

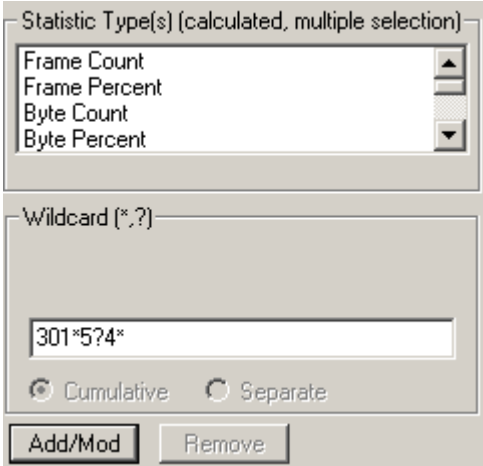

**Figure 58: Wildcards for String fields**

#### **Value Sets**

Enumerated fields can have a fixed set of values assigned a string name. Some of these string names can be selected to narrow down the statistics. See the figure below.

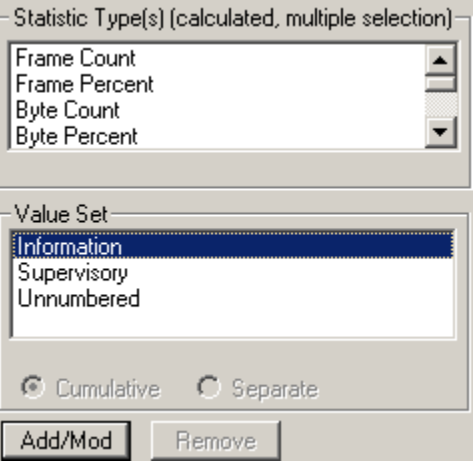

**Figure 59: Specifying Value Sets**

#### **6.1.5 Modifying and/or removing configured statistics**

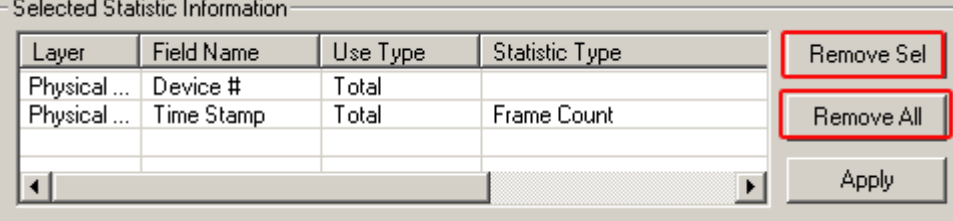

#### **Figure 60: Modify/Remove some or all statistics**

In the process of the statistics definition one can go to the **Selected Statistics Information** list control and select a line by clicking on it. This will cause automatic repositioning of the tree view and statistics information for the selected field to be displayed in the UT, ST and **Range/Wildcard/Value Set dialogue controls.** User can then modify the information and click **Add/Mod** button to make the changes effective as shown in the figure of the **Selected Statistics Information list**.

Click **Remove Sel** button to remove selected lines from the criteria.

Click **Remove All** to disable statistics.

#### **6.2 Opening and Closing Statistics View**

Statistics view can be opened and closed any time during offline analysis. Opening a trace view can be a lengthy process for large traces when statistics is enabled.

Statistics view for on-line tracing must be opened before real time analysis is started.

To open Statistics View select **Statistics > Open Statistics** view menu item as shown in the figure below.

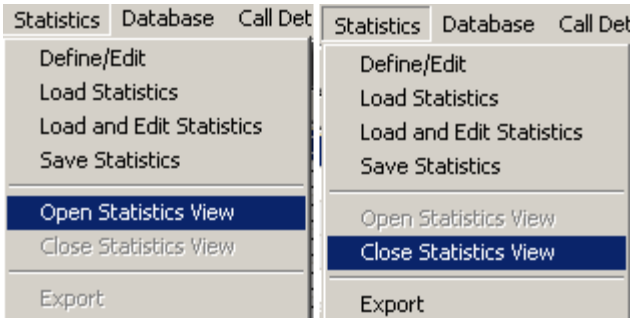

#### **Figure 61: Opening and Closing Statistics View**

To close the Statistics view, select **Statistics > Close** statistics view menu item.

#### **6.3 Loading Statistics**

Select **Statistics > Load Statistics** (to load the saved statistics criteria as shown in figure below). One can load the statistics from a previously saved Statistics Definition File (**\*.ini**).

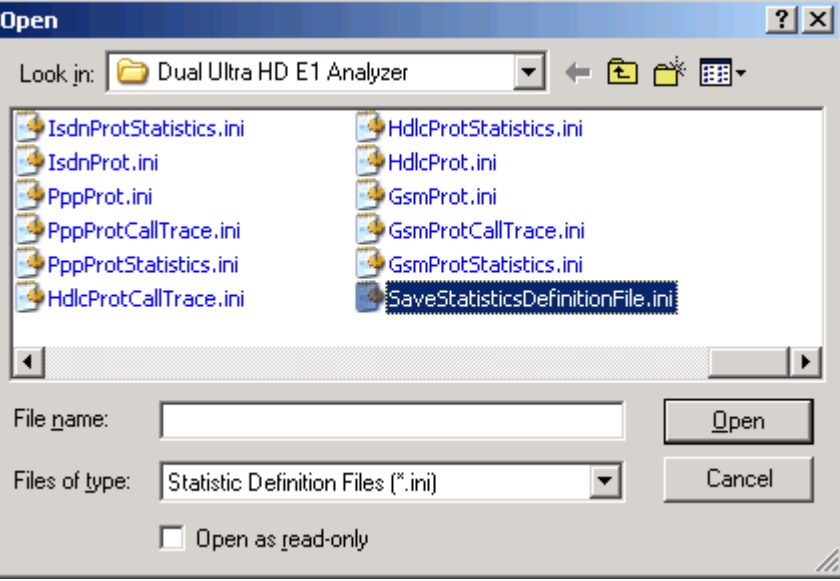

**Figure 62: Loading Statistics**

#### **6.4 Load and Edit Statistics**

Select **Statistics > Load and edit statistics** (to load the saved statistics and to modify the statistics information).

#### **6.5 Save Statistics**

Select **Statistics > Save Statistics** to save the statistics. **Save Statistics** saves the file with configuration details. Enter the desired file name and click **Save**, the statistics file is saved with extension name '.**ini**' (Statistics Definition Files).

**Enter** the desired file name and click **'Save'**, the statistics file is saved with extension name **'.Ini**' (Statistics Definition Files).

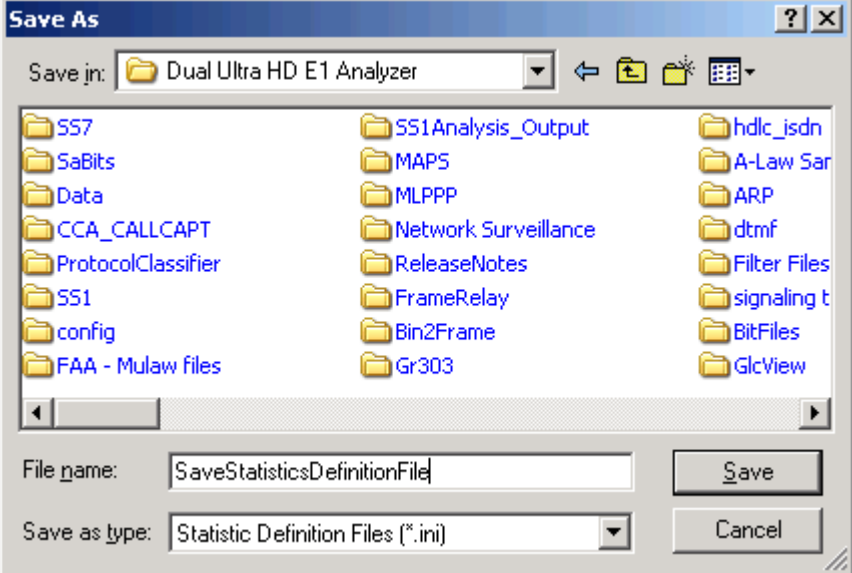

**Figure 63: Save Statistics as Filename**

#### **6.6 Export Statistics**

Select **Statistics > Export Statistics** to export the statistics view into a file with extension **'sef'**  (Statistics Export Files) for subsequent import into a database or spreadsheet.

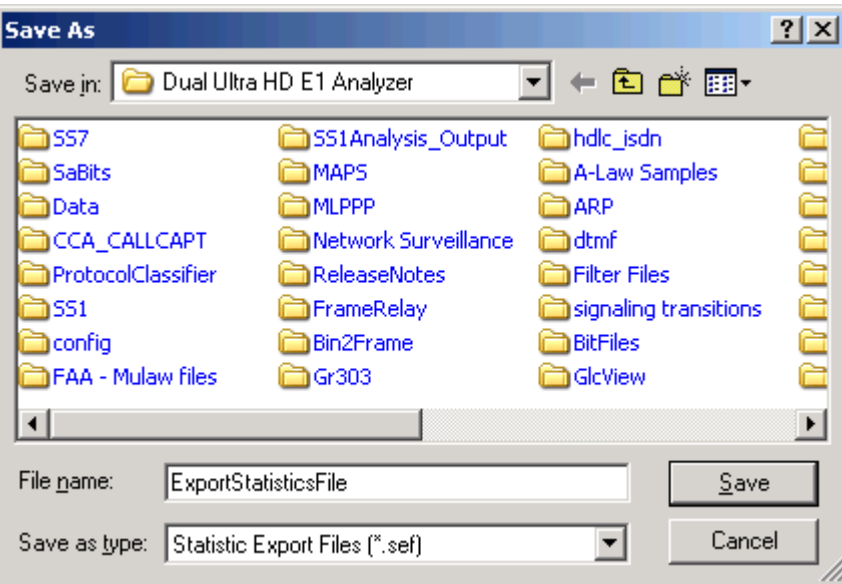

**Figure 64: Export Statistics as Filename**

## **Section 7.0 Call Detail Records**

The objective of call detail record is to isolate call specific information for each individual call from the captured data and display the information in an organized fashion. The call-detail records are displayed as shown in the figure below.

| <b>PAISON Protocol Analysis ISDN ANSI</b> |                                                                                                    |         |              |                                      |  |                                              |                                              |                           |                            |              |               |                 | <b>LOX</b> |      |                |
|-------------------------------------------|----------------------------------------------------------------------------------------------------|---------|--------------|--------------------------------------|--|----------------------------------------------|----------------------------------------------|---------------------------|----------------------------|--------------|---------------|-----------------|------------|------|----------------|
| File                                      | View Capture Statistics Database Call Detail Records<br>Configure Help                                                                                                    |         |              |                                      |  |                                              |                                              |                           |                            |              |               |                 |            |      |                |
|                                           |                                                                                                    | YEI     |              | 레메라<br>$\blacksquare$ $\blacksquare$ |  | $\left \mathbf{H}\right \mathbf{H}^{\prime}$ | $\mathbb{R}[\mathcal{F}]\mathcal{F}$         | $\mathbb{Z}^{\mathbb{Z}}$ | $z \in \mathbb{R}$         | 10           |               |                 | GoTo       |      |                |
| Dev.                                      |                                                                                                    | $TS$ Su | Frame#       | TIME (Relative)                      |  | Len                                          | Error                                        | C/R                       | SAPI                       | <b>TEI</b>   | <b>CTL</b>    | P/F             | N(S)       | N(R) | $FUN -$        |
| 1                                         | 16                                                                                                    |         | $\mathbf{0}$ | 00:00:00.000000                      |  | 40                                           |                                              | Res                       | $\mathbf{0}$               | $\mathbf{0}$ | Inform        | $\mathbf{0}$    | 8          | 8    |                |
| $\overline{c}$                            | 16                                                                                                    |         | $\mathbf{1}$ | 00:00:00.123750                      |  | 6                                            |                                              | Res 0                     |                            | 0            | Super         | $\Box$          |            | 9    | <b>BB</b>      |
| $^{\circ}$ 2                              | 16                                                                                                    |         | 2            | 00:00:00.163625                      |  | 20                                           |                                              | Co                        | n                          | 0            | Inform        | $\Box$          | 8          | 9    |                |
| / 2                                       | 16                                                                                                    |         | 3            | 00:00:00.166250                      |  | 11                                           |                                              | Co                        | $\Box$                     | 0            | Inform        | $\Box$          | 9          | 9    |                |
| $\overline{1}$                            | 16                                                                                                    |         | 4            | 00:00:00.278125                      |  | 6                                            |                                              | Co                        | f.                         | 0            | Super         | $\mathbf 0$     |            | 9    | RR L           |
|                                           | $\blacktriangleright$                                                                                                    |         |              |                                      |  |                                              |                                              |                           |                            |              |               |                 |            |      |                |
|                                           | Card1 TimeSlot=16 Frame=0 at 00:00:00.000000 OK Len=40<br>HDLC Frame Data + FCS<br>************ LAPD Laver ************<br>C/R<br>$\dots \dots 1$ . Response(User), Command(Network)<br><b>SAPI</b><br>$= 0000000 (0)$<br>TEI<br>$= 00000000. (0)$<br>Ct1<br>$=$ 0 Information<br>N(S)<br>$= 0001000 - (8)$<br>Hex Dump of the Frame Data<br>02 01 10 10 08 02 00 05 05 04 03 80 90 A3 18 03<br>П£<br>A1 83 85 6C 08 21 81 35 35 35 30 30 34 70 07 A1<br>$111 \cdot 1555004p$<br> 35 35 34 30 30 34 1C 34<br>554004 4 |         |              |                                      |  |                                              |                                              |                           |                            |              |               |                 |            |      |                |
| ⊣<br>Call ID                              |                                                                                                    |         |              |                                      |  |                                              |                                              |                           |                            |              |               |                 |            |      |                |
|                                           |                                                                                                    |         | Call Status  | Calling Num                          |  | Called Num                                   |                                              | Call Start Date & Time    |                            |              | Call Duration |                 |            |      | Release Compli |
| $\overline{\mathbb{B}^0}$                 |                                                                                                    |         | completed    | 555004                               |  | 554004                                       |                                              |                           | 2008-10-17 17:36:48.379125 |              |               | 00:00:19.905500 |            |      |                |
|                                           |                                                                                                    |         | active       | 555005                               |  | 554005                                       |                                              |                           | 2008-10-17 17:36:48.659125 |              |               | 00:00:41.731125 |            |      |                |
| ⊣                                         |                                                                                                    |         |              |                                      |  |                                              |                                              |                           |                            |              |               |                 |            |      |                |
| Off-line Viewing                          |                                                                                                    |         |              |                                      |  |                                              | C:\Program Files\Gl Communications 34 Frames |                           |                            |              |               |                 |            |      | n.             |

**Figure 65: Call Detail Records View** 

#### **7.1 Build Call Detail Record**

Select **Call Detail Record > Build Call Detail Record** menu item as shown in the figure below. Build Call Detail Record is checked for the activation of call trace application. This should be done before starting the real-time capture or before opening an **hdl** file in offline mode.

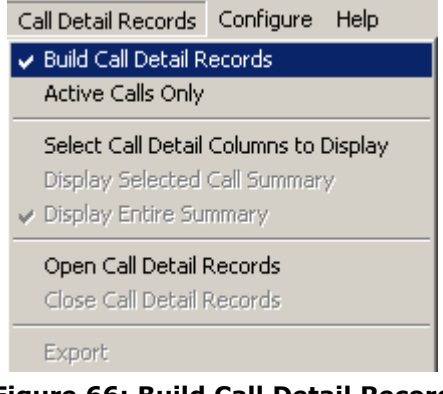

**Figure 66: Build Call Detail Record**

#### **7.2 Select Call Detail Columns to Display**

Select **Call Detail Record > Select Call Detail Columns to Display** menu item as shown in the figure below. This contains a list of possible Columns. Here we can select the interested columns using ctrl key and click **OK**.

## **D**<br>Note:

The Columns can also be selected after opening the Call Data Record view by right-clicking on pane and choosing 'Select Columns' option.

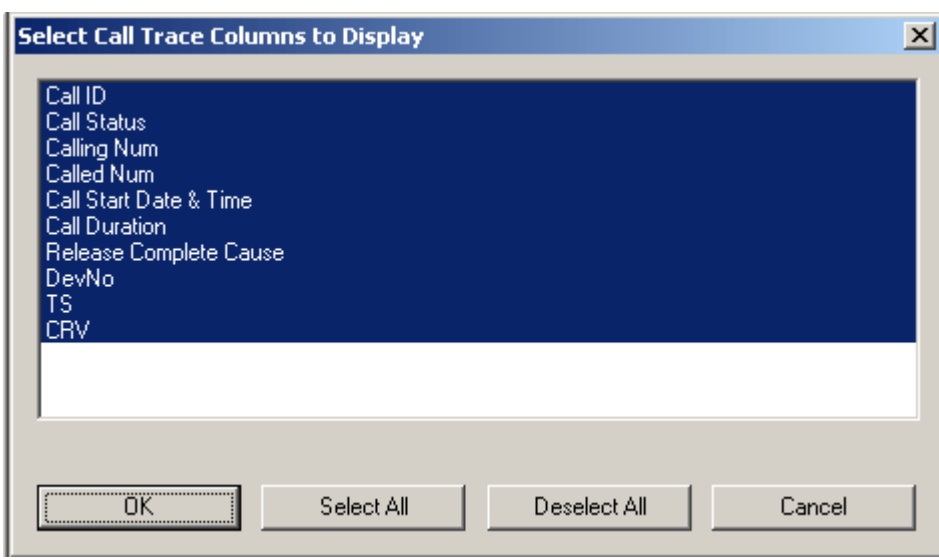

#### **Figure 67: Select Call Trace Columns to Display**

Call ID details, the calling status whether the call is active or completed, calling number, called number, call start date and time, call duration, release cause, device number, and so on, are shown in the call trace view.

### **7.3 Active Calls Only**

Select **Call Detail Record > Active Calls Only** menu item to view all the active calls.

#### **7.4 Open Call Detail Record**

Select **Call Detail Record > Open Call Detail Record** menu item. Call Detail Record View can be opened and closed in off-line trace viewing any time.

To open Call Detail Record View

- Select **Call Detail Record > Open Call Detail Records** menu item or  $\bullet$
- Click **View > Define Views** menu item.

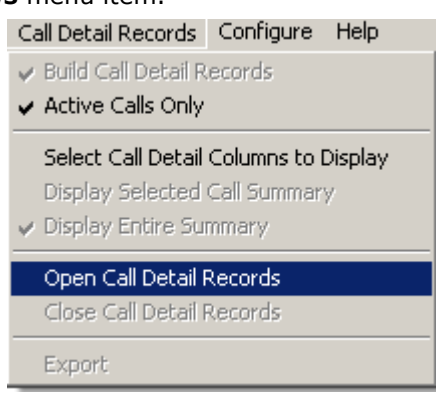

**Figure 68: Open Call Detailed Record**

# **Note:**

- Build Call Detail Record menu item should be checked before opening Call Detail Records view.
- If the Call Trace view is selected from View>Define Views to Display menu item without checking Build Call Detail Record, a warning message is displayed as shown in the figure below.
- Call Detail Record View for on-line tracing must be opened before on-line tracing is started.

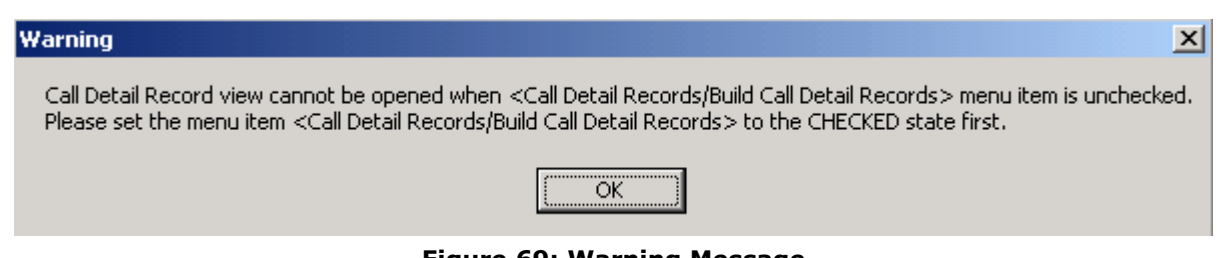

**Figure 69: Warning Message**

#### **7.5 Call Detail View**

The following call trace details are available in the Call Detail View.

- **Call ID –** a unique call identifier assigned to each call.
- **Call Status -** the status of a call as either active or completed.
- **Calling Number -** identifies the calling number.
- **Called Number –** identifies the called number.
- **Call Start Date and Time**  the date (Y/M/D) and the time at which the call was made.
- **Call Duration -** duration of the completed call.
- **Release Complete Cause** call termination cause.
- **Device number** port number on which the call was captured.
- **Timeslot (TS) -** channel number on which the call was captured.
- **CRV-** call reference value.

#### **7.5.1 Active and Completed Calls**

Call ID refers to the identification of each call. There are icons visible to the left of these Call ID numbers

#### **Active Calls:**

Active calls ( $\overrightarrow{A}$ ) are marked in green and the call status is specified as **Active**. An arrow is seen above the letter **A**, which indicates the direction of the call.

## **Completed Calls:**

Completed calls  $(\overline{\Theta})$  are marked in grey and the call status is specified as **completed**. An arrow is seen above the symbol (-), which indicates the direction of the call.

#### **7.5.2 Call Duration**

Call duration is calculated for completed calls. It is the total time for the call from start till the end of call. The value is represented in *hh*.*mm*.*ss*.nnnnnn format.

| Call ID          | Call Status | Calling Num | Called Num | Call Start Date & Time                        |                 | Call Duration   Release Complete Cau |  |
|------------------|-------------|-------------|------------|-----------------------------------------------|-----------------|--------------------------------------|--|
| 管2               | completed   | 6697651000  | 3622251234 | 2002-04-08 14:53:24.142375                    | 00:00:00.285750 | Normal call clearing                 |  |
| '巻3              | completed   | 6697651000  | 3622251234 | 2002-04-08 14:53:24.242770                    | 00:00:00.285744 | Normal call clearing                 |  |
| 卷4               | completed   | 6697651000  | 3622251234 | 2002-04-08 14:53:24.295697                    | 00:00:00.306890 | Normal call clearing                 |  |
| $\mathbf{R}^5$   | active      | 6697651000  | 3622251234 | 2002-04-08 14:53:24.348645                    | 00:00:03.469848 | Normal call clearing                 |  |
| $\overline{R}$ 6 | active      | 6697651000  | 3622251234 | 2002-04-08 14:53:24 401557                    | 00:00:03.416937 | х00                                  |  |
| 77 ⊼             | active      | 6697651000  | 3622251234 | 2002-04-08 14:53:24.491406                    | 00:00:03.327088 | x00                                  |  |
|                  |             |             |            |                                               | Call Duration   |                                      |  |
| Off-line Viewing |             |             |            | C:\Program Files\GI Communications 720 Frames |                 |                                      |  |

**Figure 70: Active, Completes Calls, and Call Duration** 

## **7.5.3 Find CDR**

This feature allows you to search for a particular call from the captured traces. Right-click on the Call Detail View and select **Find CDR** option to open the screen as shown below:

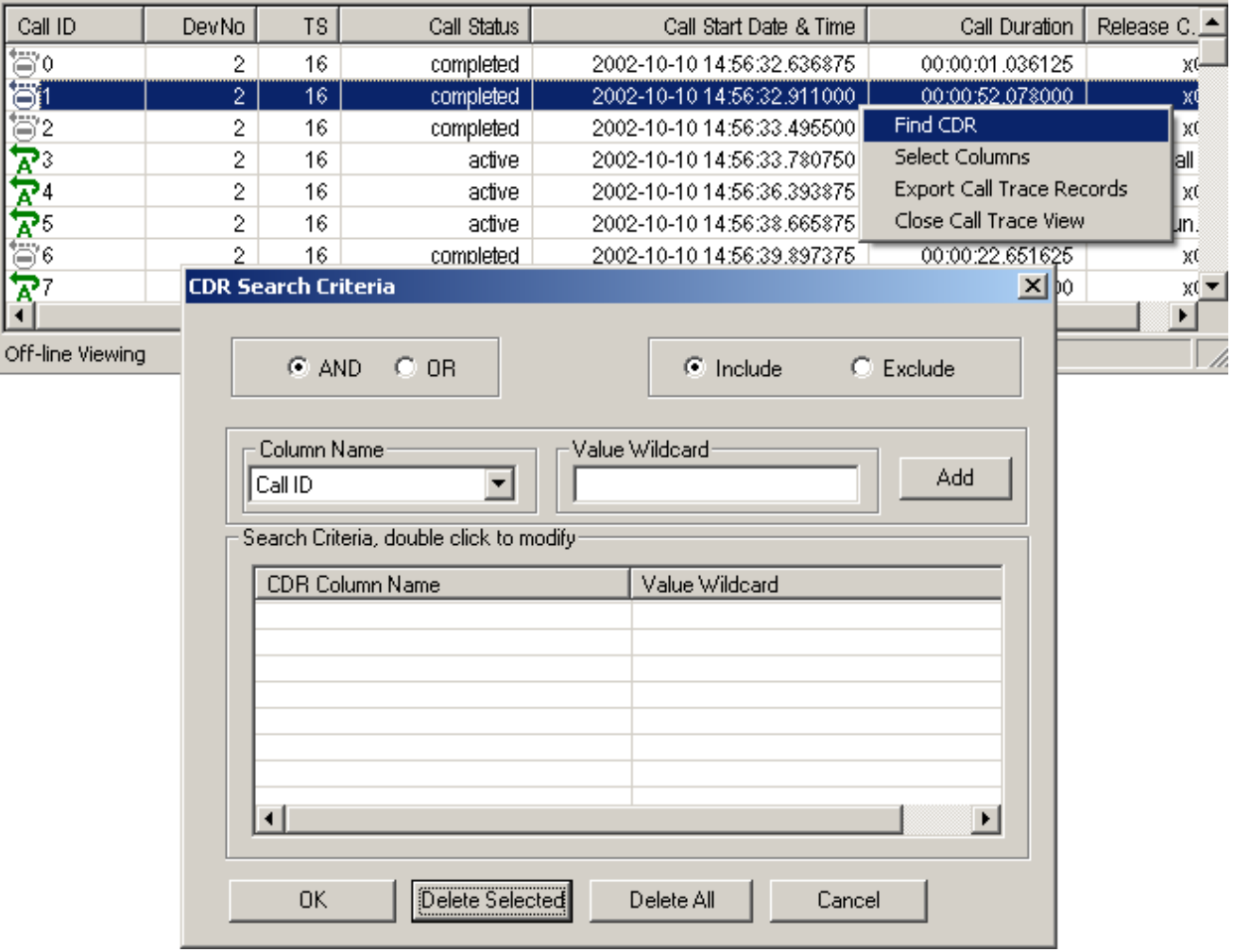

#### **Figure 71: Find CDR**

Select the parameters from the **Column Name** and enter the criteria in the **Value Wildcard** text box. The parameters satisfying the conditions may be included or excluded from the result using the **Include** or **Exclude** options. All the selected criteria logically use **OR** or **AND** operations. A frame is filtered if at least one criterion matches (OR logic), or each criteria matches (AND logic).

#### **Wildcards**

All values in Call Detail View are considered as string. To search for a specific call, valid string field values can be specified using wildcard characters  $\sqrt{a}$  (asterisk) and '?'. (question mark)

'\*' means any zero or more characters

'?' means any single character

'301\*', for example, means any string starting with '301'

'301\*5\*' means any string starting with '301' and containing '5'

'\*3?4?5\*' means string containing '3' followed by any single character followed by '4' followed by any single character followed by '5'.

Wildcards are valid only for string fields.

For example, to search for calls with call duration more than 40 seconds, enter the value for Call Duration parameter in the wildcard textbox as '00:00:4????????'.

Click **Add**, and then click **OK** to exit the window.

This presents the call detail view with **Next** & **Prev** navigation button to navigate through records and find the calls matching the criteria as shown below.

| Call ID                                                         | DevNo | ΤS  | Call Status | Call Start Date & Time     | Call Duration              | Release C          |  |  |  |
|-----------------------------------------------------------------|-------|-----|-------------|----------------------------|----------------------------|--------------------|--|--|--|
|                                                                 |       | 16  | active      | 2002-10-10 14:56:56.231125 | 00:00:42.686875            | Normal call        |  |  |  |
| $7^{19}$                                                        | 2     | 16  | active      | 2002-10-10 14:56:56.952625 | 00:00:41.965375            | Normal call .      |  |  |  |
| $\mathbf{Z}^{20}$                                               | 2     | 16. | active      | 2002-10-10 14:56:58.312125 | 00:00:40.60 Esc - exit     | 즤                  |  |  |  |
| 21ھ                                                             | 2     | 16  | active      | 2002-10-10 14:56:59.605250 | 00:00:39.31<br><b>Next</b> | Prev               |  |  |  |
| 722                                                             | 2     | 16  | active      | 2002-10-10 14:57:01 297625 | 00:00:37.620375            | <b>Normal call</b> |  |  |  |
| $\mathbf{R}^{23}$                                               | 2     | 16  | active      | 2002-10-10 14:57:01.380250 | 00:00:37.537750            | Normal call        |  |  |  |
| $\mathbf{R}^{24}$                                               | 2     | 16  | active      | 2002-10-10 14:57:02.067750 | 00:00:36.850250            | x00                |  |  |  |
| 管25                                                             | 2     | 16  | completed   | 2002-10-10 14:57:03.017750 | 00:00:01.060625            | x00                |  |  |  |
| $\mathbb{R}^{\scriptscriptstyle 26}_{\scriptscriptstyle \sim}$  | 2     | 16  | active      | 2002-10-10 14:57:03.082250 | 00:00:35.835750            | Normal call        |  |  |  |
|                                                                 | o.    | 4.0 | حبيشة       | 0000 40 40 44 57:00 400750 | AA-AA-AE-64 EAEA-          | Moreon coll        |  |  |  |
| Off-line Viewing<br>C:\Program Files\GL Communicatio 503 Frames |       |     |             |                            |                            |                    |  |  |  |

**Figure 72: Specify CDR criteria** 

#### **7.6 Display Selected Call Summary**

Select the desired call in the call trace view pane and select **Call Detail Record > Display Selected Call Summary** menu item to view the summary details of the specific call.

Also double click on the specific call in the call Detail Record view pane to view the summary of the selected call.

#### **7.7 Display Entire Summary**

Select **Call Detail Record > Display Entire Summary** menu item to view the entire summary of the calls.

#### **7.8 Closing Call Detail Record**

Call Detail Record can be closed form the **Call Detail Record > Close Call Detailed Record** menu item as shown in the figure below or by choosing **Close Call Trace View** option by right-clicking on call detail view.

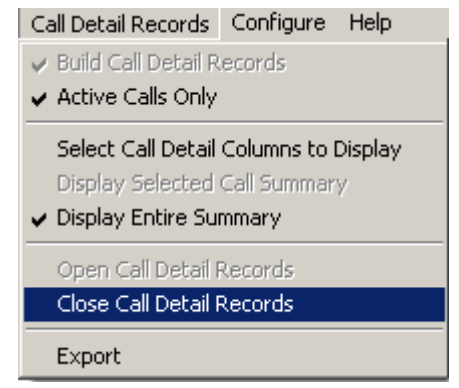

**Figure 73: Close Call Detailed Record**

## **7.9 Export Trace File**

Select **Call Detail Records > Export** menu item or right-click on the call detail view and choose **Export Call Trace Records** option to open the window as shown in the figure below to export the call details into a file. It exports the trace file details with extension name "cte" for subsequent import into a database or spreadsheet.

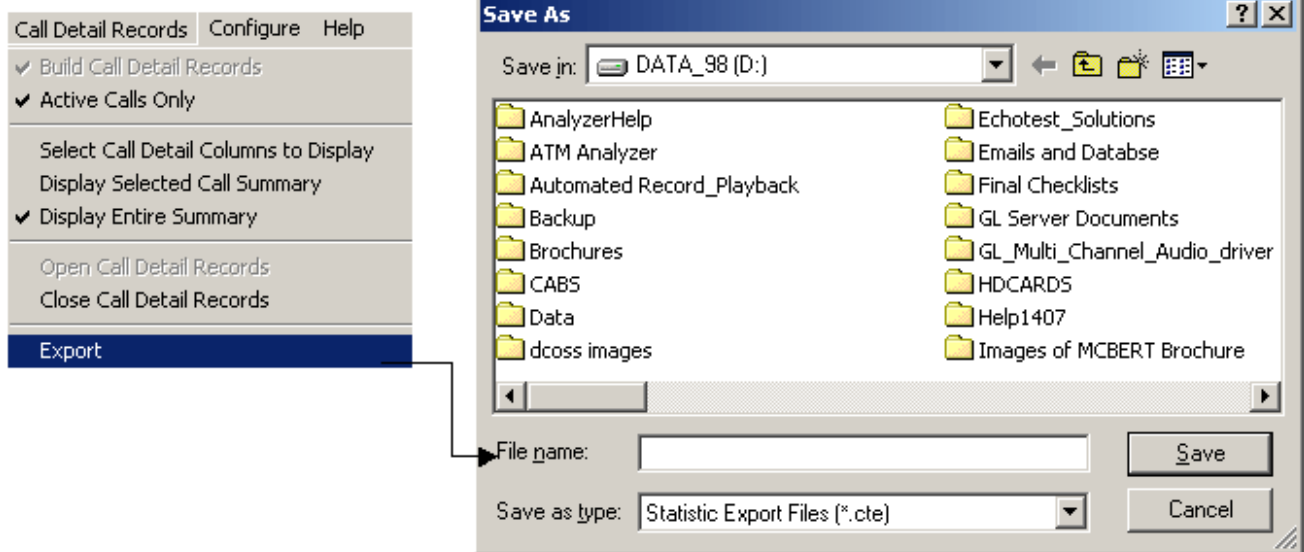

**Figure 74: Export Trace File** 

(Intentional Blank Page)
# **Section 8.0 Protocol Analyzer Configuration**

## **8.1 Analyzer GUI Options and Protocol Configurations**

This window provides a consolidated interface for all the important GUI and Protocol settings required in the analyzer. This includes various options such as protocol selection, startup options, stream/interface selection, filter/search criteria and so on.

Select **Configure > Protocol and GUI** from the main menu, to open the screen as shown in the figure below.

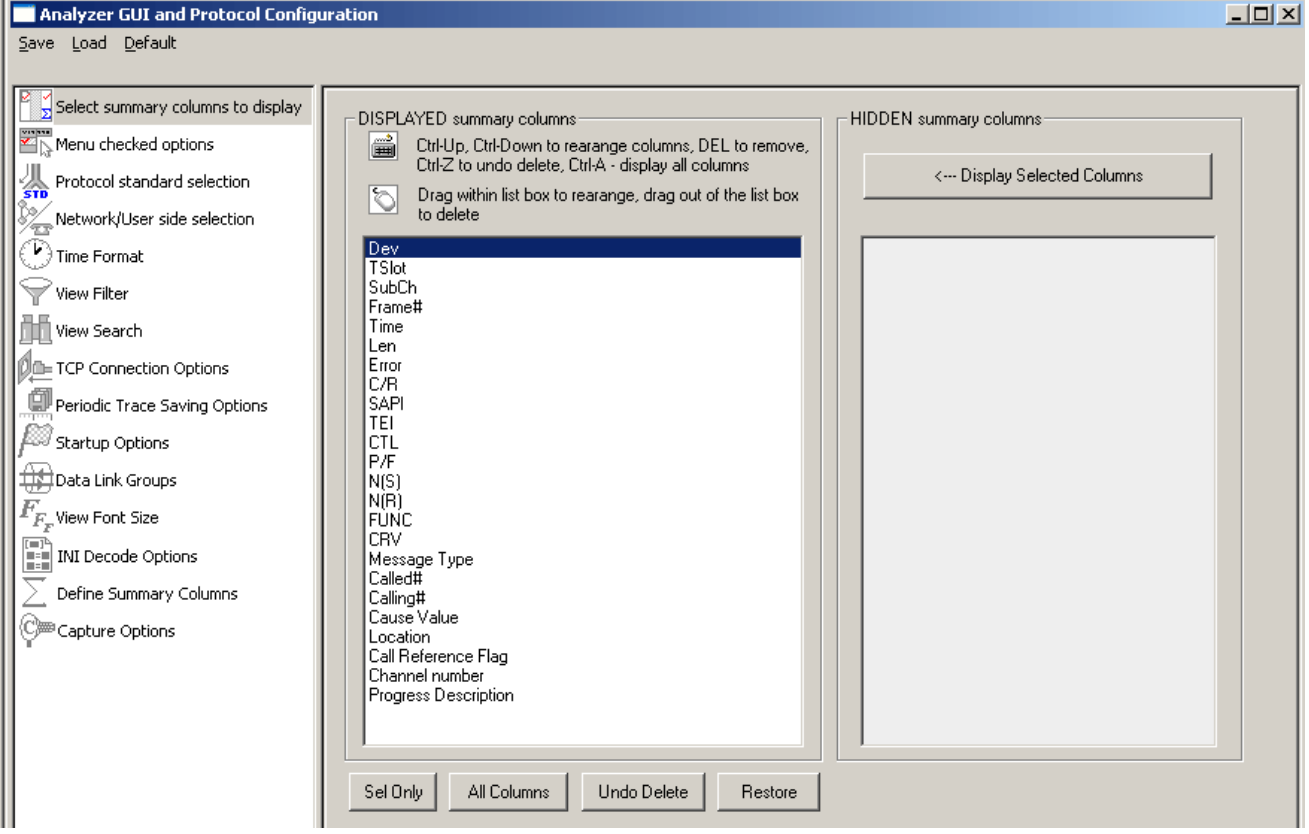

# **Figure 75: Protocol and GUI option**

Additionally, the user can save the configuration settings done in any of these options to a file or just revert back to the default values by using the following menu options:

#### **Menu Options**

**Save:** Select **Save** from the menu to save the configuration settings done in any of the options to a file with an extension **\*.ACF** as shown in the figure below.

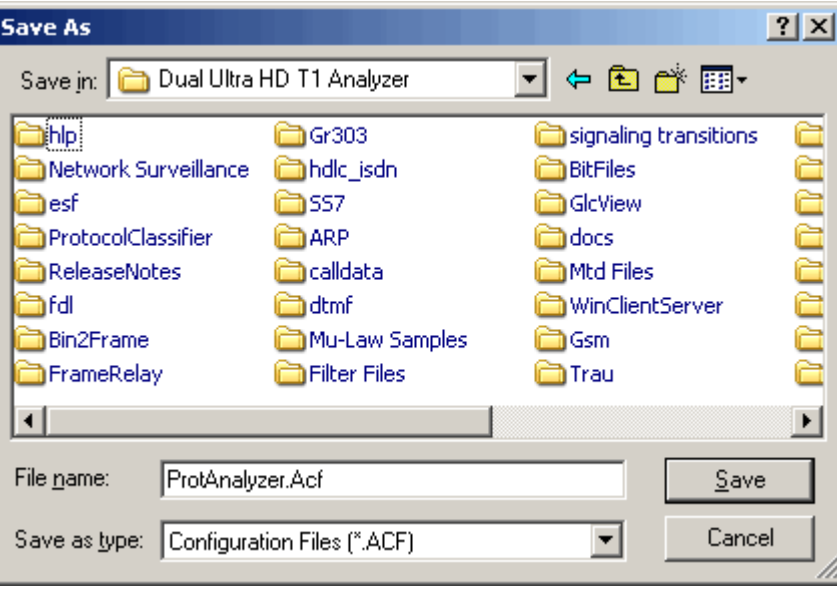

**Figure 76: Save Configuration Options to File**

**Load**: Select Load to load the previously saved \*. ACF file from the location where this file was saved as shown in the figure below.

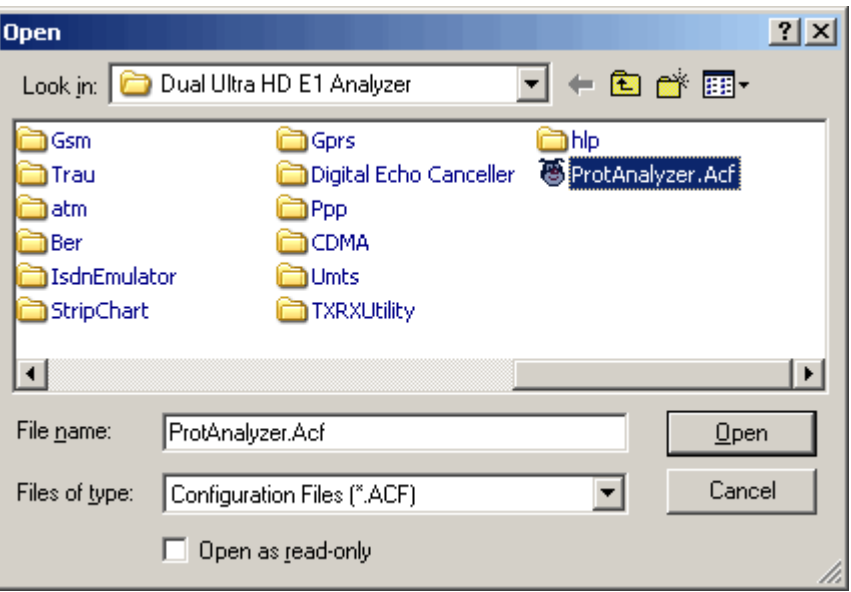

## **Figure 77: Load Configuration Options**

**Default**: Click **Default** from the main menu to revert back to the default settings.

# **8.1.1 Selecting summary columns to display**

For detail information on this refer to section [Summary Column Selection.](#page-22-0)

# **8.1.2 Menu Checked Options**

This lists the following two options

- Select **View Latest Frame > Packet** check box to display the latest frame in the summary view.
- Select **Enable Periodic Trace Saving** check box to save the settings of **Periodic File Saving Specification**.

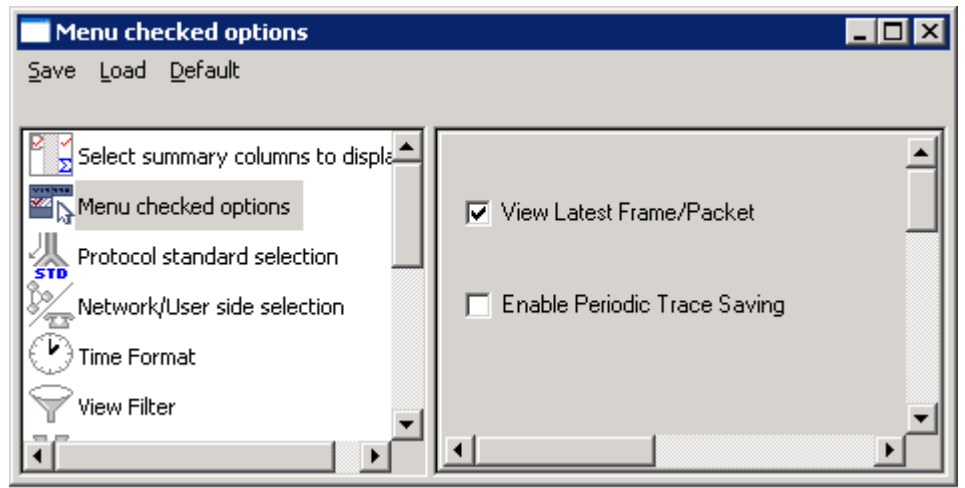

**Figure 78: Menu Checked Option**

# <span id="page-74-0"></span>**8.1.3 Protocol Standard Selection**

This options is used to select the protocol decode standard. For more information on this refer to section [Protocol Standard Selection.](#page-74-0)

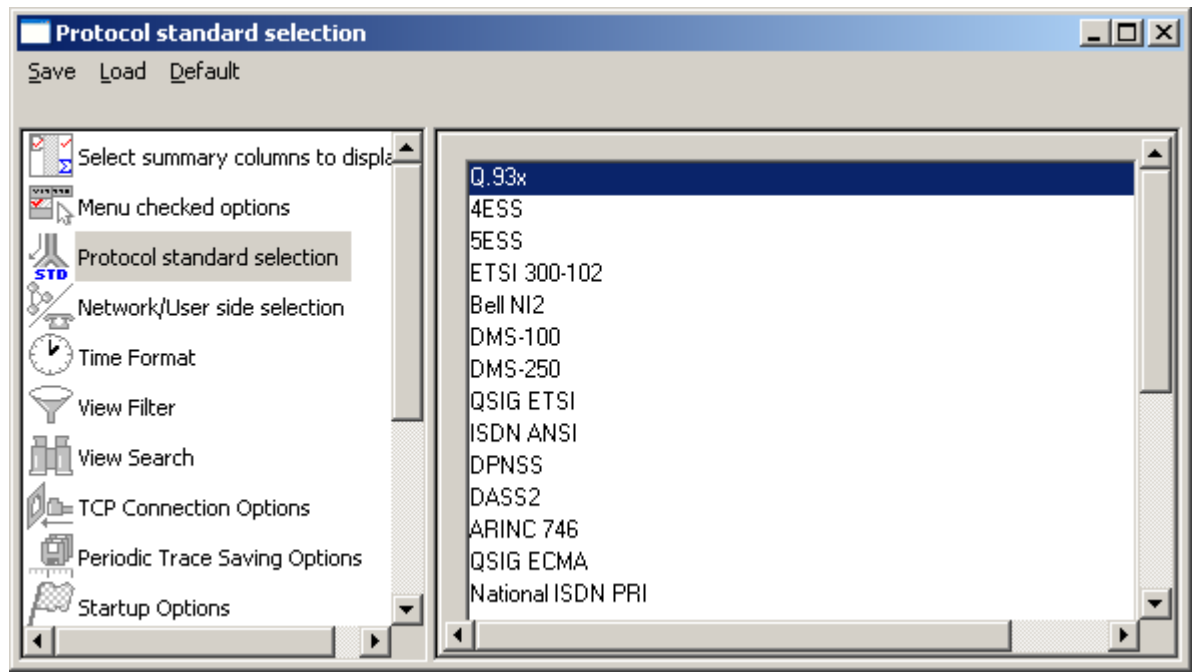

**Figure 79: Protocol Standard Selection**

# **8.1.4 Network/User side Selection**

Select User /Network Side selection to open the window as shown in the figure below. For more information on this refer to section [User/Network Side Specification.](#page-44-0)

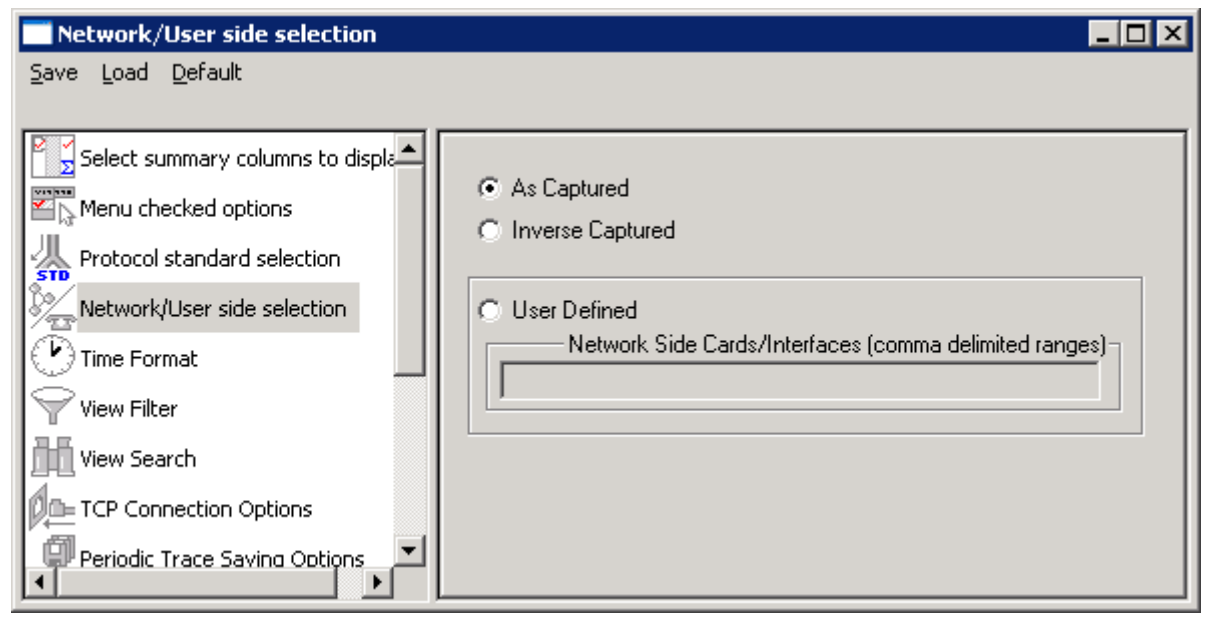

**Figure 80: Network/User side Selection**

# **8.1.5 Time Format**

Four time display formats are supported for both **Real-time** and **Offline** analysis. These time formats can be changed during both off-line and real-time analysis by selecting the required time format as shown in the figure below. For more information on **Time Format** refer to section [Time Displays.](#page-29-0)

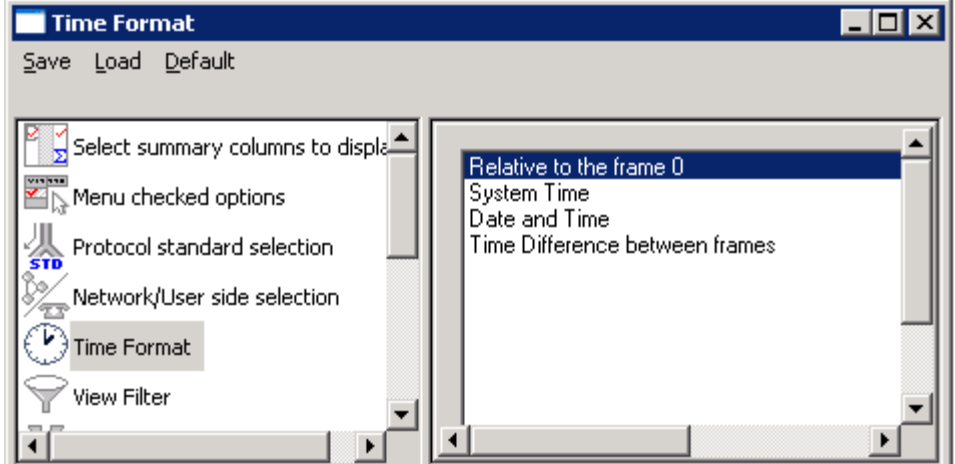

**Figure 81: Time Format**

# **8.1.6 View Filter**

This option is used to filter frames displayed in the Summary View. For more information on **View Filter** refer to section [Filtering Criteria.](#page-31-0)

# **8.1.7 View Search**

This option is used to search the Summary View by decoded Summary column values. For more information on **View Search** refer to section [Setting Search Criteria.](#page-34-0)

# **8.1.8 TCP Connection Options**

Protocol Analysis probes can run on multiple computers. They are designed to send protocol summary information and binary frame data via **TCP-IP** connection to a **Database Loader** to load data into a database. To set the TCP-IP parameters, select **TCP Connection Options** from the **Database** menu

or click on button from **Configure > Protocol and GUI Options** to open the window as shown in the figure below.

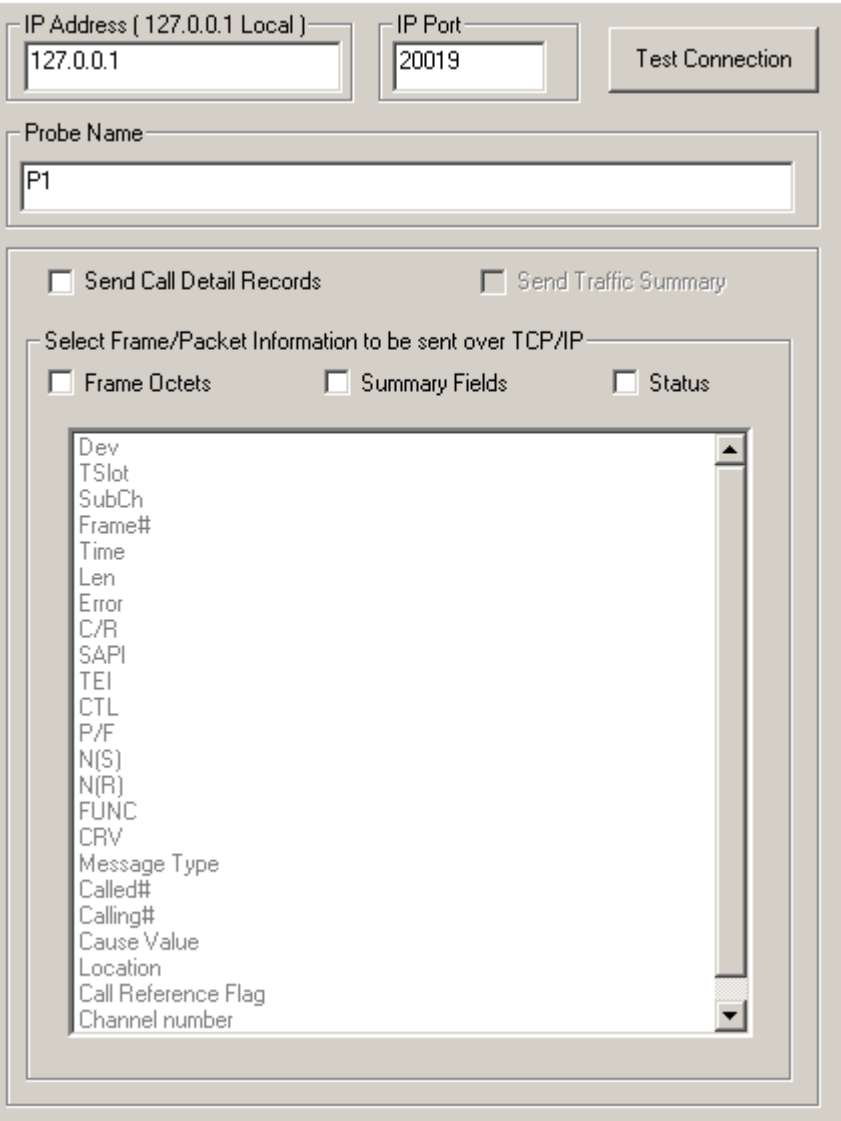

**Figure 82: TCP Connection Options**

In order to test the TCP/IP connection, the probe **IP address** and the **IP Port** name must be entered Prerequisites for remote protocol analysis probes are following:

- $\bullet$ Database installation and configuration
- Creating and configuring protocol table  $\bullet$
- Database Loader installation and configuration

Probes can be configured to filter only subset of frames according to some criteria. For example, to load the database with complete information, all the three data types for exporting (loading into database), i.e., **frame octets**, **summary fields** and **status** information must be checked or the **send call details** records option must be checked. For detail information on this, refer to GL's [Net](http://www.gl.com/netsurveyor.html)  [Survey](http://www.gl.com/netsurveyor.html)or™.

### **8.1.9 Periodic trace saving options**

For detail information on periodic trace saving options refer to section [Periodic Trace Saving Options.](#page-40-0)

# **8.1.10 Startup Options**

Startup option is used to enable the startup tasks such as Enable periodic trace saving, Activate Filter, Build Call detail records, Connect to a remote database via TCP/IP and Start real-time tracing.

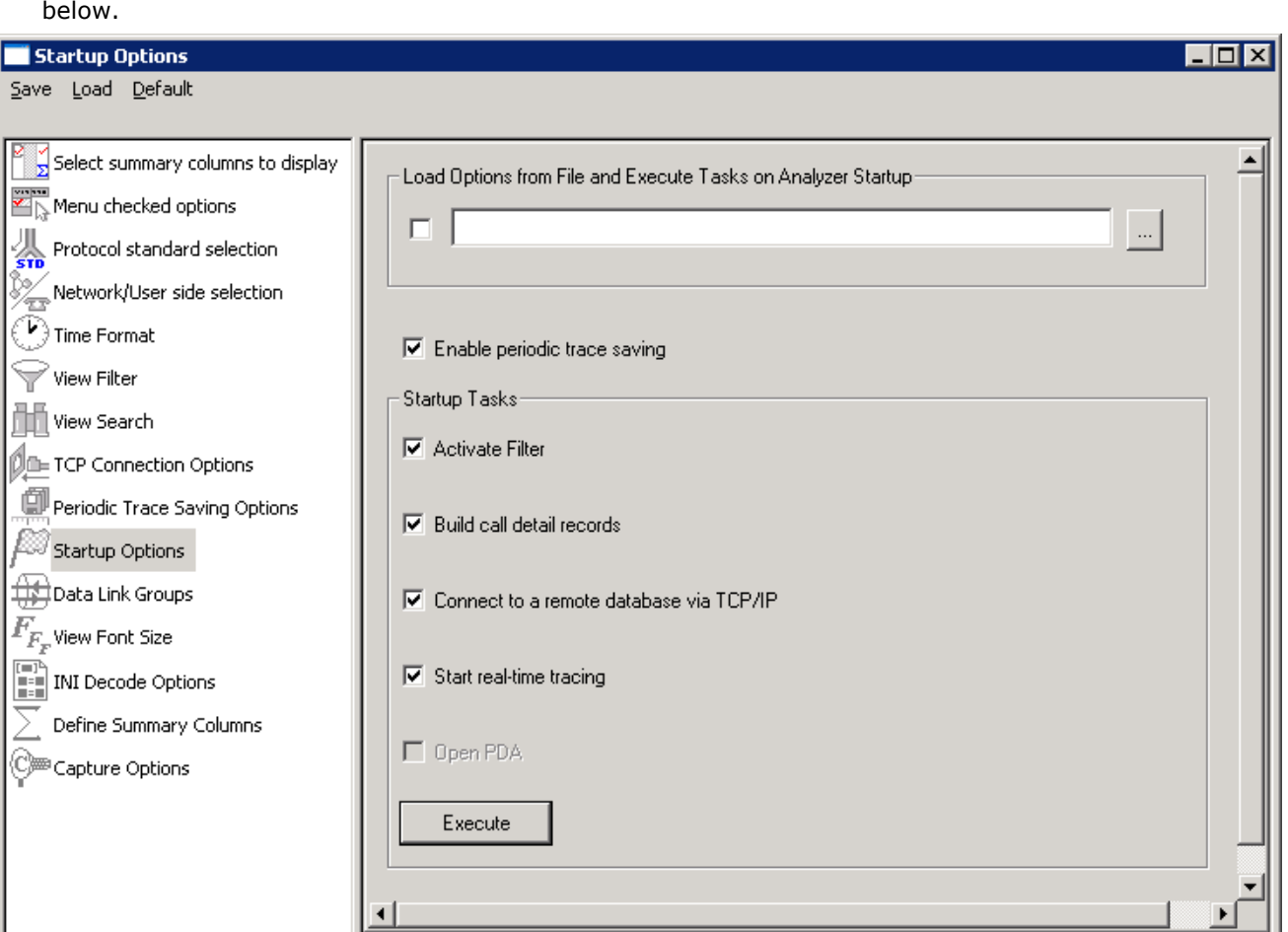

Click on f<sup>rom Startup Uptions</sup> from **Configure > Protocol and GUI Options** to open the screen as shown

# **Figure 83: Startup Options**

# **Enable periodic trace saving**

Enables periodic trace saving immediately when analyzer is opened. For more information on this refer to section [Periodic Trace Saving Options.](#page-40-0)

## **Activate Filter**

Activates filter when analyzer is opened. For more information on this, refer to the section [Activate](#page-32-0)  [Filter.](#page-32-0)

## **Build Call Detail Records**

Activates Call Detail View when analyzer is opened. For more information, refer to Build Call Detail Record.

# **8.1.11 Connect to a remote database via TCP/IP**

# *B* Note:

This feature is applicable to real-time analyzer only.

Connects to remote database loader when analyzer is opened. For more information on this refer to [Net Surveyor](http://www.gl.com/netsurveyor.html)™

### **Start real-time tracing**

Select the **Start real-time tracing** check box and click **Execute** to start the real-time capturing. A warning message for overwriting the temporary trace file gets displayed. If you want to overwrite click **Yes**, else, click **No** and save it in a new file in the desired location. This new file replaces the default specified in the capturing options dialog. For more details refer to section [Start Real-time.](#page-14-0)

# **8.1.12 Data Link Groups (DLG)**

# **E** Note:

Data Link Groups features are not applicable for HDLC, SaHDLC, GPRS Ga/Gn, ATM, UMTS, PPP, and TRAU Protocols

The data link groups help in defining the direction of the calls in a given network. It forms logical groups comprised of unidirectional (either 'Forward' or 'Backward') data links. This option is essential to configuring call detail records (CDR) where redundant signaling links can be used on different T1/E1 ports and time slots.

The direction is an essential part of the DLG specification because for many protocols like SS7, GSM etc. the CDR fields that are used to separate calls must be swapped depending on the direction.

All unidirectional data links are grouped under a single name. The name given to DLG is just a case sensitive string used to combine multiple data links in a single DLG.

To invoke a data link group option select **Configure > Protocol and GUI** from the main menu, and click  $\bigoplus_{n=0}^{\infty}$ Data Link Groups to open the screen as shown in the figure below.

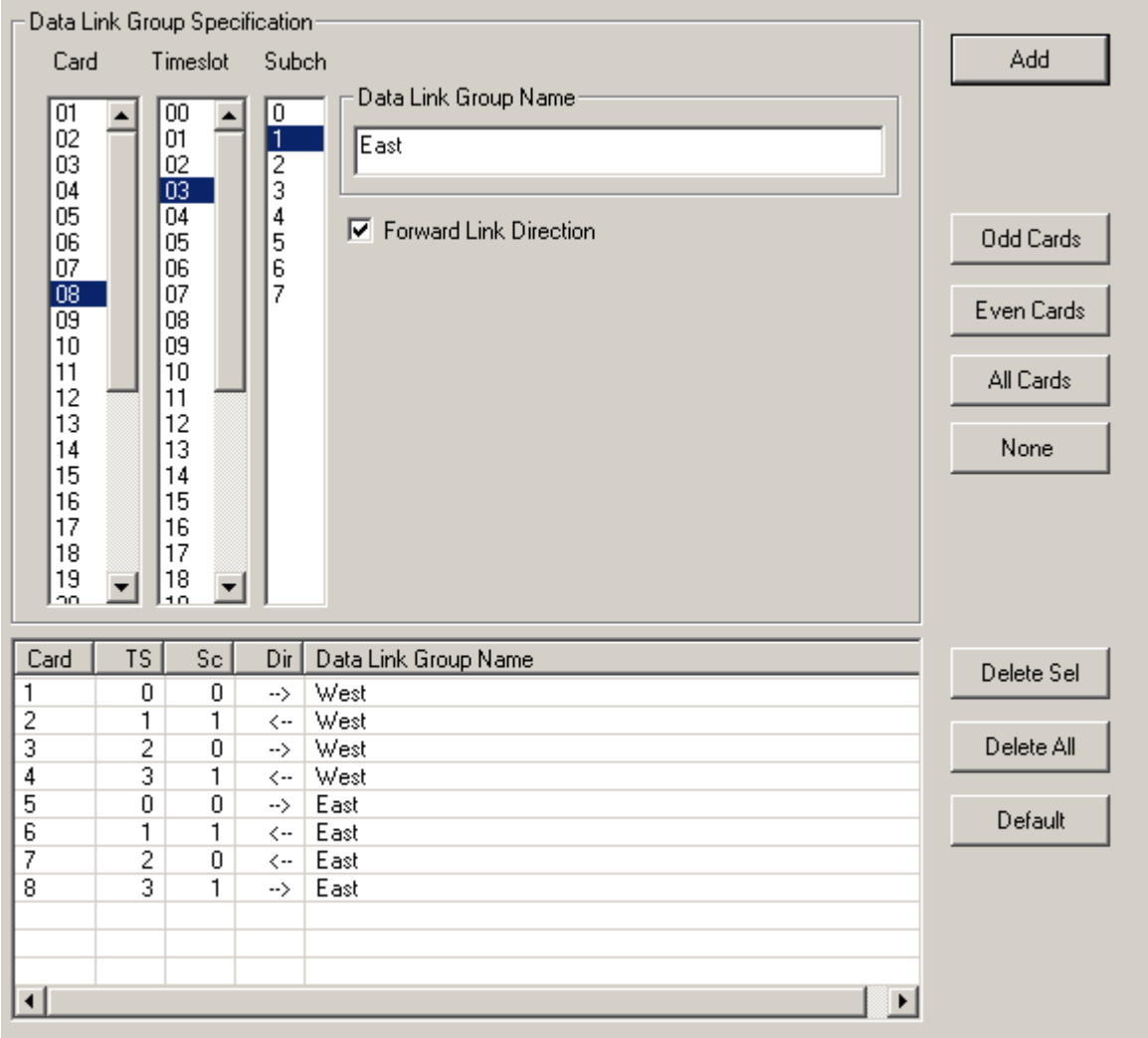

### **Figure 84: Data Link Groups**

# **Data Link Group Specification:**

One or more unidirectional links defined by card, timeslots and sub-channel selection.

Select cards, timeslots and sub-channels either directly by mouse or keyboard using extended window list box selection that includes the "shift" and "ctrl" keyboard keys for multiple extended selection or use "Odd Cards", "Even Cards", "All Cards", "None" push buttons to select or deselect cards.

Specify the same "Data Link Group Name" sting to combine multiple links in a DLG and also check "Forward Link Direction" for forward direction and uncheck for backward direction. The same DLG always has the same data link group name string.

After the specification has been made, click **Add** to add the selection to the list of DLGs that are displayed in the lower part of the pane.

# **Data Link Group Display pane**

Displays the current DLG selection

- $\bullet$ Some or all of the unidirectional links can be deleted from the current selection.
- "Delete Sel" button deletes the selected links from the current selection.
- "Delete All" button deletes all links from the current selection.
- "Default" button sets the default selection.

When the dialog is closed the current DLG selection is automatically activated.

The configuration in the above figure has two DLGs: "west" and "east". The "west" logical link (DLG) consists of four unidirectional links on cards (ports) 1, 3 in the forward direction and 2, 6 in the backward direction. The "east" logical link consists of two unidirectional data links: a forward link on card 5 and 8 and a backward link on card 6 and 7. The data link grouping is essentially a definition how to combine unidirectional data links in bidirectional logical links (DLGs) distinguished by their DLG Name.

# **8.1.13 View Font Size**

This option allows the user to choose the relevant font size to view the Summary, Detail, Hex, Statistics, and Call Detail Records views. Select the option buttons with various font sizes such as Extra Large, Large, Normal, Small and Very small.

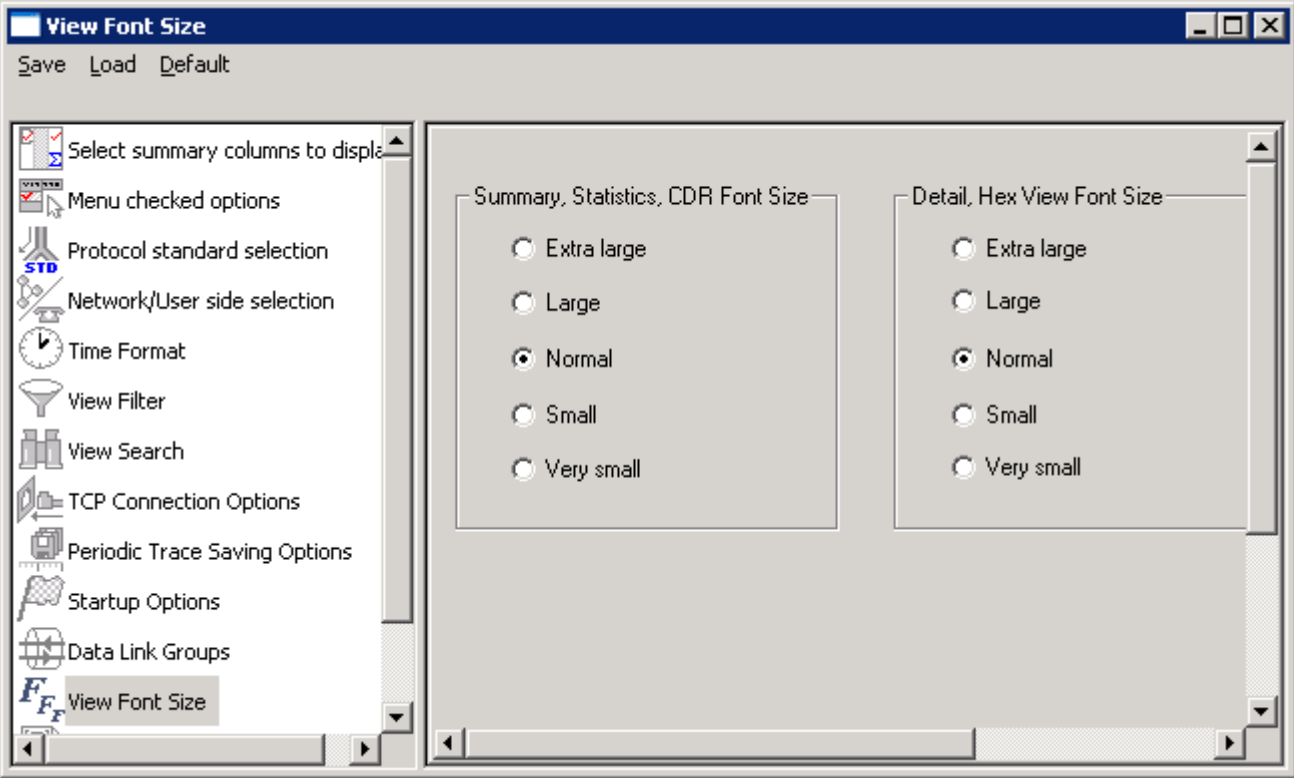

**Figure 85: View Font Size**

# **8.1.14 INI Decode Options**

*b* Note:

- Currently decode customization options through INI files features are not applicable for ISDN, GPRS, UMTS, GR303, V5.x, Frame Relay, and TRAU Protocols.
- For details on the INI decode customization options, refer to Appendix B.

The .INI file configuration enables the user to customize the certain decode options and values in the INI file (located in installation directory) to get proper decodes.

INI file is like any other ASCII file such as '**\*.txt'** file and hence can be edited easily in a Notepad®.

The same can be edited in the GUI as explained below:

# Click from **Configure** > **Protocol and GUI Options**.

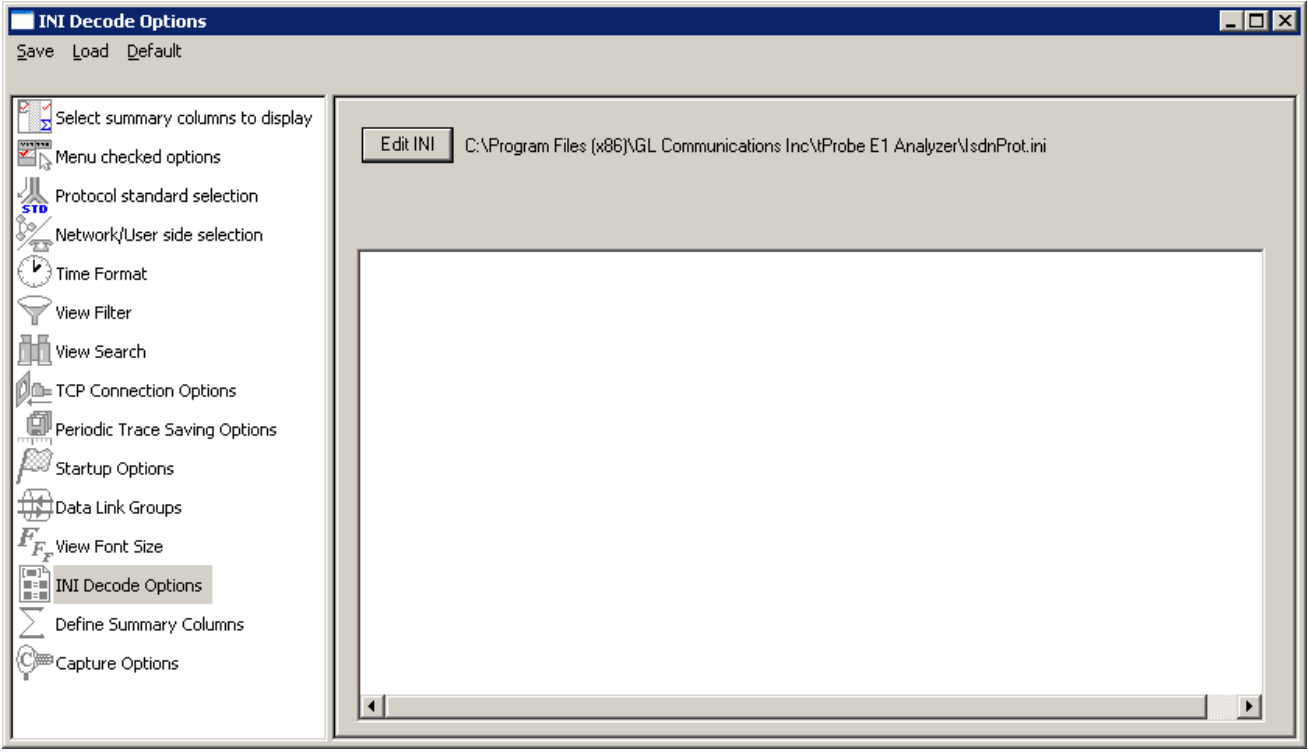

### **Figure 86: INI Decode Option**

#### $\ddot{\mathbb{E}}$ **Note:**

- The # indicates the parameters that can be edited for proper decoding.
- If there are no parameters seen, then it means that no customization in decode options is allowed for this protocol analyzer

Click **Edit INI** to open the editor as shown in the figure below:  $\bullet$ 

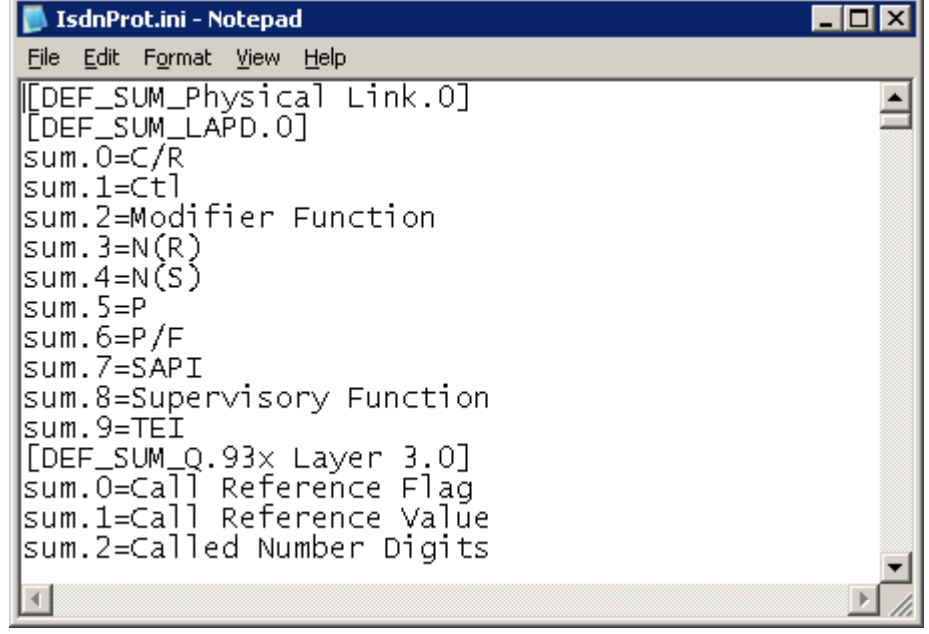

**Figure 87: .INI File**

- Once the decoding options are edited in Notepad®, **save** and **close** the window. Click **Ok** on the  $\bullet$ conformation window as shown in the figure below.
- Close and open the Protocol Analyzer to see the decode changes in the GUI.

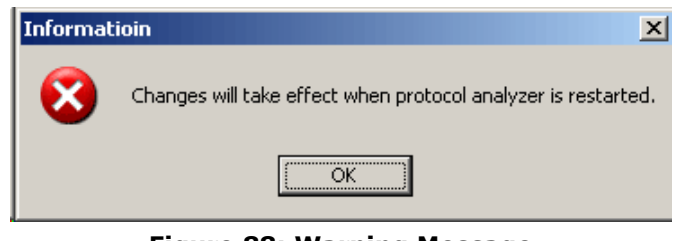

**Figure 88: Warning Message**

# *B* Note:

The changes will take effect when the protocol analyzer application is restarted.

# **8.1.15 Define Summary Columns**

User can define the required summary columns through  $\sum_{i=1}^{\infty}$  perfine summary columns option.

- 1) Select Configure Menu → Protocol and GUI Options → Define Summary Columns.
- 2) Expand the protocol layer and select the required field to display as shown in the figure below.

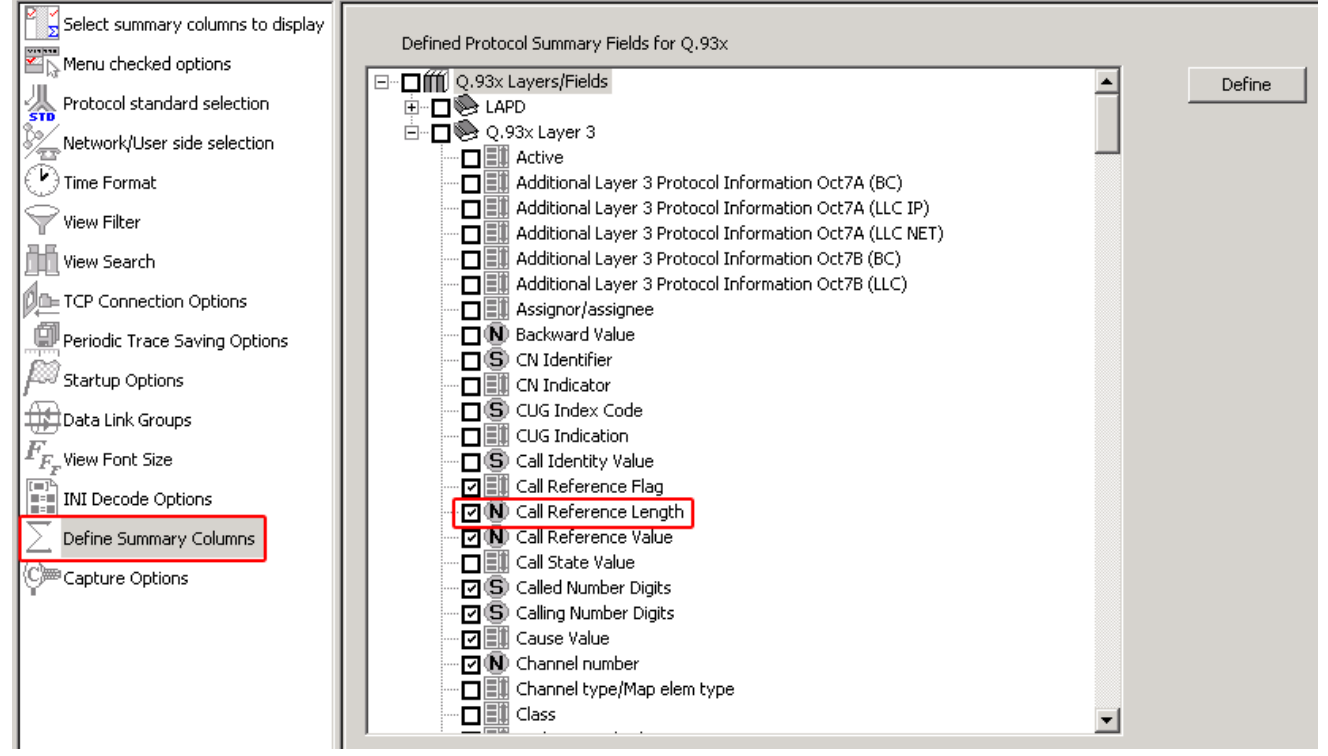

**Figure 89: Define Summary Column**

### **Expand**

Click on **Expand** to make visible all layers of the selected protocol standard.

### **Collapse**

Click on **Collapse** to close all the layers of the selected protocol stanadard.

### **Wildcard Search**

User can search the required filters through wildcard search. For example **A\*t** can search the filters which starts from 'A' and ends with 't' like **Act** or **Alphabet**. Click on **Prev** or **Next** to search the filter backward or forward.

3) Click on "Define" and a popup message will appear, refer to the figure below. Click on "OK".

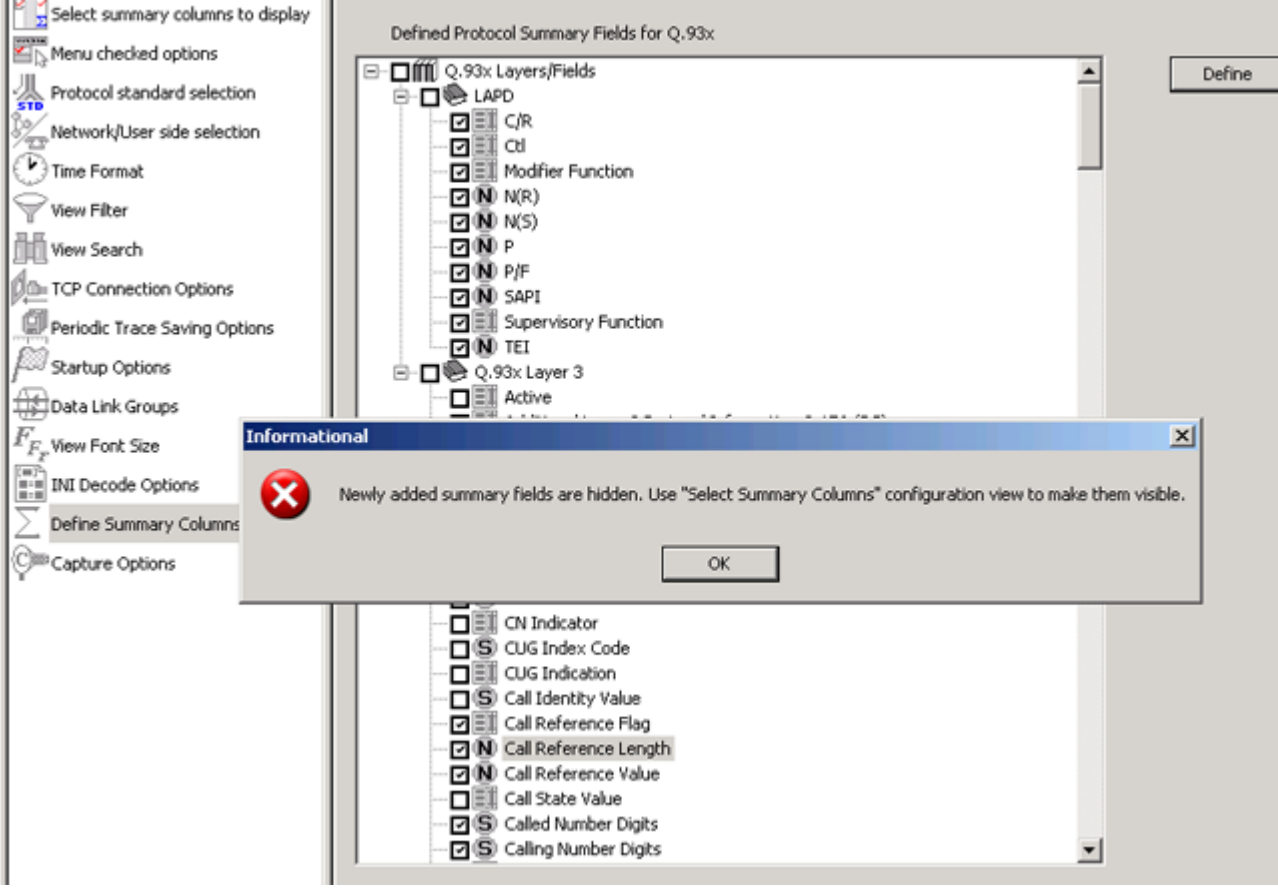

**Figure 90: Popup Message**

- 4) Selected field is now visible in the "Select Summary Columns to Display".
- 5) Select the field from the Hidden Summary Column and click on "Display Selected Columns".

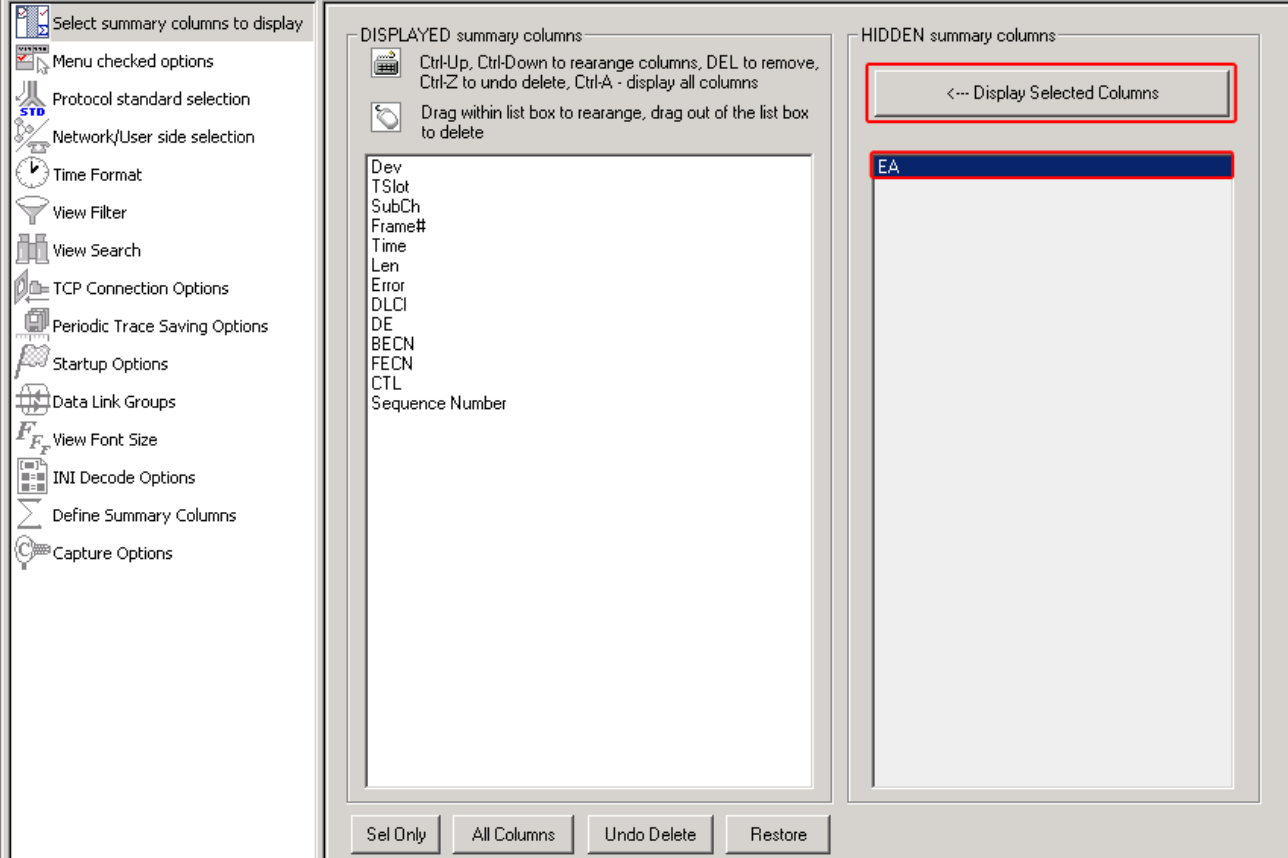

**Figure 91: Adding the Summary Field to Display Summary Column**

# 6) Selected field is now visible in the Analyzer. Refer to the figure below:

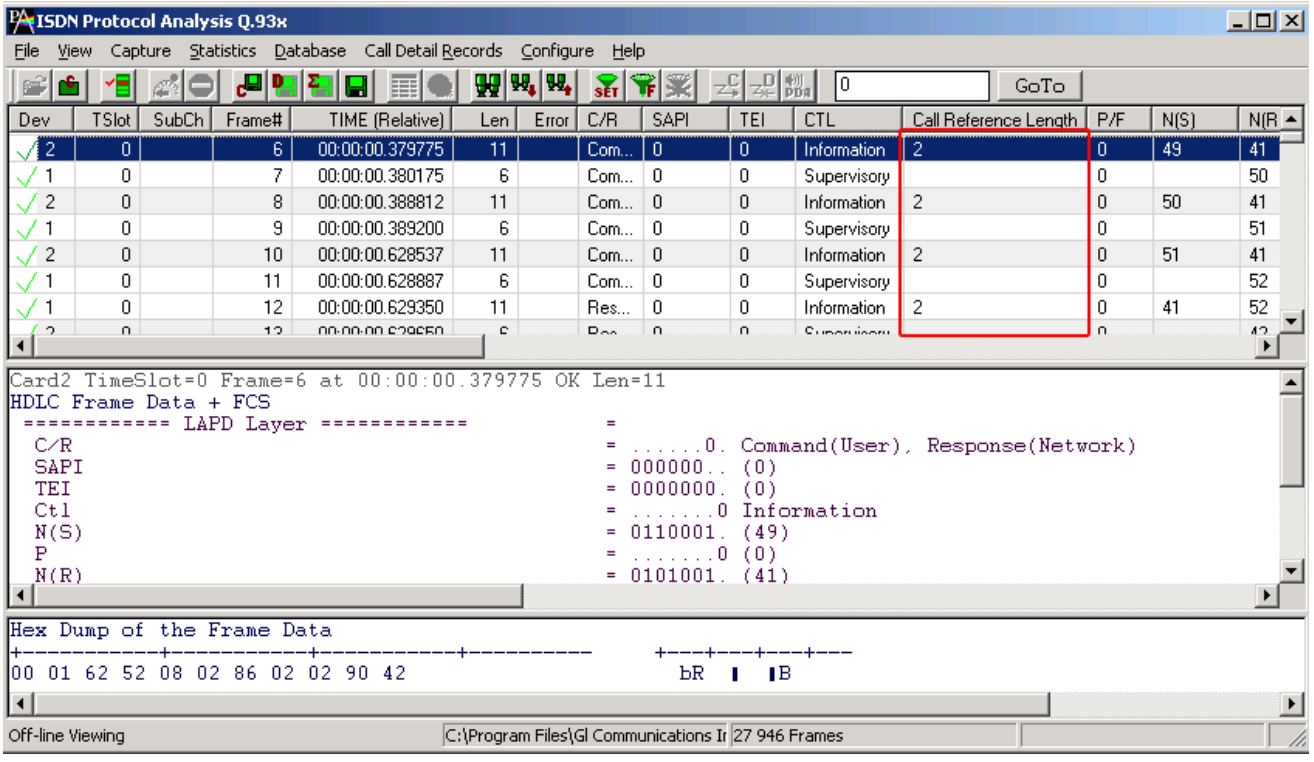

### **Figure 92: Added summary field**

# **D**<br>**Note:**

To remove the selected summary field, do the following:

- 1. **Select Configure Menu Protocol and GUI Options Define Summary Columns**.
- 2. Select the added summary field to be removed.<br>3. Click on 'Define'.
- Click on 'Define'.

# **8.2 Capture Options**

# *B* Note:

This feature is applicable to real-time analyzer only.

This provides various options such as trace file options, card and timeslot selections, real-time filter options, etc. For detail information on this, refer to [Capture Menu Features.](#page-40-1)

(Intentional Blank Page)

# **Section 9.0 Status Indicators**

The analyzer has status indicators at the bottom of the window as shown in figure below:

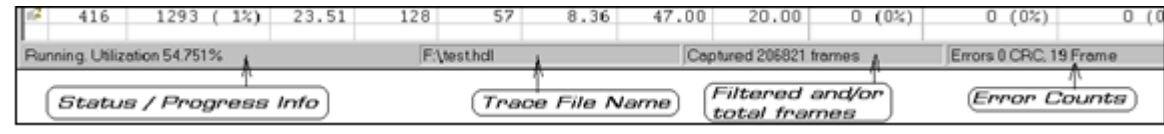

# **Figure 93: Analyzer Status Indicators**

# **9.1 Status and Progress Indicator**

This is the first (leftmost) indicator that displays the following information:

- Bandwidth utilization (payload bytes (not counting flags) / total bytes (Frame bytes plus flags)  $\bullet$ during real-time capturing.
- Real-time or off-line mode.  $\ddot{\phantom{a}}$
- Real-time capturing status (Running or stopped).  $\bullet$
- Notification when a long process is in progress, for example, trace is exported, statistics are  $\bullet$ recalculated etc. when the user interface is temporary disabled and the hourglass is being displayed.
- $\bullet$ Notification that filtering is active.

# **E** Note:

Status and progress information is obtained for Real-time Analyzer Only.

# **9.2 Trace File Name**

The second indicator displays the trace file name.

# **9.3 Filtered and Total Frame Count**

The third indicator displays filtered and total frame count when the filtering is active and just the total frame count when filter is deactivated.

# **9.4 Error Counters**

The fourth indicator is blank when no errors are encountered. Separated counts are displayed for cyclic redundancy check and framing errors.

(Intentional Blank Page)

# **Application II - Remote / Offline Analyzer**

# **Section 1.0 Installation**

GL's offline/remote protocol analyzers are available as optional software. Functionally, they are similar to real-time protocol analyzers that are integrated with T1E1 Analyzers.

With Remote Protocol Analyzer applications, users can perform real-time as well as offline protocol analysis from any remote-site.

For installing offline and remote protocol analyzers, first install T1 E1 hardware, server software, and HDLC capture software. At the remote site, install the GUI based Offline/Remote protocol analyzer application. For details on installing T1E1 Analyzer, refer to **T1E1 Installation User Manual** for the required Windows® operating system.

# **1.1 Installation Procedure**

The installation procedure for offline/remote protocol analyzer is as follows.

- $\bullet$ Dongle Installation
- Software Installation

# **1.2 Dongle License Installation**

Dongle is a hardware lock, which is installed before installing analyzer software. Each dongle has a number uniquely associated with it. To install the dongle hardware and corresponding license, follow the steps below:

- Double-click the **setup.exe** file in the dongle license installer directory to initiate the install-shield  $\bullet$ wizard. Dongle installs the application license
- Click **Finish** in the installation wizard to complete the license installation as shown in the figure below:

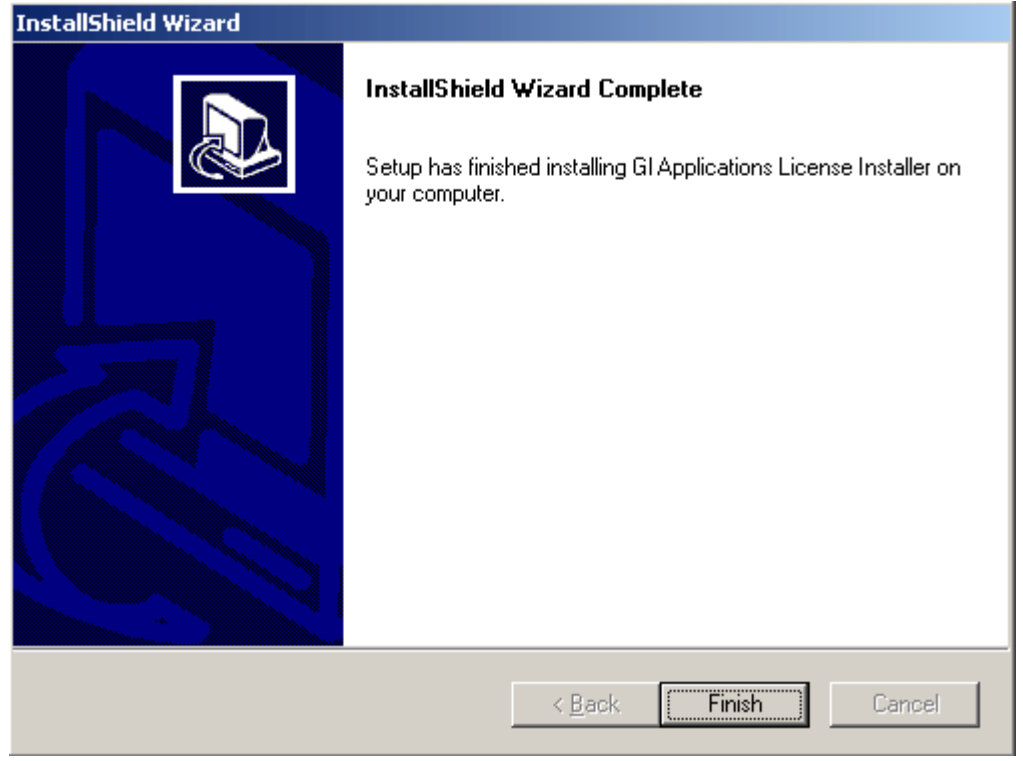

**Figure 94: Dongle License Installation**

# **1.3 Software Installation (Windows® XP)**

Double-click the executable in the GL's Remote protocol analyzer installation CD to open the  $\bullet$ installation shield wizard as shown in the figure below:

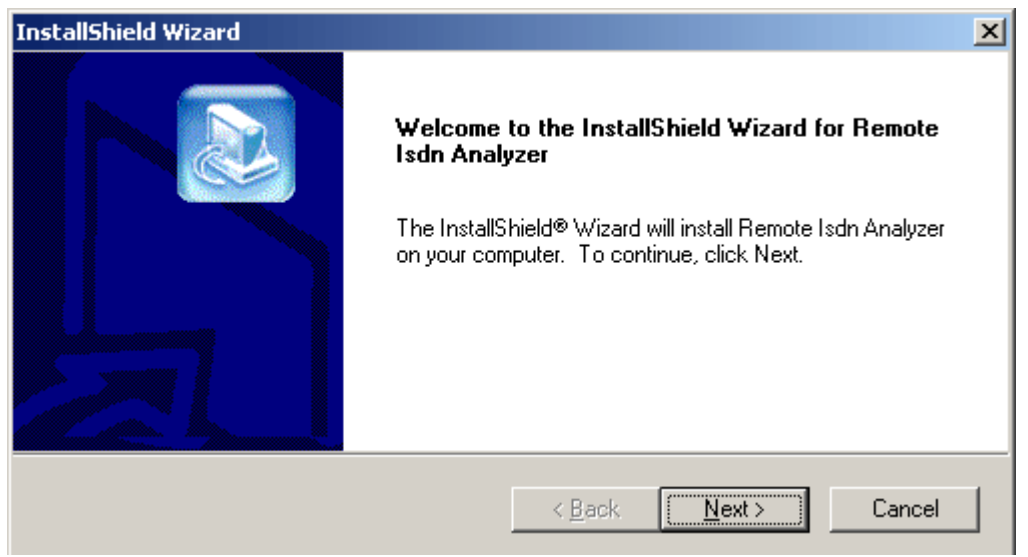

# **Figure 95: Welcome Screen**

Click **Next** in the above wizard, and click '**Yes'** to accept the license agreement as shown in the figure below:

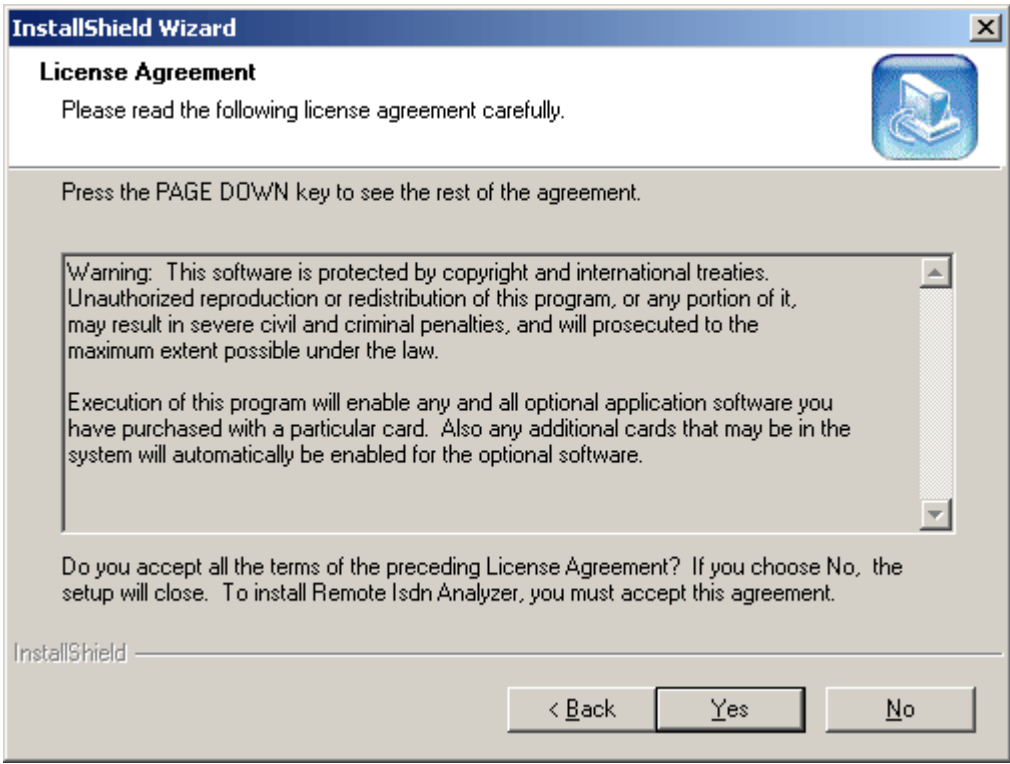

**Figure 96: License Agreement** 

Select the destination folder to install. The default destination folder is set to **\Program Files\GL**   $\bullet$ **Communications Inc.\Protocol Analyzer**.

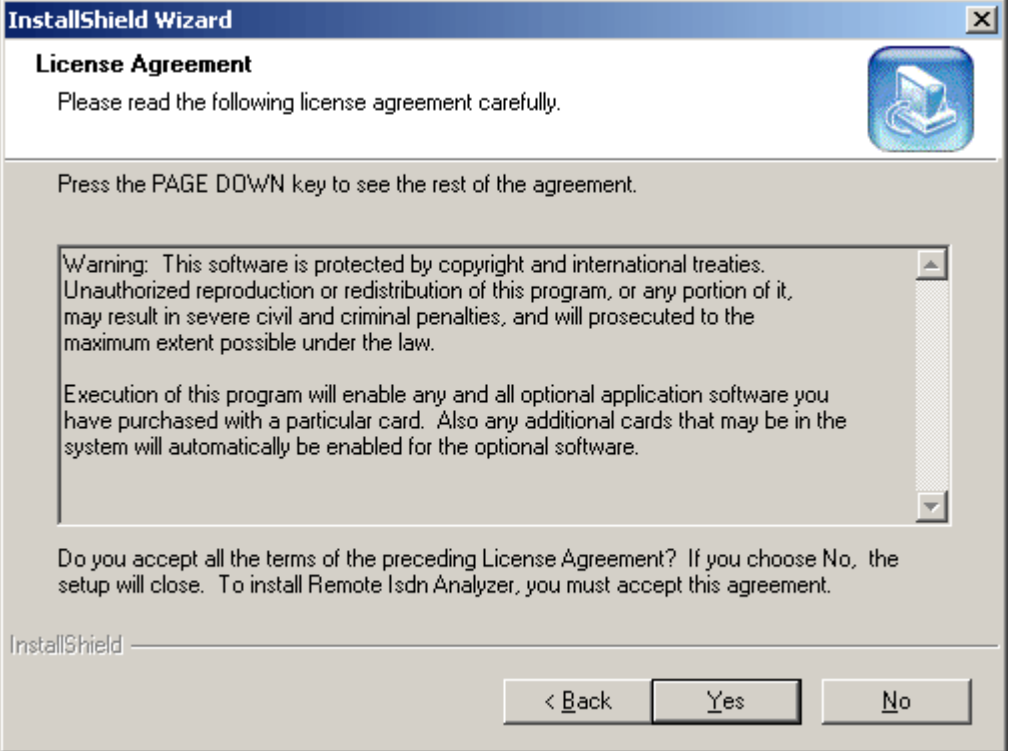

# **Figure 97: Choose Destination Folder**

In the **Select Program Folder** dialog, click **Next** to add the program icons to the default folder.  $\bullet$ (This sub-menu will be added to the **Start** menu). To change the name of the folder, type the new name, and then click **Next**.

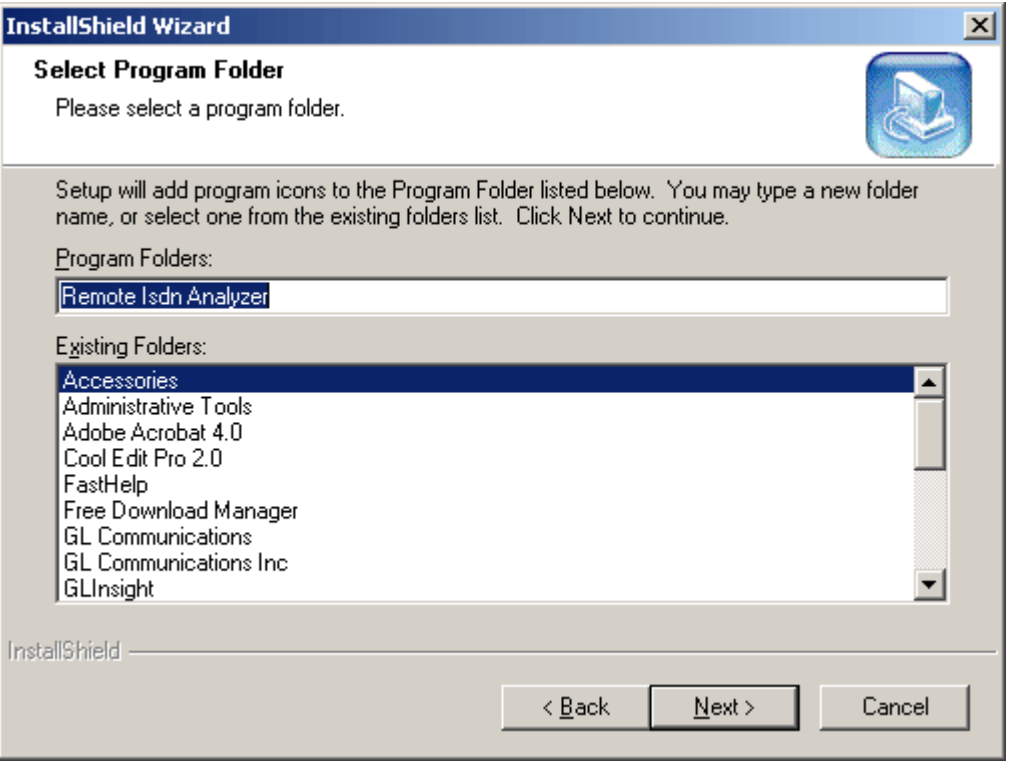

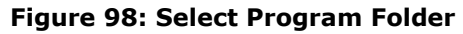

Status of Installation process is displayed as shown in the figure below:  $\bullet$ 

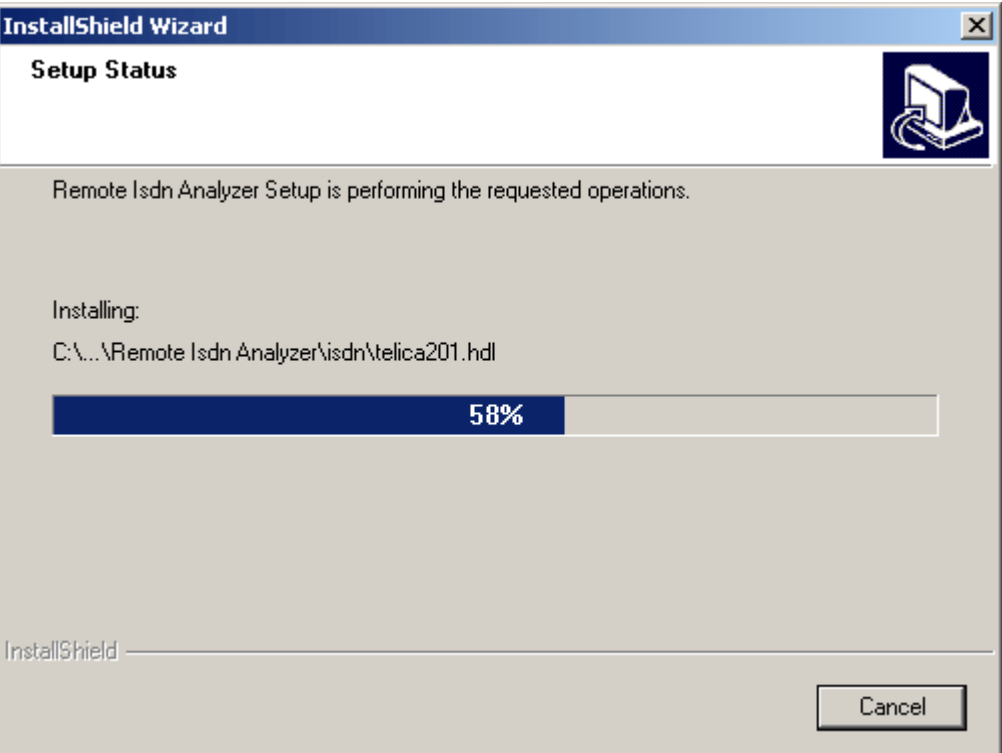

## **Figure 99: Setup Status**

Click **Finish** to complete the installation of the software.  $\bullet$ 

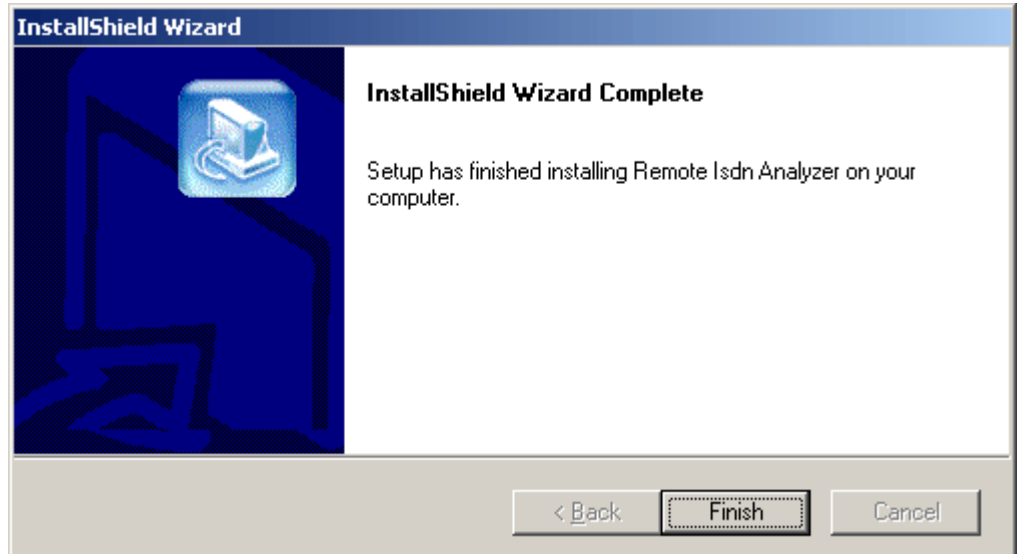

### **Figure 100: Protocol Analyzer Installation Completed**

**Warning**: If the user invokes offline/remote analyzer software without installing dongle license, the following message<br> is displayed.

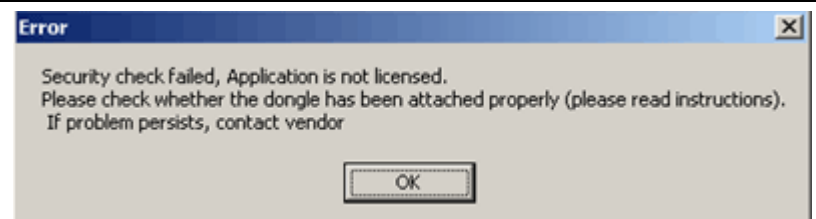

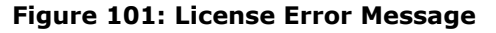

# **Section 2.0 Getting Started with Remote Protocol Analyzer**

### **2.1 Invoking Remote Protocol Analyzer**

For HDLC based protocols, HDLC frames can be transported via TCP / IP and captured remotely with a GUI Protocol Analyzer Client. At the client location the full capability of a real-time Protocol Analyzer is available for storing, analyzing, filtering, displaying, and processing the protocol information.

Double click the Remote Protocol Analyzer icon  $\overline{2\mathbf{10}}$  located on the desktop to invoke the application as shown in the figure below. The remote protocol analyzer is located in the directory **\Program Files\GL Communications\**.

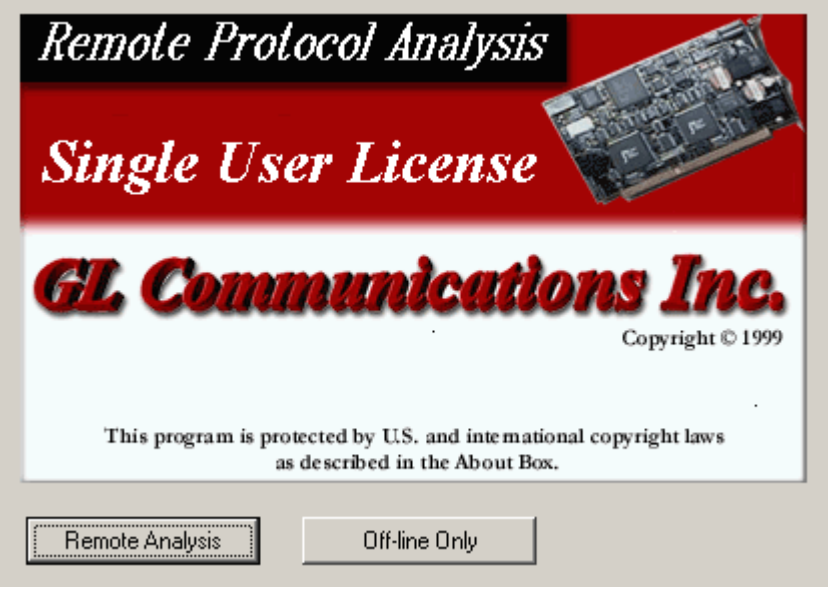

**Figure 102: Invoking the Remote Protocol Analysis Application**

### **2.1.1 Remote Analysis**

Click on **Remote Analysis** button to invoke **WCS Server Connect** dialog. Remote Analyzer requires users to connect to a remote system that consists of GL's T1/E1 cards running in server mode.

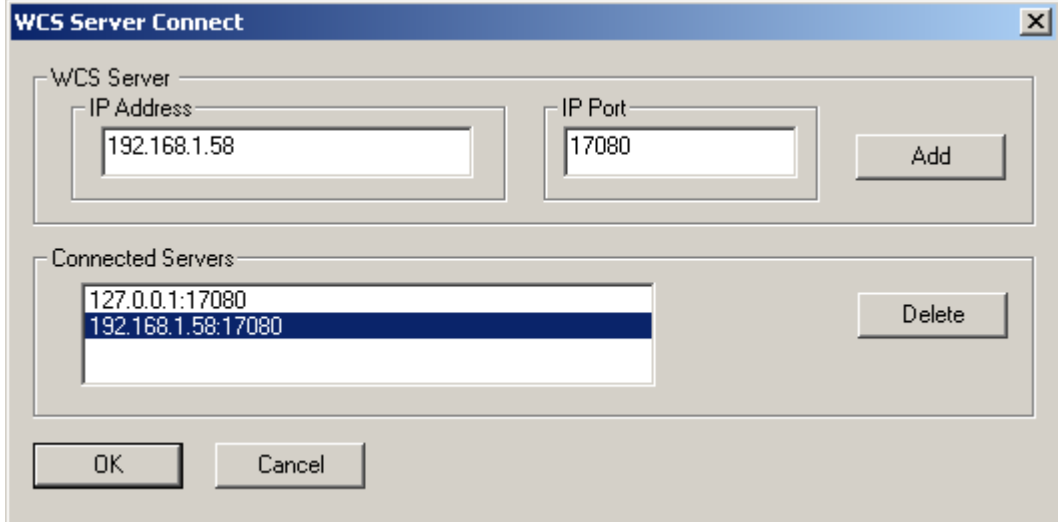

**Figure 103: WCS Server Connect**

Click **Remote Analysis** to open the **WCS Server Connect** screen as shown in the figure below. User can connect to the server by entering the **IP Address** and the **IP Port** in the respective fields.

Note: To connect to T1 cards, select the ports number as 17080, and to connect to E1 cards, select the ports number as 17090.

**Add**: Click **Add** to add an IP address to the **Connected Servers** list. You can add multiple Server IP Addresses to connect simultaneously to all T1E1 cards.

In order to connect a remote analyzer to the server, select the IP address from the Connected Servers pane and click **OK**.

**Delete**: To delete an already added IP address, select the IP address to be deleted from the Connected Servers pane and click **Delete**.

**IP Address**: Enter an IP address of server in this field, which is used to perform the real time analysis.

**IP Port**: Enter the IP Port of the server depending on the T1/E1 card used. If connecting to a server, which has T1 card in it, then the IP Port will be 17080. If connecting to a server, which has E1 card in it, then the IP Port will be 17090.

**Connected Servers**: In this pane, all the IP addresses and the IP port numbers are added and listed. User can select the IP address of the server and click Ok to connect to the server. Click Cancel to cancel the connection from the server.

### **2.2 Stream /Interface Selection**

The **Stream /Interface Selection** dialog allows a user to specify ports for monitoring, and user/network side capture. To open the **Stream /Interface Selection**, follow the steps below:

- $\ddot{\phantom{a}}$ Select the **Capture > Stream/Interface Selection** or
- Click **Stream/Interface E** from the toolbar  $\bullet$

The figure below shows the timeslots selection of a remote analyzer that is connected to two T1E1 Analyzers, each having a dual card. In such cases the remote analyzer displays all four cards under the Port and Time Slot Selection pane. This allows simultaneous connection to multiple T1/E1 using single remote client GUI and enables monitoring two or more cards instantaneously.

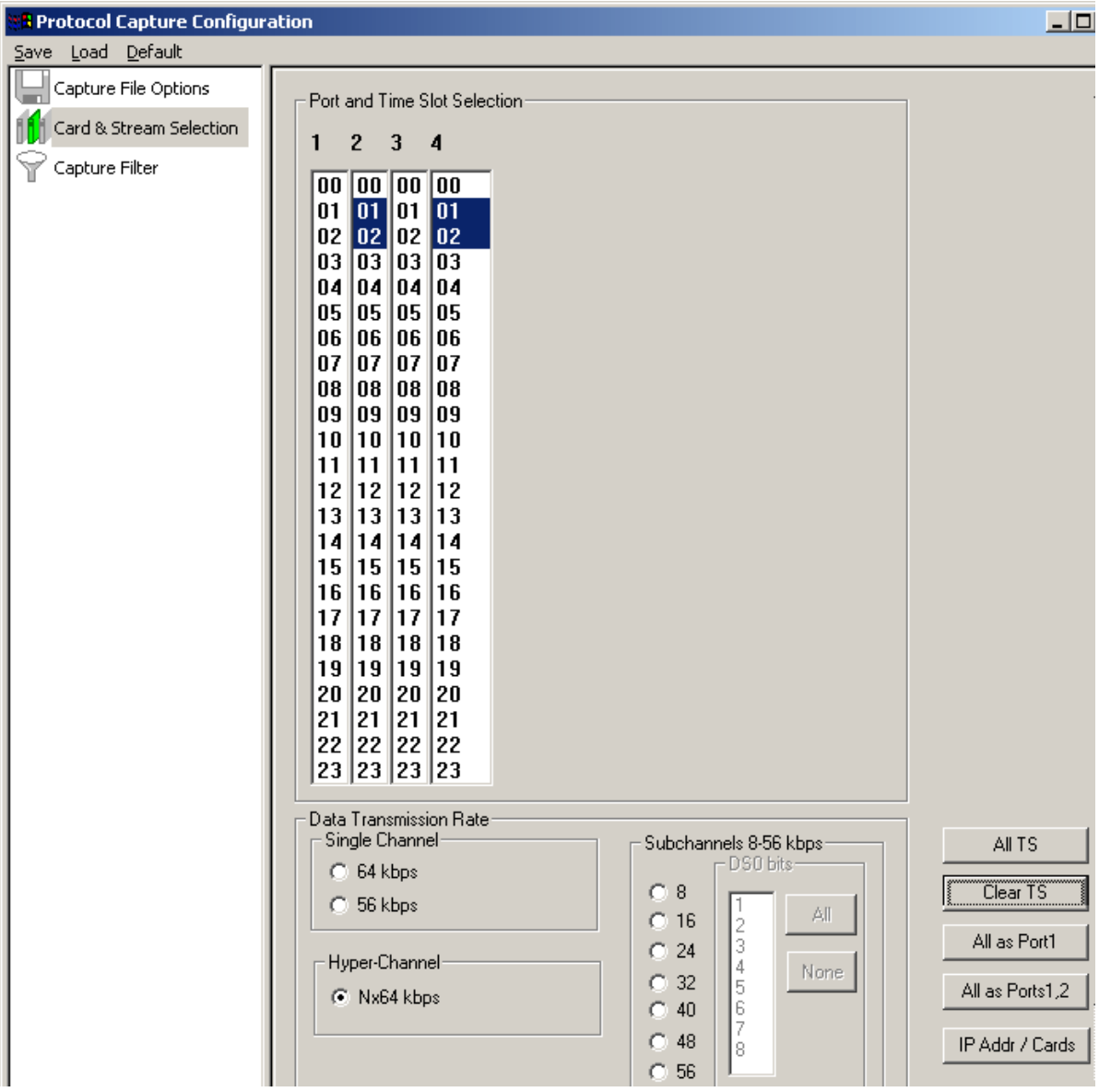

**Figure 104: Specifying timeslot Selection for a Remote Analyzer**

### **Port and Timeslots Selection**

The time-slot selection dialog allows user to specify devices and corresponding time slots on which the data is being captured.

For T1, all (0-23) or required timeslots may be selected.

While for E1 systems, excluding timeslots 0 and 16 (for CAS signaling only), all or the required timeslots may be selected.

### **Data Transmission Rate**

Selection of the data transmission rate in various modes like single channel, sub channels, or hyperchannels is possible.

# **Single Channel**

If all eight bits in a byte are used for data transmission, then this is referred to as **64 kbps** format. If only seven bits out of eight are used for data transmission, then this is referred to as **56 kbps** format.

# **Hyper Channel**

Multiple channels may be defined per card.

**Nx64 Kbps**: This indicates selection of multiple timeslots (contiguous or non-contiguous) each of 64 Kbps

**Nx56 Kbps (Bits 1-7)**: This indicates selection of multiple timeslots (contiguous) of each 56 Kbps with bits selected (1-7)

**Nx56 Kbps (Bits 2-8):** This indicates selection of multiple timeslots (contiguous) of each 56 Kbps with bits selected (2-8)

## **Sub channel**

In addition, the data may be transmitted on any of the user-defined bits (contiguous only), in which case, the user must select one of the options and its corresponding DS0 bits under **Subchannels 8-56 kbps** pane. The actual sub channels comprising a lower bandwidth pipe are selected using the subchannel selection list box.

Depending on data transmission rate, the number of subchannels can be selected according to the table below. Each pipe 8 - 56 kbps can be comprised only from the contiguous subchannels. For example for 32 kbps pipe the following sub channel selections are valid 1-4,2-5, 3-6, 4-7. On the other hand, selecting subchannels 1, 2, 4 and 5 for 32 kbps is invalid: the total bandwidth is 32 kbps for these four selected subchannels, however they are not contiguous.

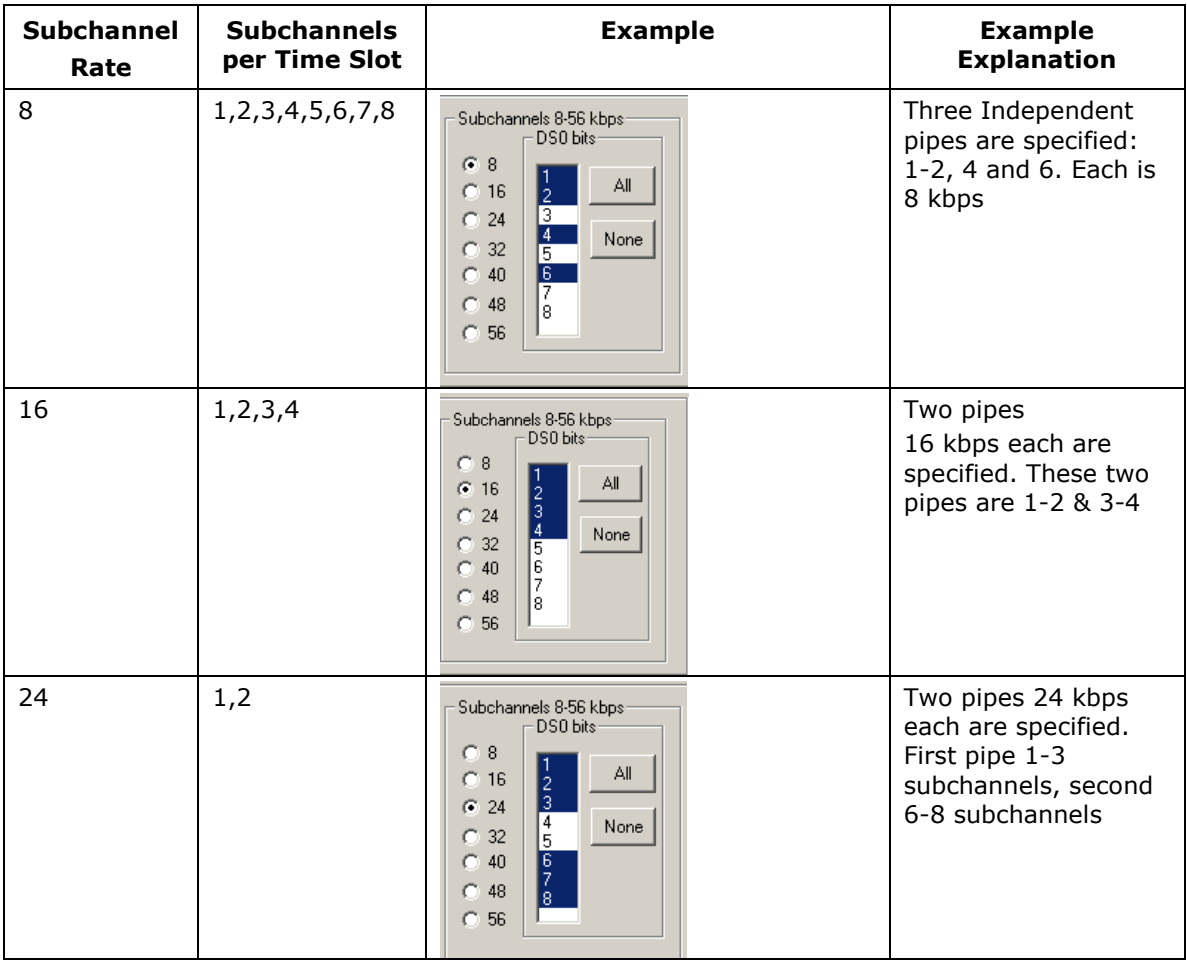

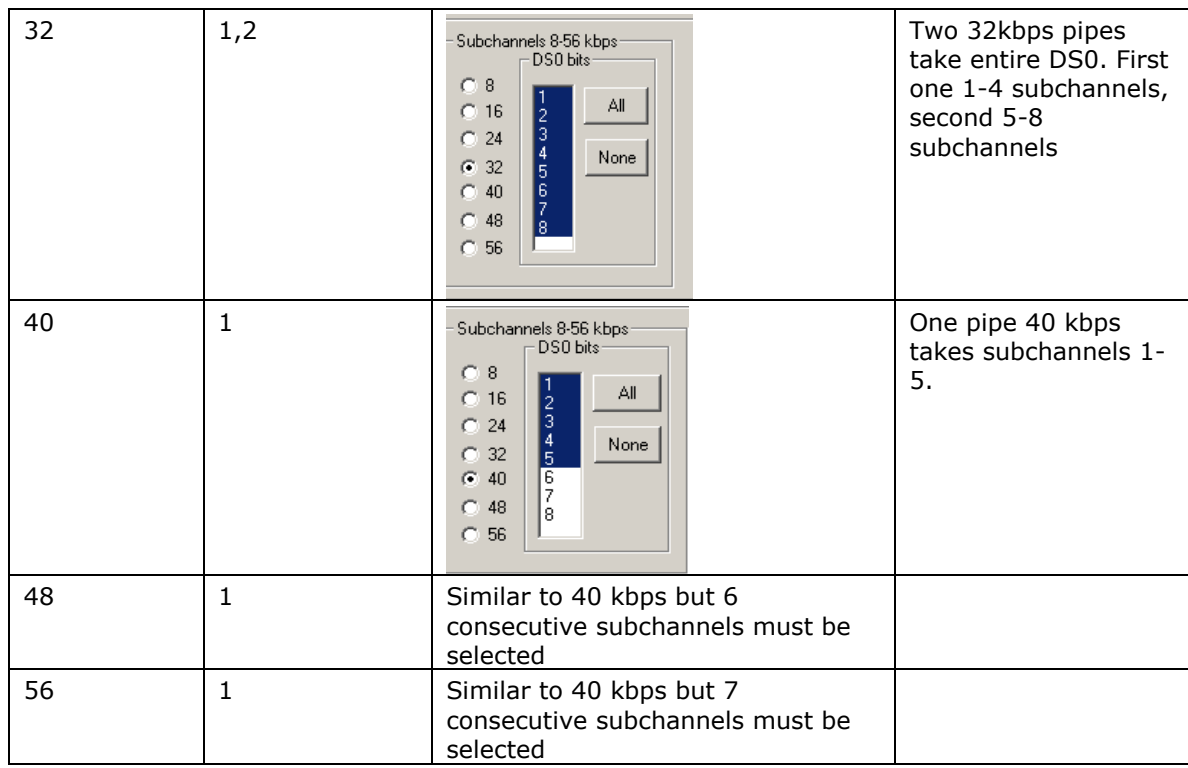

**IP Addr / Cards**: Click IP Addr / Cards to see the IP addresses of the servers connected and the corresponding card numbers as shown in the figure below.

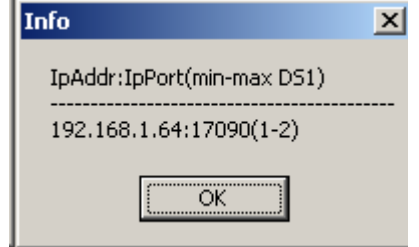

**Figure 105: Info of IP Addr/Cards**

### **Example Operation**:

To Playback an \*.HDL file on the server & capture it on the remote analyzer, follow the steps as shown below:

- 1) Invoke the **T1/E1** analyzer application on the remote server, and start the server.
- 2) Invoke the **Remote analyzer** application and click on **Remote Analysis**.
- 3) Enter the **IP Address** and the **IP Port** of the server and click **Add**.
- 4) Select the added **IP address** from the **Connected Server** pane and click **OK**.
- 5) At the Server side, invoke the **HDLC Playback** application and playback an \*.HDL file on card #1, timeslot 1, 2.
- 6) On the remote analyzer open the stream interface selection and select the opposite card that is card #2 and timeslots 1, 2.
- 7) Start the real-time analysis on the remote analyzer to capture the frames.

**Note:** Select All timeslots if the channel selection is not known.

### **2.3 Setting Capture Filter**

Select **Capture > Capture Filter** option to directly exclude **LSSU** (Link Status Signal Unit), **FISU** (Fillin Signal Unit) frames or any other user-defined frames. **LSSU** frames (of length 5) communicate information about the signaling link between the nodes on either end of the link. **FISU** frames (of length 7) support the monitoring of link traffic because they undergo error checking

For example, to exclude frames of length 5, enter and **click OK** as shown in the following figure. Frames of length 5 will be excluded during real-time capture.

If frames are of length other than 5 and 7, users need to enter the command as in the following examples:

If all the frames between 16 and 20 are to be captured enter ALL LEN 16-20.

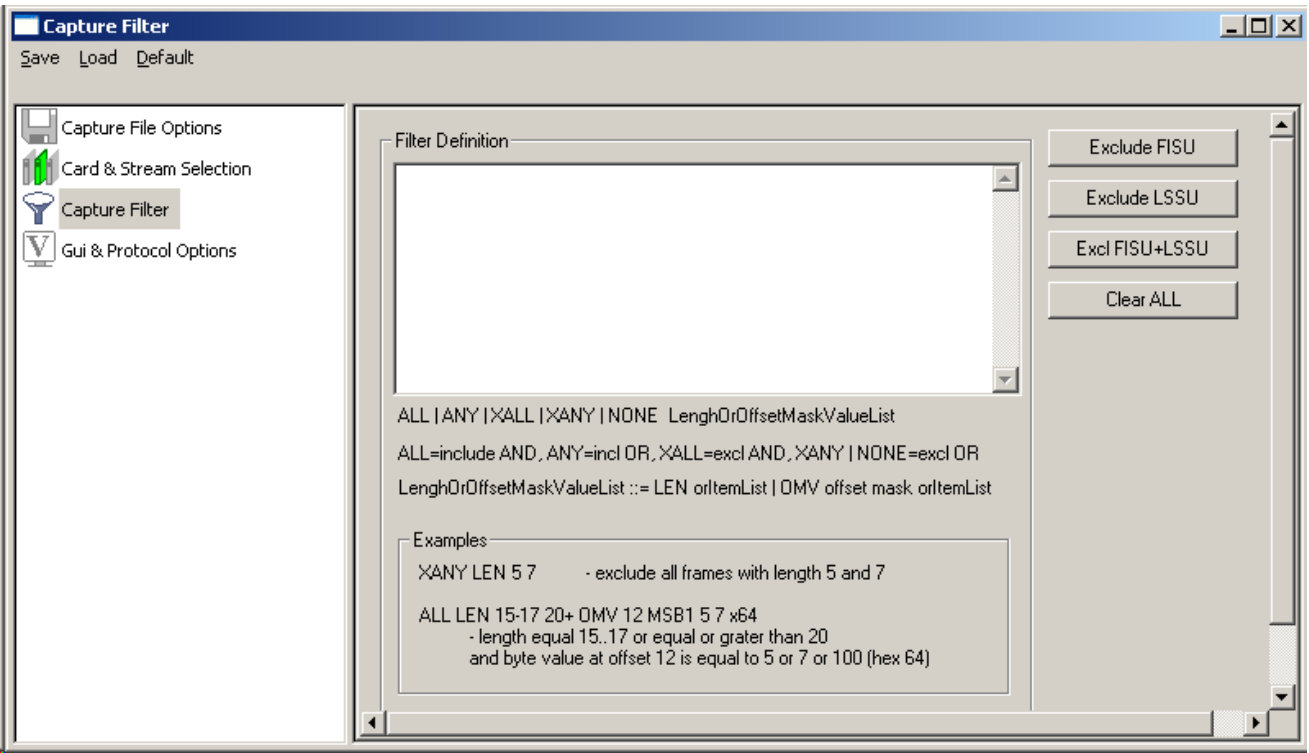

**Figure 106: Capture Filter using Remote Analyzer**

**Note:** Capture Filter settings should be done before real time capturing is started.

### **2.4 Start Real-time Analysis**

Refer to section **Start Real-time** for complete details.

# **Section 3.0 Getting Started with Offline Protocol Analyzer**

Click **Offline Analysis** to open the interface in offline analysis mode. This mode allows you to analyze the pre-captured \*.hdl files. To open the trace for **Offline Analysis,** follow the steps given below:

- Click **File > Off-line** as shown in the figure below Or  $\bullet$
- Click **Off line from a File** from the tool bar  $\bullet$

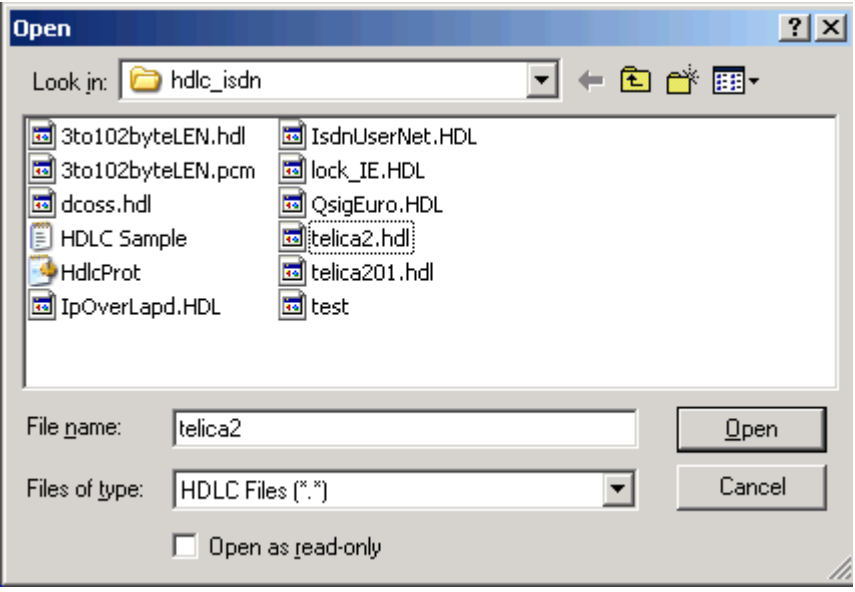

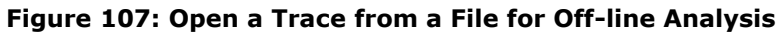

The GUI appears as shown below:

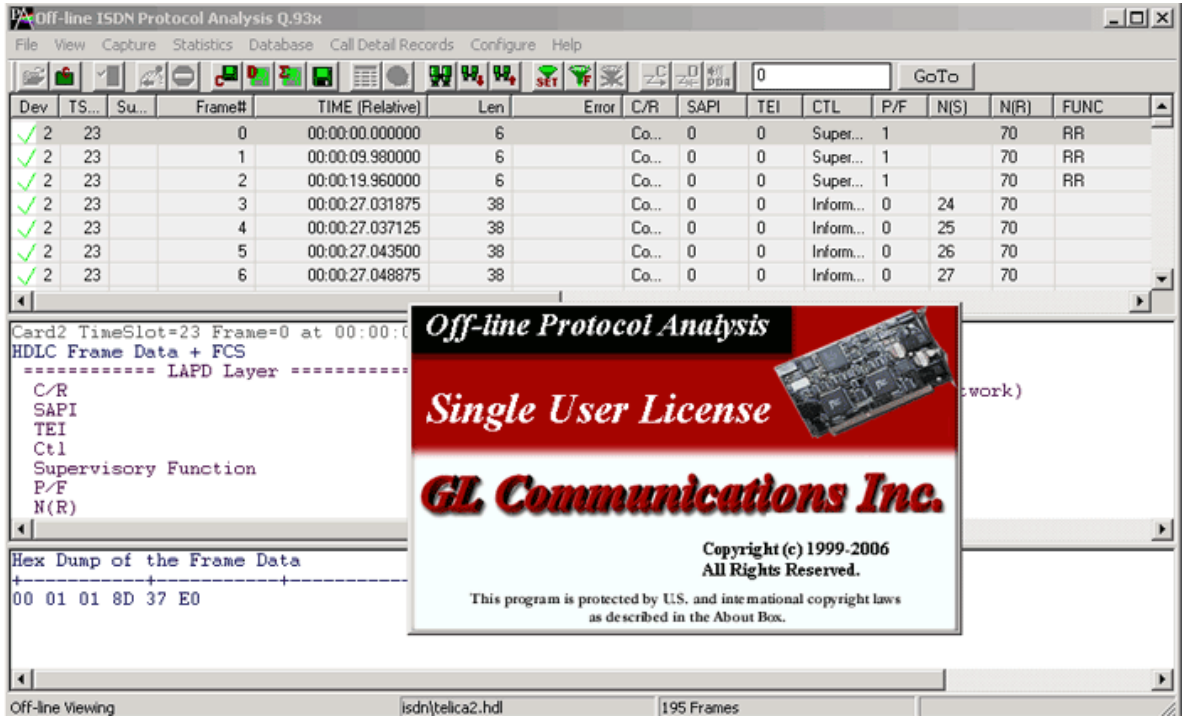

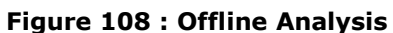

(Intentional Blank Page)

# **Appendix A- Glossary**

The default Summary View displays the following information in the tabular format:

- **Device Number (one relative**)-It displays the device number on which the data is being  $\bullet$ captured.
- **Time Slots** This field displays range of selected timeslots.  $\bullet$
- **Sub Channels** This field displays subchannel number if any selected.
- **Frame Number (zero relative**) This represents the unique number assigned to each frame in  $\bullet$ the order in which it was captured.
- **Time -** This field displays the time as configured by the user in **View > Time Format**. For more  $\bullet$ information, refer to [Time Displays](#page-29-0)**.**
- **Frame Length (Including 16 bit FCS) -** This field displays the length of each captured frame.  $\bullet$
- **OK Frames Only** Filters all frames that are error free  $\bullet$
- **Frame Error Status -** This field displays various error messages during capturing /decoding such  $\bullet$ as Frame error, Decode error, FCS error, and so on.
- **Card Timeslot Sub channel(s)** Filters the frames having the required card, timeslot and sub  $\bullet$ channel.

Additional columns displayed corresponding to the protocols q.93x, 4ESS, 5ESS,ETSI 300-102, BELL N12, DMS-100, DMS-250, QSIG ETSI are listed below:

- $\bullet$ **C/R (Command/Response)** - The C/R bit indicates whether the frame contains a command or a response corresponding to the user/network.
- **SAPI (Service Access Point Indicator) -** The Service Access Point Identifier is a 6-bit field that identifies the point where Layer 2 provides a service to Layer 3 in OSI.
- **CTL (Control Information) -** It displays different control information (user information, supervisory, and unnumbered).
- **Poll/Final Bit (P/F) -** A '1' in this bit indicates a poll when frame is a command, and when the  $\bullet$ frame is a response, a '1' in this bit indicates that the current frame is the last frame in the response.
- **Send Sequence Number (N (S)) -** N (S) is a 7-bit field that indicates the current information- $\bullet$ frames (I-frames).
- **Receive Sequence Number (N (R)) -** N (R) is a 7-bit field that indicates the number of the next  $\bullet$ information-frame expected by the node at the remote end.
- **Func (Functions) -** It displays different LPAD . This identifies the reasons for disconnect or incomplete calls.
- **Location -** This provides the information on type of network, for example, International Network, Private Network, Public Network and so on.
- **Call Reference Flag -** Call reference flag is used to identify which end of the user-network  $\bullet$ interface originated the call.
- **Channel Number -** This identifies type and number of B-Channel(s) requested.
- **Message Type -** Message Type identifies ISDN(Q.931) message types such as ALERTING, CALL  $\bullet$ PROCEEDING, RESUME, RELEASE,SETUP, SETUP ACKNOWLEDGE, and so on
- **TEI -** The terminal end-point identifier (TEI) is a 7-bit field that identifies either a single terminal or multiple terminals. A TEI of all ones indicates a broadcast. Enter the values in the range of 0- 127 in the TEI Value entry field to filter the frames belonging to different terminal end points.
- **Calling /Redir#** This column displays "Calling Party Number" or "Redirecting Number" depending on IE (Information Element) present in the packet
- **Called Party** This identifies the destination number, type, and numbering plan [inter-national,  $\bullet$ etc].
- **Cause Value –** Filters the frames with specific cause value  $\bullet$
- **Progress Description** This indicates the status of the outgoing calls.
- **DASS2 Message Group** Displays the different message group categorized for DASS2 messages.
- **DASS2 Message Typ**e Displays the various messages of DASS2 protocol such as Call Accepted,  $\bullet$ Call Arrival, Call connected, and more.
- **DPNSS Message Grou**p Displays the different message group categorized for DPNSS  $\bullet$ messages.
- **DPNSS Message Type** Displays the various messages of DPNSS protocol such as Call Connected Message, Clear Request Message, Link Maintenance Message, and so on.
- **ARINC Protocol Discriminator -** Distinguishes call control messages from other messages, which may be carried on the same channel.
- **ARINC Message Type -** Identifies which message is being sent.
- **ISDN PRI Message Type** This field Identifies the message is being sent.